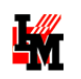

# ПОРТАЛ СЛУЖБЫ ПОДДЕРЖКИ СИСТЕМЫ ИНФРАМЕНЕДЖЕР 6.0

Руководство инженера службы поддержки

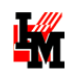

# СОДЕРЖАНИЕ

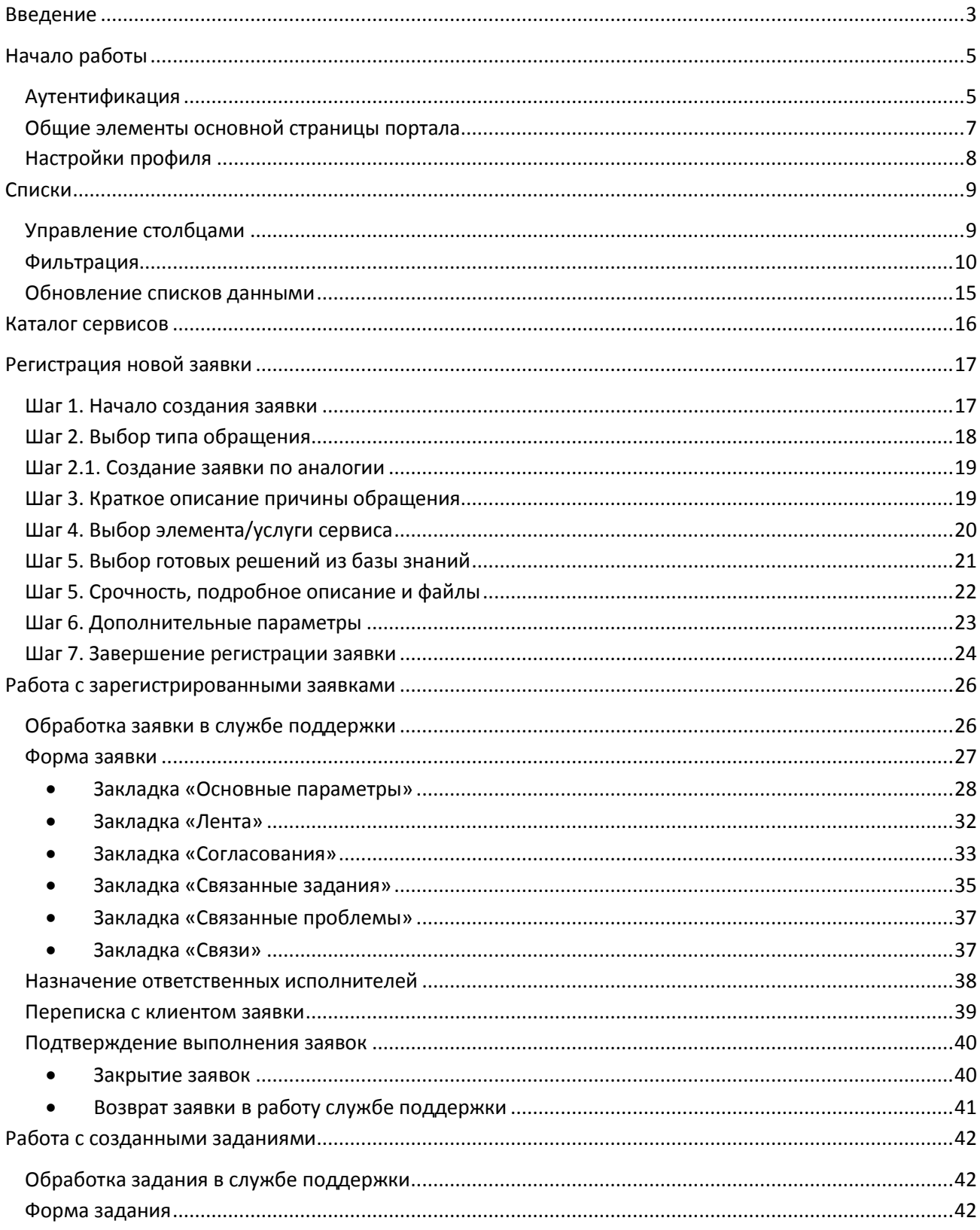

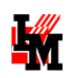

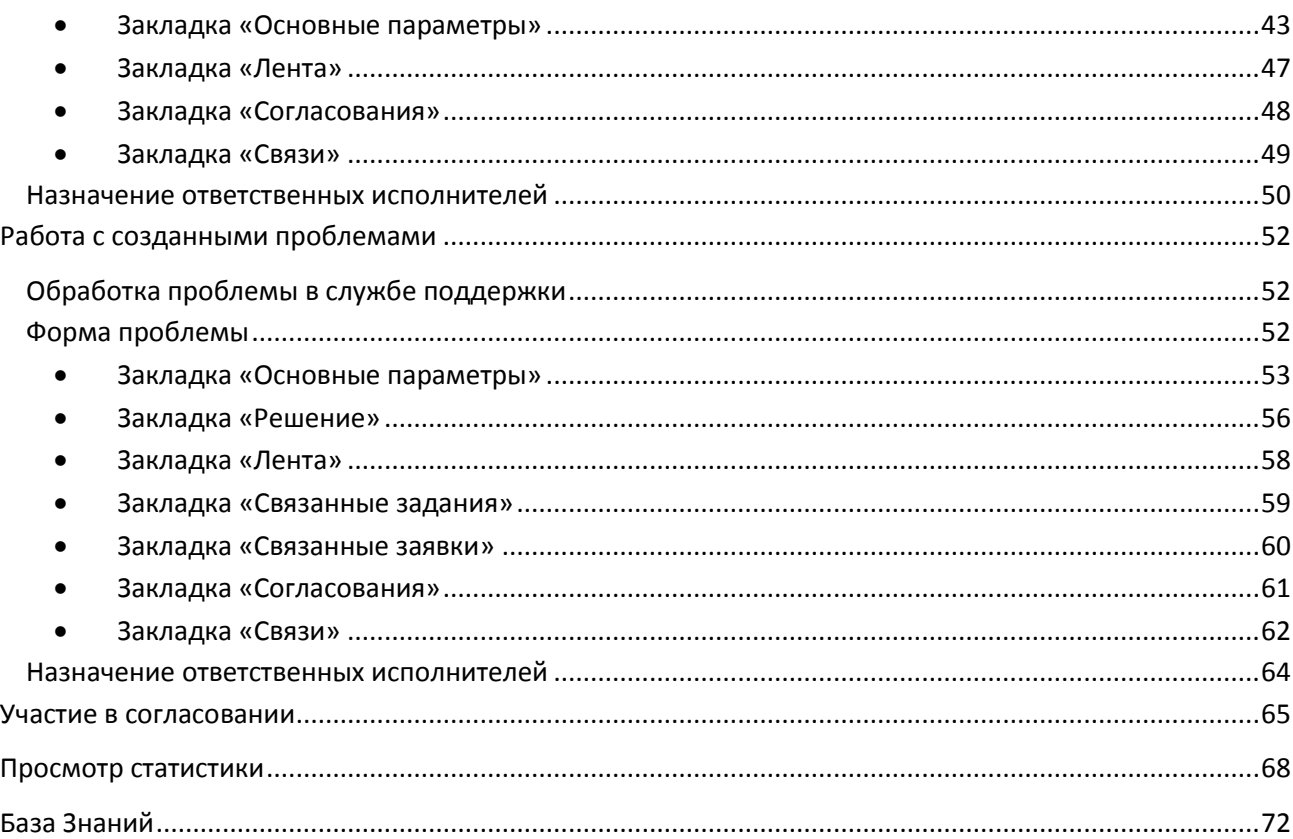

# <span id="page-2-0"></span>ВВЕДЕНИЕ

Портал службы поддержки системы ИнфраМенеджер доступен по адресу: http://<имя сервера приложений>/inframanager . Пользоваться Порталом может любой сотрудник, чей логин заведен в список пользователей системы ИнфраМенеджер.

Портал службы поддержки – основной инструмент для взаимодействия со службой. При [входе](#page-3-0) в портал любой пользователь (клиент службы поддержки организации) попадает в свой личный кабинет, где для него доступны следующие возможности:

- Зарегистрировать новую заявку (от своего имени или от имени другого сотрудника)
- Согласовать действия по заявкам других пользователей
- Посмотреть историю обработки своих заявок (как находящихся в стадии обработки, так и уже обработанных ранее)
- Ознакомиться с каталогом предоставляемых сервисов и услуг
- Найти решение типовых проблем в базе знаний

*(подробнее см. документ «Портал службы поддержки системы ИнфраМенеджер версии 6.0. Руководство пользователя»)*.

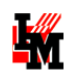

<span id="page-3-0"></span>Для сотрудника с ролью «Оператор службы поддержки» или «Инженер службы поддержки» доступны дополнительные опции для выполнения своих функциональных обязанностей. В данном документе описаны функциональные возможности, доступные сотрудникам службы поддержки для выполнения своих обязанностей в рамках процессов обработки обращений пользователей, внутренних заданий, и участия в других ИТ-процессах.

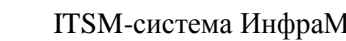

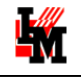

# <span id="page-4-0"></span>НАЧАЛО РАБОТЫ

## <span id="page-4-1"></span>АУТЕНТИФИКАЦИЯ

При подключении пользователя к Порталу службы поддержки системы ИнфраМенеджер, в зависимости от настроек системы, возможны два варианта авторизации пользователя:

- Автоматическая авторизация при подключении к системе сразу появляется Персональная страница.
- Ручная авторизация при подключении к системе появляется форма авторизации, в которой пользователю необходимо вручную ввести свои логин и пароль.

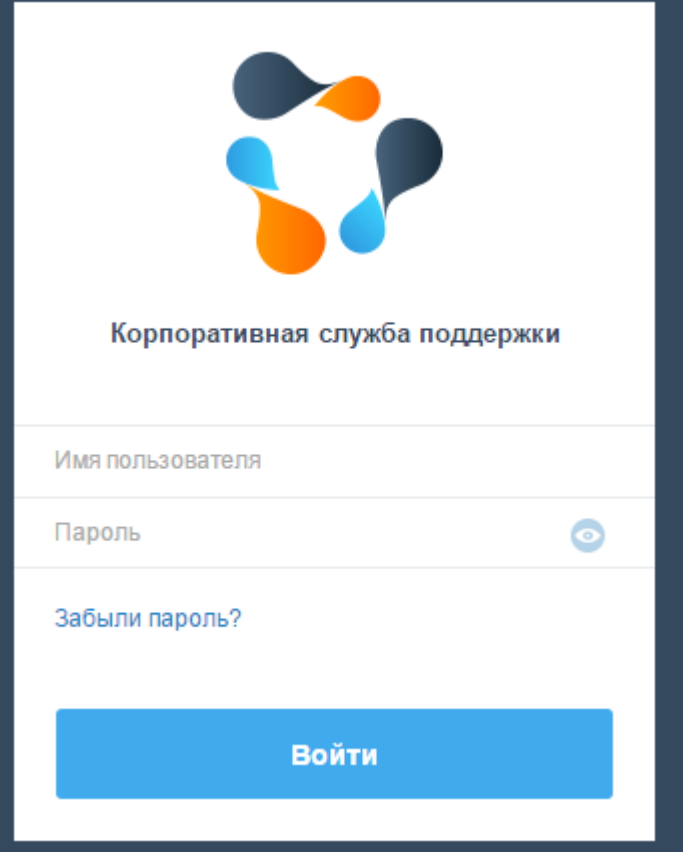

Для восстановления пароля, в случае его утери, пользователь может воспользоваться кнопкой «Забыли пароль?». Автоматически сгенерированный пароль будет выслан на электронную почту

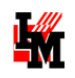

#### пользователя, указанную в системе.

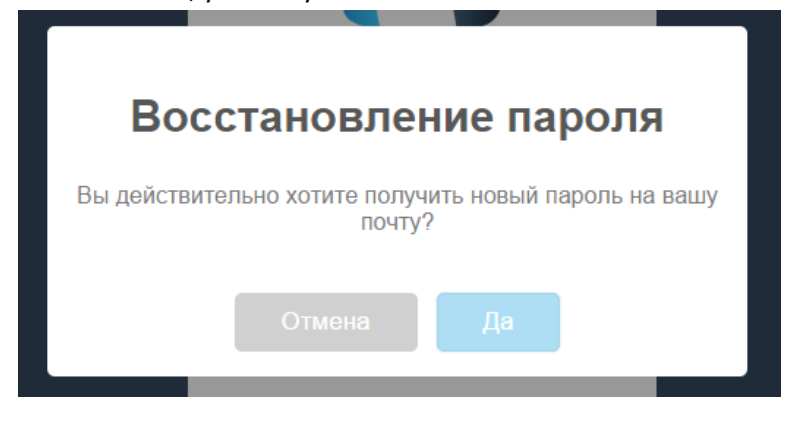

Действие пароля начнется через пару минут после восстановления. Пароль будет действовать до тех пор, пока пользователь не запросит восстановление пароля снова.

**Внимание**! Если на сервере установлен режим смешанной аутентификации в WEB-интерфейсе, то при восстановлении пароля через почту будут действовать сразу два пароля – высланный по почте, и пароль от учетной записи пользователя.

В случае если в системе не указан адрес электронной почты пользователя, система уведомит об этом сообщением:

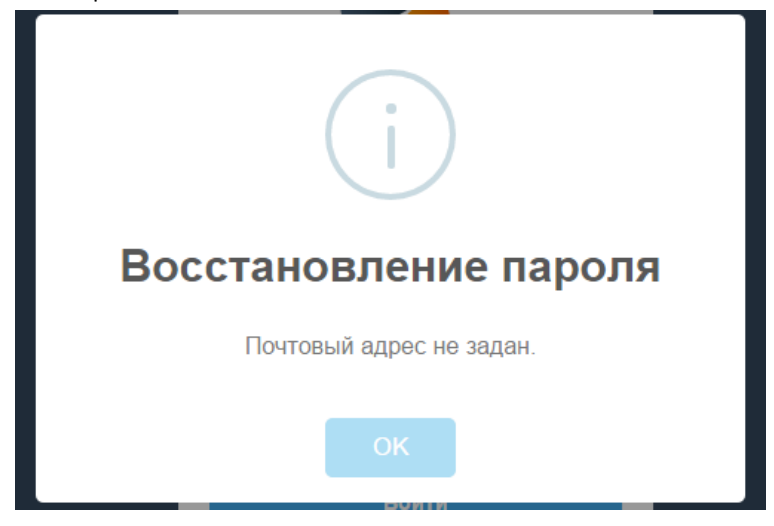

При успешной авторизации, пользователь будет перенаправлен н[а Персональную страницу.](#page-6-1) На этой странице, в правом верхнем углу, указаны данные пользователя:

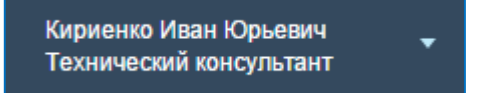

**Внимание**! Проверьте эти данные. Если в блоке указаны не Ваши персоналии – значит Вы работаете под чужим профилем!

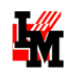

## <span id="page-6-0"></span>ОБЩИЕ ЭЛЕМЕНТЫ ОСНОВНОЙ СТРАНИЦЫ ПОРТАЛА

На странице входа портала самообслуживания пользователю доступны следующие элементы:

<span id="page-6-1"></span>Модули системы:

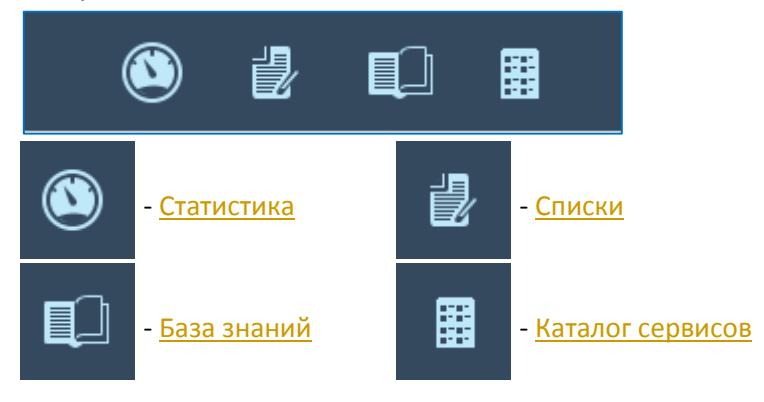

• Кнопка [создания](#page-15-0) новых заявок:

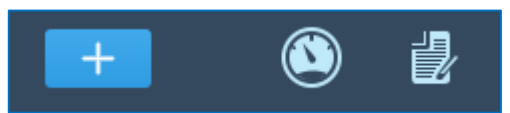

[Списки](#page-7-1):

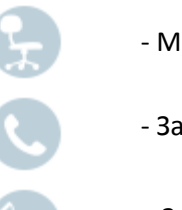

- Мое рабочее место
- Заявки
- Задания
- Проблемы

C

- 
- Мои заявки (зарегистрированные от моего имени, как клиента службы)
- Заявки (задания, проблемы) на согласовании
- [Управление столбцами](#page-8-1) и фильтрами списков:

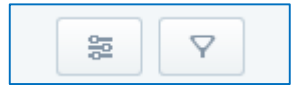

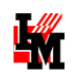

Списки заявок

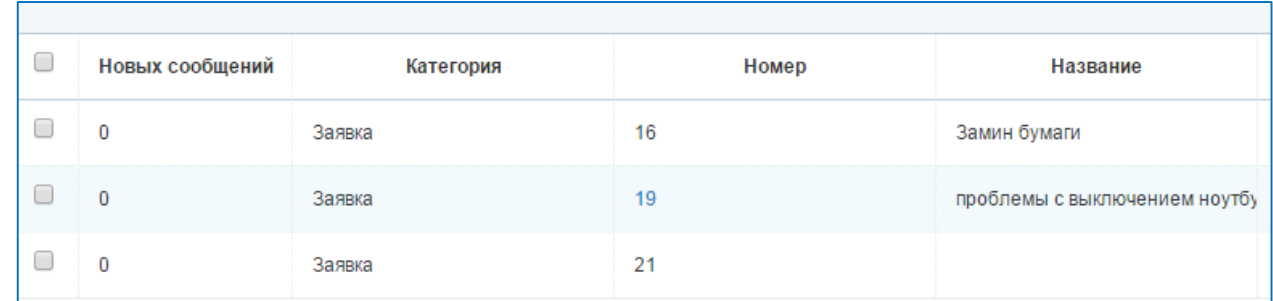

# <span id="page-7-0"></span>НАСТРОЙКИ ПРОФИЛЯ

Настройки пользовательского профиля доступны при нажатии на ФИО и должность текущего пользователя, в правом верхнем углу:

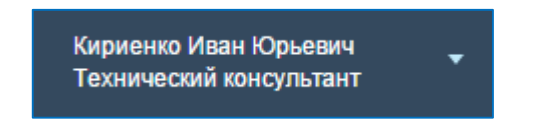

В окне настроек профиля доступно действие по смене языка WEB-интерфейса, а также кнопка сброса всех настроек интерфейса пользователя на стандартные (сбрасываются настройи [фильтров](#page-9-0), [отображения](#page-8-1) столбцов).

<span id="page-7-1"></span>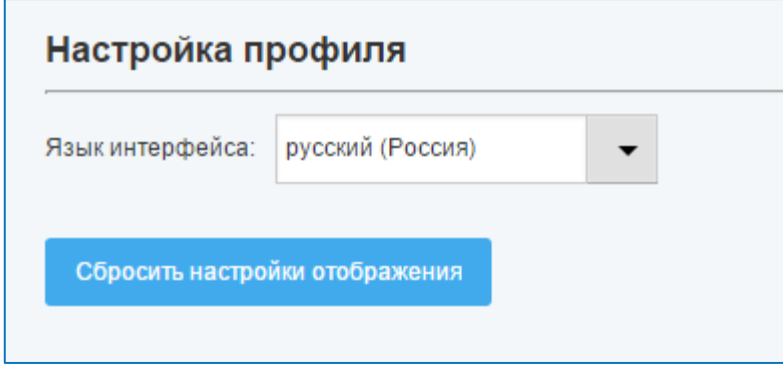

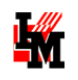

# <span id="page-8-0"></span>СПИСКИ

При работе с Порталом службы поддержки по умолчанию пользователю предлагается просмотр списков заявок. Все списки Портала службы поддержки имеют ряд общих свойств и инструментов взаимодействия пользователя с ними.

Пользователю доступны два списка:

- 1) Список «Мое рабочее место» содержит все заявки, задания и проблемы, доступные текущему пользвователю, т.е.:
	- a. Заявки / задания / проблемы, находящиеся на исполнении у текущего пользователя или ожидающие разбора из рабочей группы текущего пользователя
	- b. Заявки / задания / проблемы, находящиеся на исполнении у сотрудников подразделения текущего пользователя (в случае, если у пользователя назначены права доступа к заявкам своих коллег)
	- c. Заявки / задания / проблемы, попадающие в территориально-организационную зону ответственности текущего пользователя, ожидающие назначения владельца/исполнителя (если у пользователя назначены права работы с неназначенными объектами)
- 2) Список «Заявки» содержит только заявки, доступные текущему пользвователю (аналогично п.1 по отношению только к заявкам)
- 3) Список «Задания» содержит только задания, доступные текущему пользвователю (аналогично п.1 по отношению только к заданиям)
- 4) Список «Проблемы» содержит только проблемы, доступные текущему пользвователю (аналогично п.1 по отношению только к проблемам)
- 5) Список «Мои заявки» содержит следующие заявки:
	- a. Заявки, зарегистрированные пользователем (от имени пользователя) в службу поддержки – для любого пользователя
	- b. Заявки, зарегистрированные сотрудниками подразделения пользователя (от имени сотрудников подразделения пользователя) – для пользователя, имеющего роль руководителя подразделения
- 6) Список «На согласовании» содержит заявки / задания / проблемы, по которым инициировано согласование с текущим пользователем.

### <span id="page-8-1"></span>УПРАВЛЕНИЕ СТОЛБЦАМИ

Пользователь может настроить отображение тех или иных столбцов в каждом списке и изменить порядок столбцов. Для этого пользователю необходимо открыть меню «Управление столбцами».

В данном меню доступны следующие действия:

- Вкл./Выкл. отображение столбца.

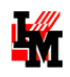

- Изменить приоритет отображения столбца.

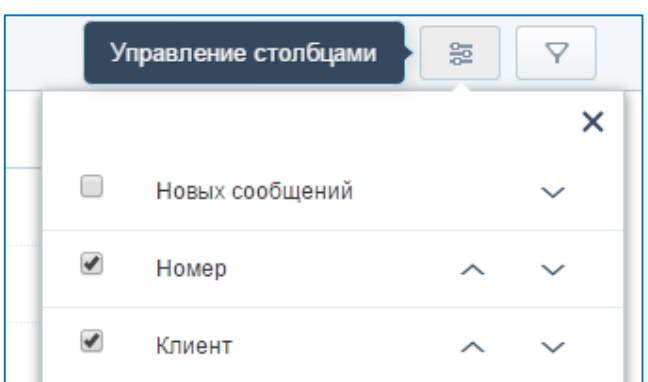

### <span id="page-9-0"></span>ФИЛЬТРАЦИЯ

Фильтрация списков – механизм создания пользовательских условий отображения объектов в списках, критерием которых являются данные из полей объектов.

Фильтрация списков доступна через меню «Фильтры».

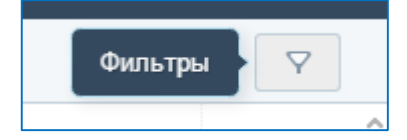

В списке «Мои заявки» присутствуют преднастроенные, не редактируемые фильтры:

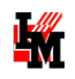

Фильтры списка «Мои заявки».

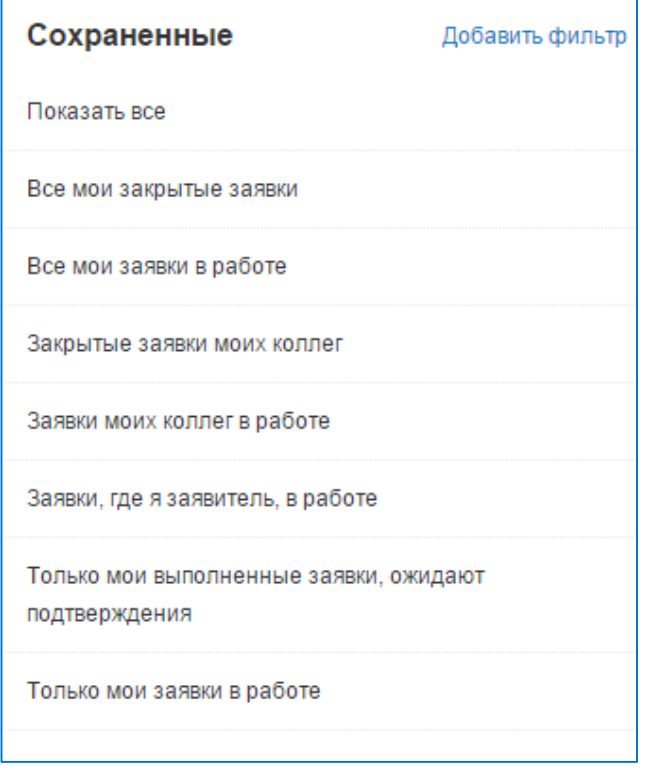

Чтобы применить фильтр к текущему списку объектов, необходимо нажать на его название в меню фильтрации. При этом в списке с примененным фильтром, информация о фильтре будет доступна в шапке списка, над названиями столбцов таблицы, а в меню фильтрации активный фильтр будет выделен жирным шрифтом:

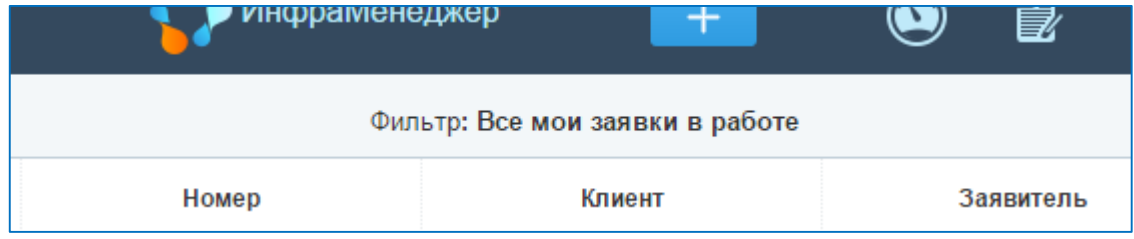

**W** 

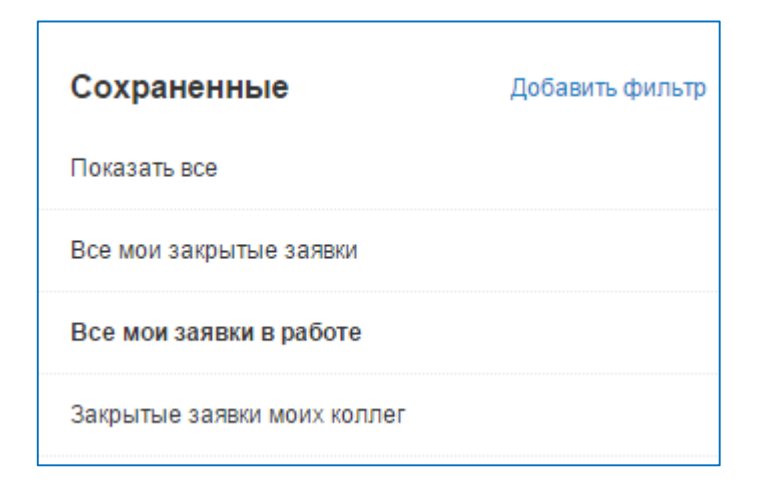

Для создания собственного фильтра, необходимо нажать кнопку «Добавить фильтр». Появится окно добавления нового фильтра.

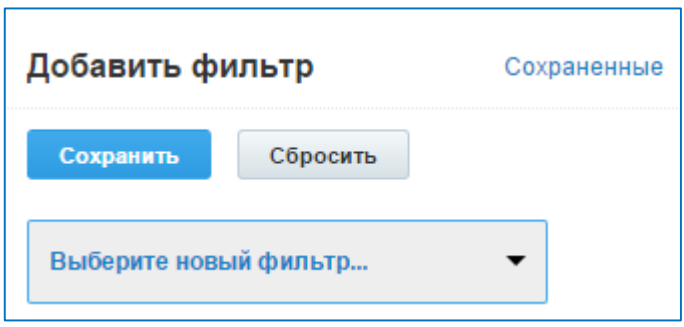

В выпадающем списке указаны все поля форм заявок, доступные на Портале службы поддержки. Пользователь выбирает из выпадающего списка необходимое поле, и задает значение критерия выборки.

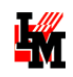

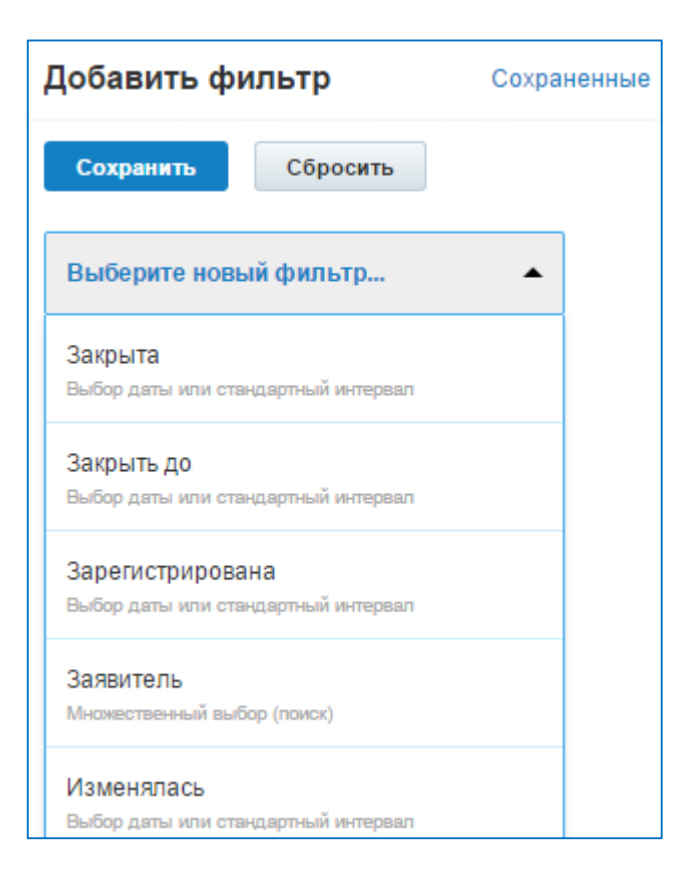

Поля форм хранят в себе различные типы данных. В зависимости от типа данных, пользователю доступны разные условия установления значений.

Примеры:

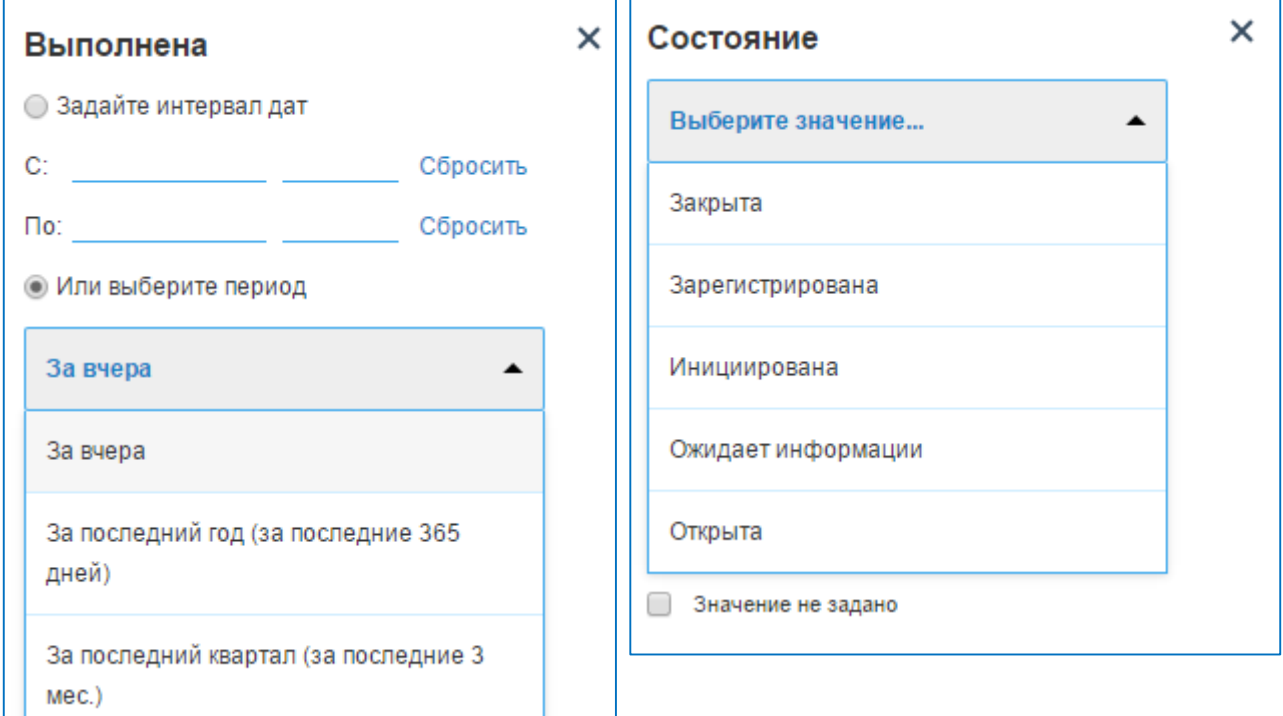

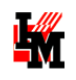

٠

 $\overline{\phantom{0}}$ 

Чтобы сохранить фильтр, пользователь нажимает кнопку «Сохранить», и вводит название новому фильтру. Данное название будет отображаться в списке фильтров.

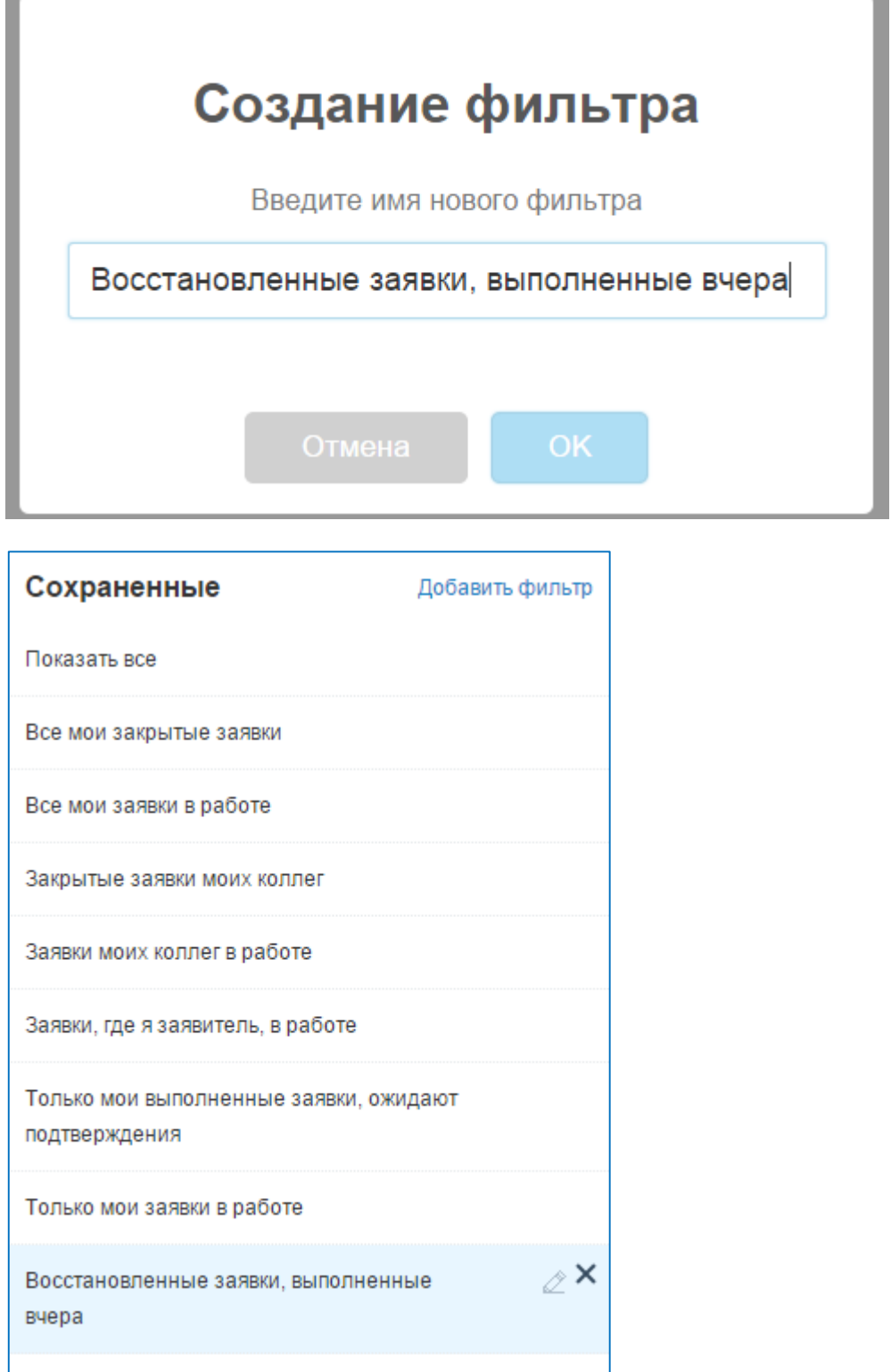

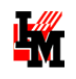

Чтобы отредактировать созданный ранее фильтр, необходимо нажать кнопку «  $\ \mathscr{Z} \ \mathscr{\ast}$ .

В меню редактирования фильтра, можно изменить его название, а также изменить набор полей фильтрации. Чтобы удалить критерий фильтрации по полю, необходимо нажать на кнопку «  $\mathbf X$  » рядом с названием поля:

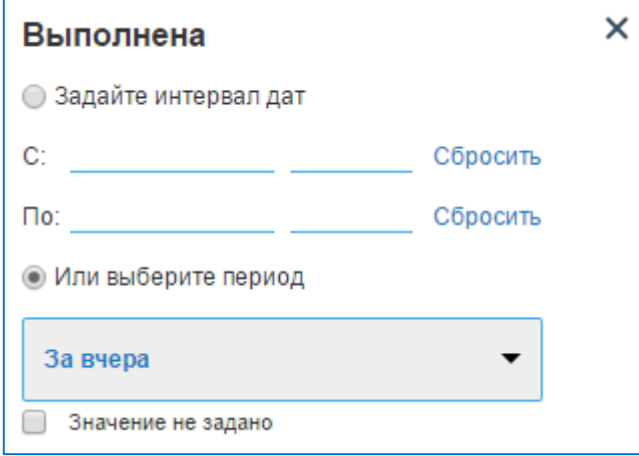

Для того чтобы удалить фильтр из меню фильтрации, также необходимо нажать на кнопку «  $\mathbb X$  » рядом с названием фильтра:

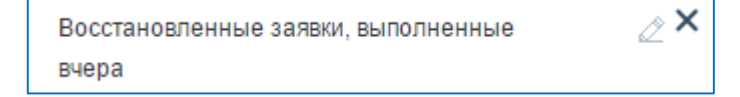

### <span id="page-14-0"></span>ОБНОВЛЕНИЕ СПИСКОВ ДАННЫМИ

При работе в WEB-интерфейсе, в системе могут происходить изменения имеющихся и добавление новых объектов. При этом система должна уведомить пользователя о выполнении данных действий.

При добавлении/изменении объектов системы, в открытом списке будут происходить следующие события:

 Если объект подходит под примененный фильтр, а также в случае, когда фильтрация не применяется, то, в случае появления нового объекта в системе, в открытом списке появится новая строка заполненная зеленым фоном, а в случае изменения – строка просто заполниться зеленым фоном.

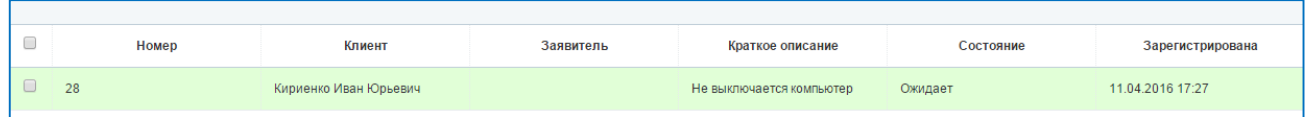

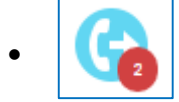

Если объект не подходит под примененный фильтр, возле кнопки активного списка появиться индикатор количества добавленных/измененных объектов.

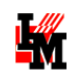

# <span id="page-15-0"></span>**KATAAOF CEPBUCOB**

- Что такое сервис это совокупность технических и / или программных средств, обеспечивающие пользователю возможность выполнять его трудовые обязанности в рамках бизнес-процессов организации. Например, сервисом является: рабочее место пользователя, требуемое для работы с информационными системами; доступ к электронной почте; доступ в сеть Интернет; и т.п.
- Что такое элемент сервиса это один из используемых в деятельности пользователя  $\bullet$ компонент конкретного сервиса. Так, элементами сервиса «Рабочее место пользователя» могут быть: монитор, системный блок, стандартное (системное) ПО и т.п.
- Что такое услуга сервиса это услуга, предоставляемая службой поддержки пользователю по  $\bullet$ дополнительному запросу. Например, услугами сервиса «Рабочее место пользователя» является установка дополнительного оборудования (например, веб-камера); изменение пароля и учетных данных и т.п.

Общее представление о каталоге сервисов и их структуре, предоставляемых службой поддержки, пользователь может получить на портале службы поддержки, в модуле «Каталог сервисов»:

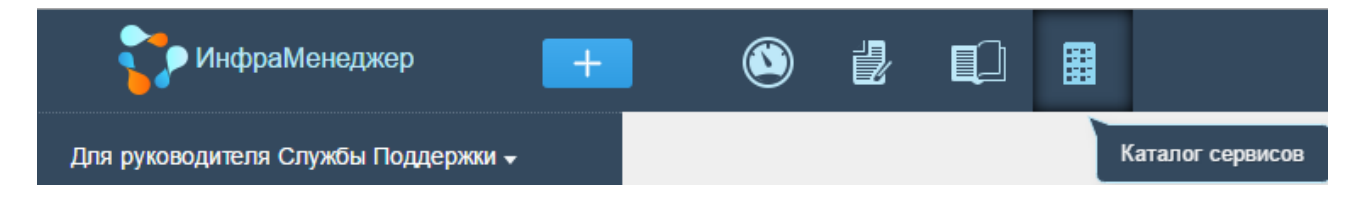

При выборе данного модуля система отобразит текущий каталог сервисов:

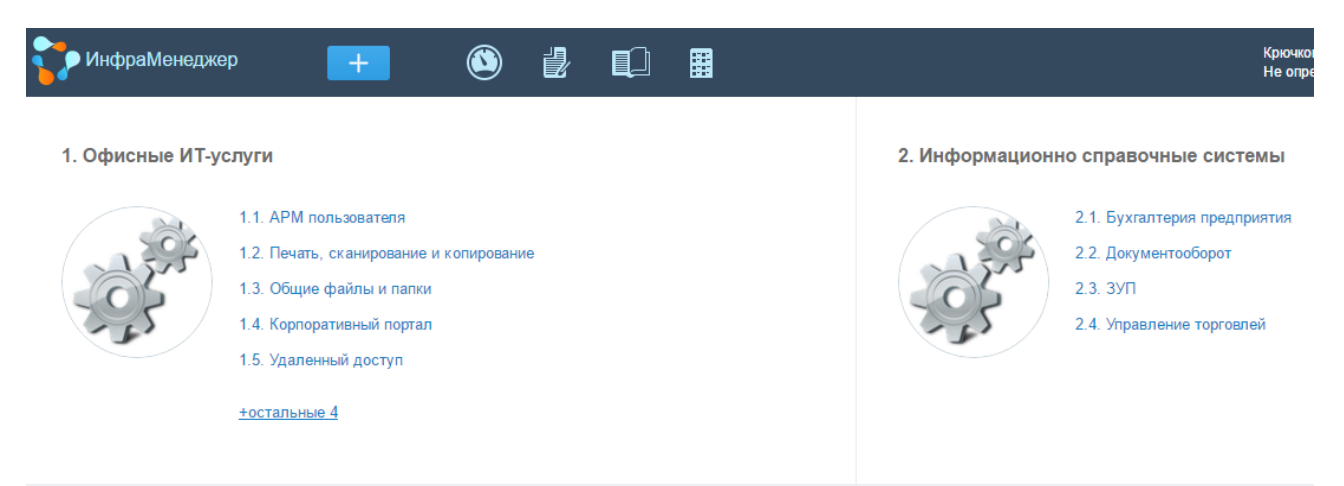

При выборе любого сервиса система откроет его описание, с перечнем элементов / услуг:

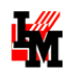

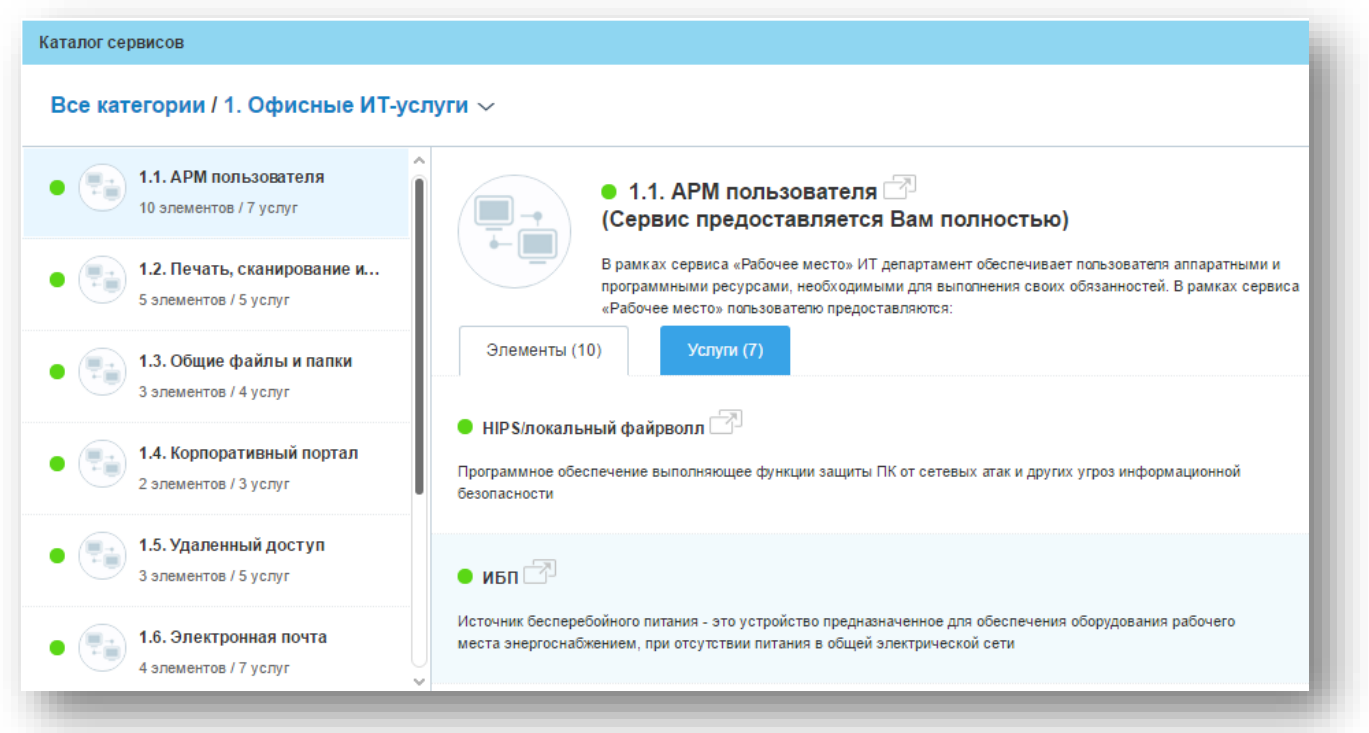

Зеленым значком отображаются сервисы / элементы / услуги, доступные текущему пользователю в соответствие с заключенными SLA. Недоступные сервисы / элементы / услуги будут помечены красным значком.

# <span id="page-16-0"></span>РЕГИСТРАЦИЯ НОВОЙ ЗАЯВКИ

### <span id="page-16-1"></span>ШАГ 1. НАЧАЛО СОЗДАНИЯ ЗАЯВКИ

Для создания заявки нажмите кнопку «+» на верхней панели интерфейса:

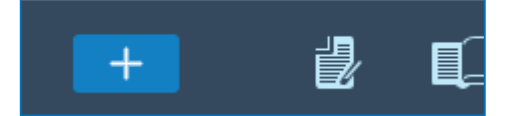

Кнопка создания заявки служит для обращения к службе поддержки, которое будет рассматриваться как заявка на выполнение требуемых пользователю действий. После нажатия на кнопку пользователю будет предложено ответить на несколько вопросов - мастер заполнения заявки последовательно, шаг за шагом, откроет для пользователя страницы, на которых он выберет ответы на определенные вопросы и введет известные ему данные.

Внимание! Необходимо учитывать, что при составлении заявки конкретным пользователем предлагаемые ему варианты выбора ограничены соглашениями (SLA), которые заключила служба поддержки с самим пользователем и/или с его подразделением. При выборе сервисов и конкретных услуг /элементов, которые конкретизируют заявку, пользователю будут предложены, как варианты ответов, только те, которые включены в «его» соглашения.

## <span id="page-17-0"></span>ШАГ 2. ВЫБОР ТИПА ОБРАШЕНИЯ

Тип обращения определяет, в том числе, и процедуру обработки заявок.

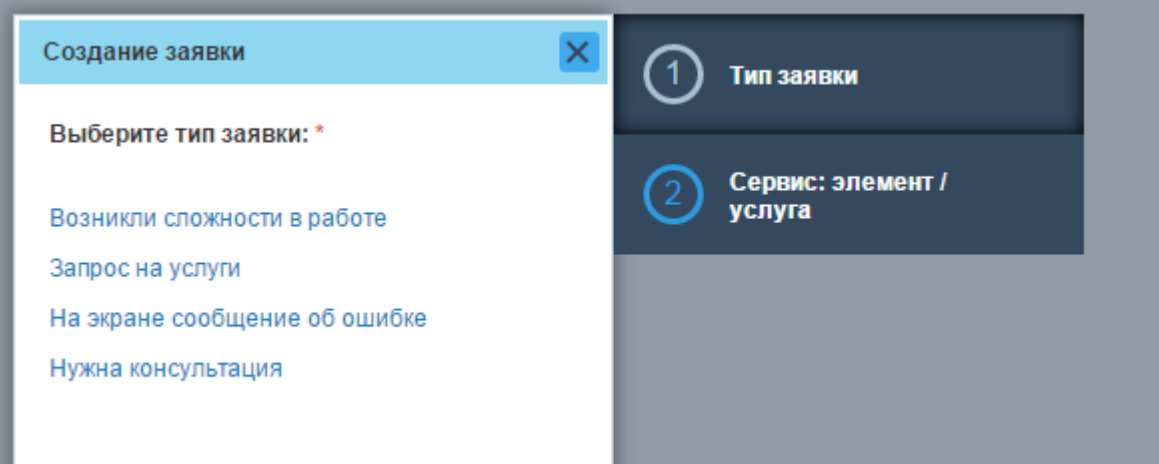

В зависимости от настроек, каждый тип принадлежит к одному из четырех корневых типов:

### Возникли сложности в работе (Инцидент)

Этот тип обращения пользователь выбирает, когда сервис или компонент сервиса работает ненадлежащим образом.

### Запрос на услуги (Запрос на услугу)

Заявка пользователя, которая будет формироваться после выбора данного типа, требует заранее известных действий службы поддержки в нормальных (штатных) ситуациях. Примеры этих действий: заменить израсходованный тонер-картридж в принтере, смонтировать и подключить к сети компьютер на новом рабочем месте, установить новое приложение, предоставить дополнительную лицензию, добавить в домен нового пользователя.

### На экране сообщение об ошибке (Ошибка)

Появление на экране сообщения об ошибке позволяет, обычно, точно и быстро установить причину происходящих нарушений в работе программ и оборудования. В этом случае в заявку для службы поддержки следует включить по возможности полную информацию о выведенном системой сообщении.

Нужна консультация (Вопрос) Этот тип обращения используется в том случае, когда клиент не знает, что или как следует

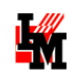

делать, чтобы решить стоящую перед ним задачу. То есть он хочет получить от системы или от сотрудника службы поддержки совет, как можно (нужно) выполнять некоторую операцию, которая в настоящий момент требуется для его основной деятельности в компании. Или же пользователь хочет получить сведения о возможных вариантах действий, о порядке работ, об установленных регламентах и т.д.

В зависимости от настроек системы, количество отображаемых типов может изменяться. После определения типа обращения, откроется форма указания деталей обращения.

## <span id="page-18-0"></span>ШАГ 2.1. СОЗДАНИЕ ЗАЯВКИ ПО АНАЛОГИИ

Для удобства пользователей, добавлена возможность создать заявку по аналогии с ранее зарегистрированными заявками выбранного типа. Это поможет пользователям не тратить время на повторное заполнение полей заявки при однотипном обращении.

Возможные варианты заявок отображаются в левой части окна создания новой заявки.

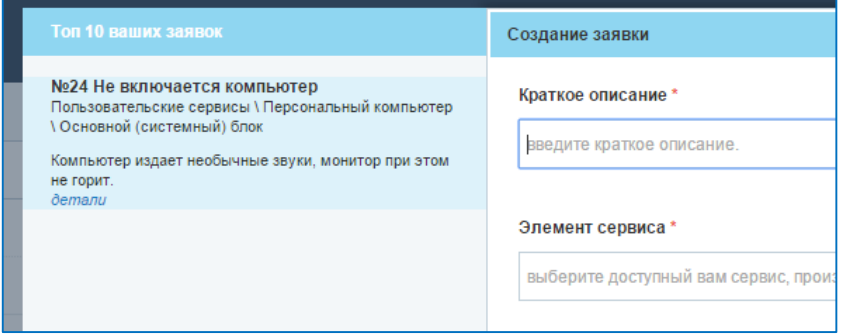

Нажав кнопку «*детали*» рядом с заявкой из списка, пользователю откроется карточка ранее созданной заявки для получения сведений о ней.

При выборе заявки из списка «Топ 10 ваших заявок», все поля новой создаваемой заявки будут заполнены данными из выбранной заявки. Предзаполненные таким образом данные новой заявки можно отредактировать.

# <span id="page-18-1"></span>ШАГ 3. КРАТКОЕ ОПИСАНИЕ ПРИЧИНЫ ОБРАЩЕНИЯ

Одним из обязательных полей при составлении заявки в службу поддержки является «Краткое описание». При выборе поля, система автоматически предложит Вам варианты утвержденных кратких описаний, при выборе которых автоматически будет заполнено поле «Краткое описание» и выбран «Элемент/Услуга сервиса». Также в данное поле встроен механизм поиска кратких описаний по вводимым символам.

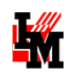

В случаях, когда среди списка кратких описаний отсутствует подходящие описание обращения, пользователь может ввести произвольное краткое описание вручную.

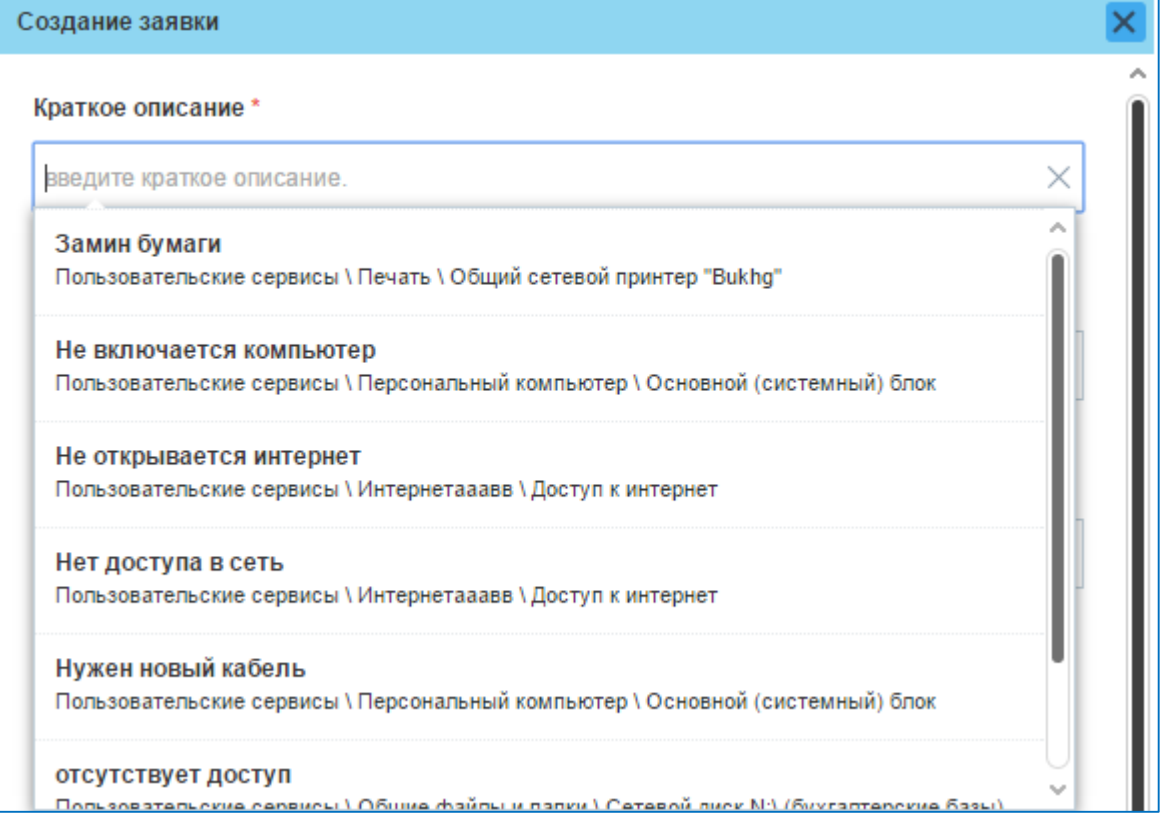

## <span id="page-19-0"></span>ШАГ 4. ВЫБОР ЭЛЕМЕНТА/УСЛУГИ СЕРВИСА

В случае составления краткого описания заявку вручную, для конкретизации обращения, пользователю необходимо указать элемент или услугу сервиса. В зависимости от типа заявки, пользователю будут доступны либо элементы, либо услуги (подробнее см. «Каталог сервисов»).

Для удобства создания обращений, в форму регистрации заявки добавлен список часто используемых текущим пользователем по данному типу обращения элементов и услуг сервисов:

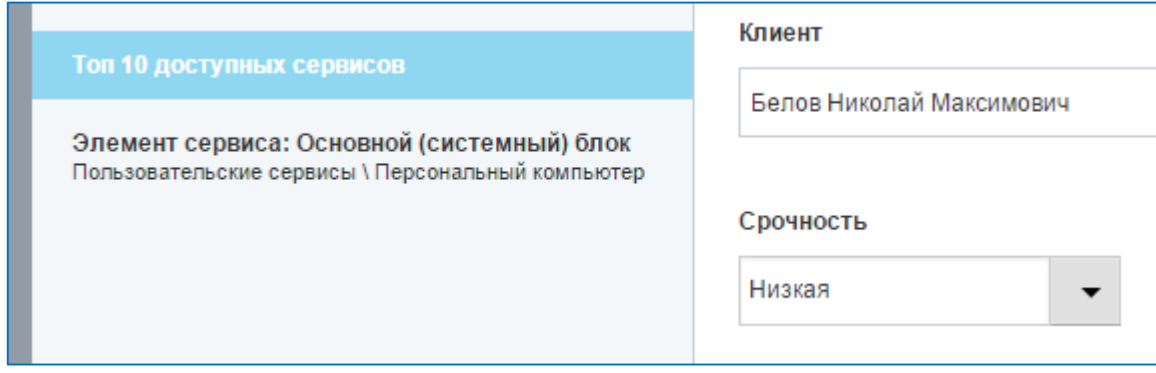

При выборе из данного списка, поле «Элемент/Услуга сервиса» заполнится автоматически.

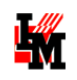

При заполнении поля «Элемент/Услуга сервиса» вручную, пользователю будут доступны следующие варианты действий:

- Выбрать подходящий элемент/услугу из выпадающего списка.
- Открыть каталог сервиса, нажав кнопку «Выбрать из каталога сервисов», и выбрать подходящий элемент/услугу.
- При возникновении трудностей с выбором элемента/услуги сервиса, нажать «Затрудняюсь выбрать».

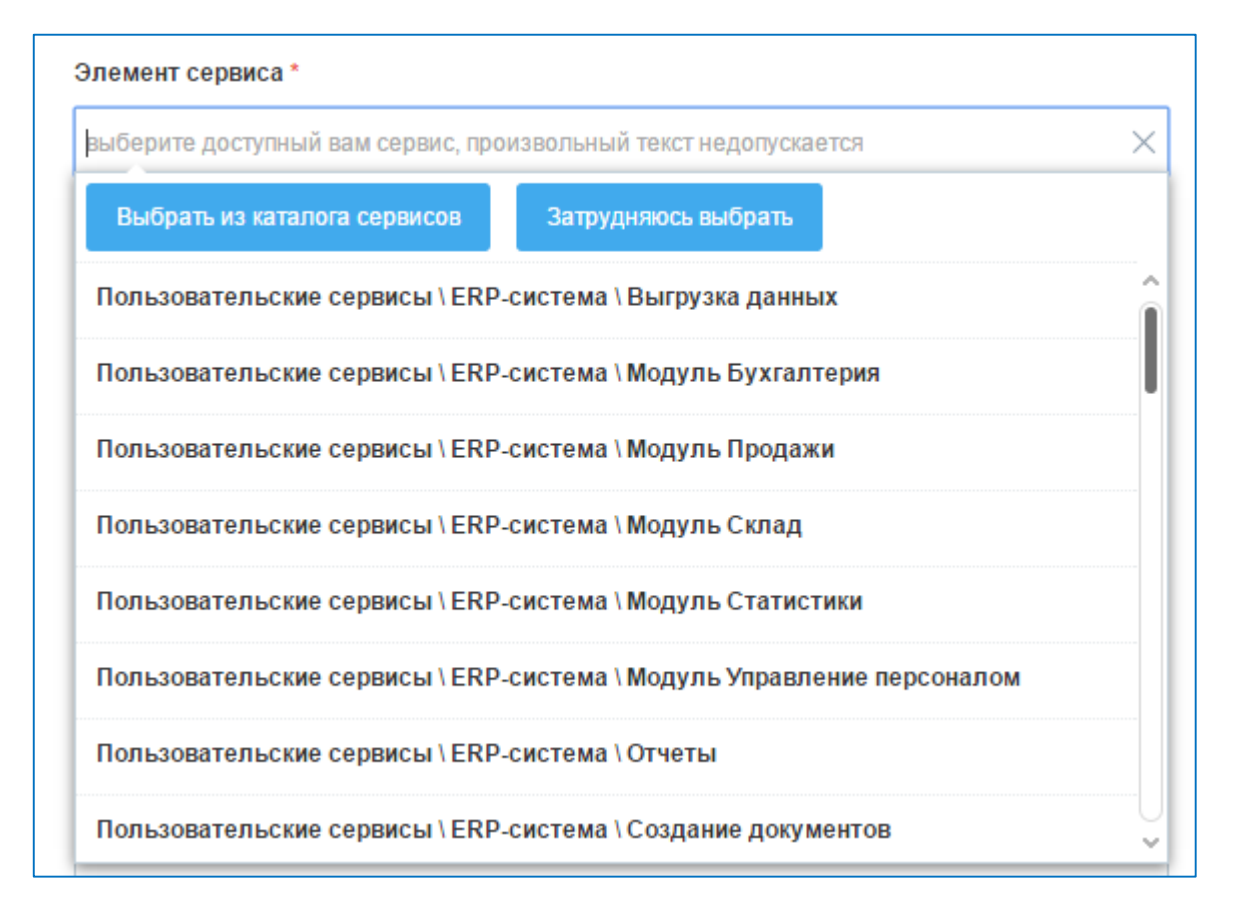

В выпадающем списке, а также в каталоге сервисов, будут доступны только те сервисы, доступ к которым разрешен для текущего пользователя.

## <span id="page-20-0"></span>ШАГ 5. ВЫБОР ГОТОВЫХ РЕШЕНИЙ ИЗ БАЗЫ ЗНАНИЙ

После заполнения краткого описания заявки, пользователю могут быть отображены готовые решения из Базы знаний системы. Поиск решений производится в статьях базы знаний по всем ключевым словам из краткого описания заявки, выбранного элемента / услуги сервиса. В случае если поиск не даст результата, данный пункт не будет доступен пользователю.

Для отображения информации о статье – текста статьи и готового решения – пользователю необходимо нажать кнопку «детали».

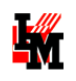

В случае если описание проблемы и решение в статье соответствует вопросу пользователя, пользователь выбирает «использовать». После нажатия данной кнопки, система автоматически заполнит поле «Полное описание» заявки, создаст её и завершит её обработку, указав в решении информацию из статьи базы знаний.

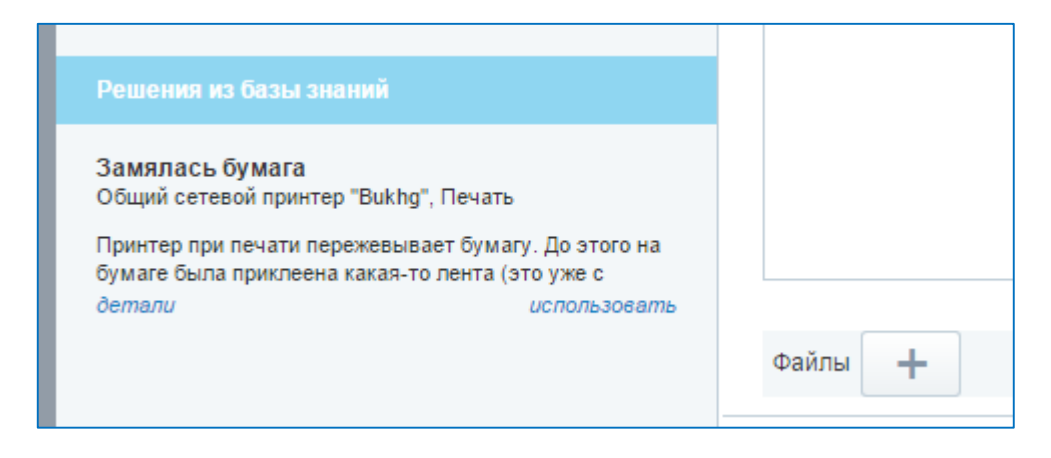

## <span id="page-21-0"></span>ШАГ 5. СРОЧНОСТЬ, ПОДРОБНОЕ ОПИСАНИЕ И ФАЙЛЫ

Если пользователю не удалось воспользоваться решением из базы знаний, он продолжает регистрацию заявки. Для этого пользователю дана возможность выбрать срочность обращения, полное описание причины, а также прикрепить необходимые файлы.

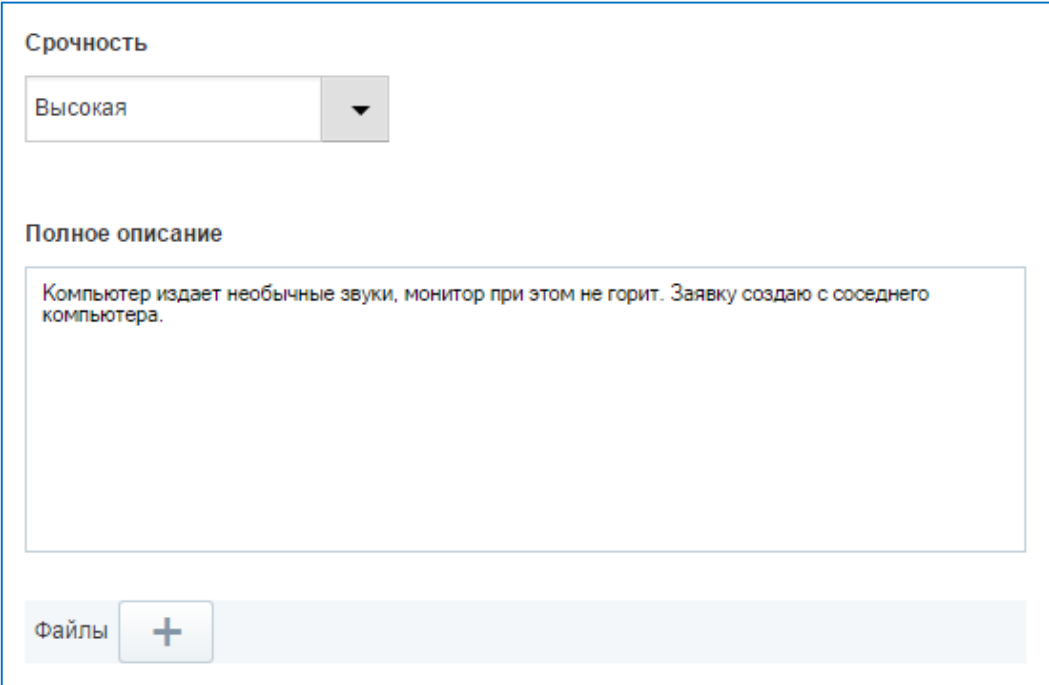

Важным, но не обязательным к заполнению полем является «Полное описание». Здесь пользователь может указать подробнее, в чем заключается причина его обращения. Чем подробнее пользователь опишет своё обращение, тем быстрее и полнее он получит ответ на свой запрос.

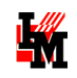

## <span id="page-22-0"></span>ШАГ 6. ДОПОЛНИТЕЛЬНЫЕ ПАРАМЕТРЫ

В зависимости от вида заявки, могут требоваться к заполнению дополнительные поля. Разделы с дополнительными полями будут отображаться в виде дополнительных пунктов в правой части окна создания заявки:

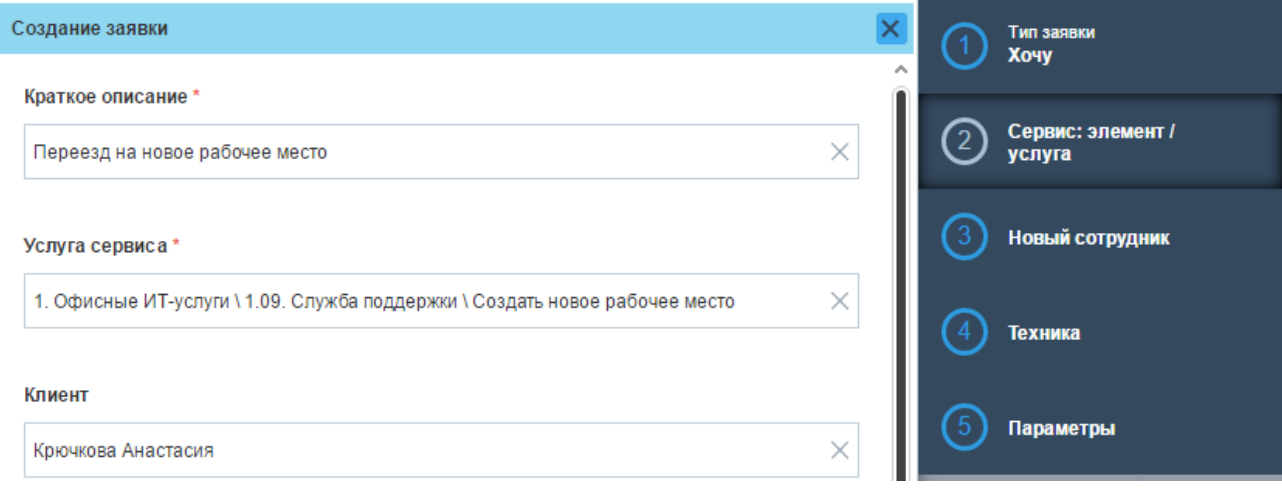

При переходе в разделы система отобразит поля с подсказками, какие данные обязательны к заполнению для регистрации заявки:

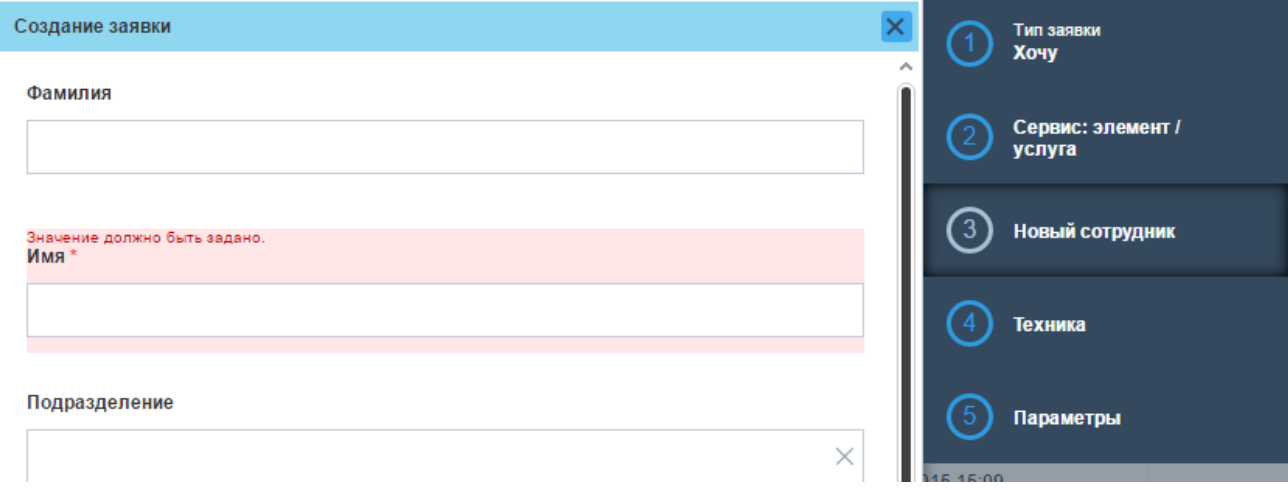

Для заполнения некоторых полей могут быть предложены готовые списки значений:

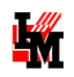

#### Создание заявки

#### Откуда брать расходный материал

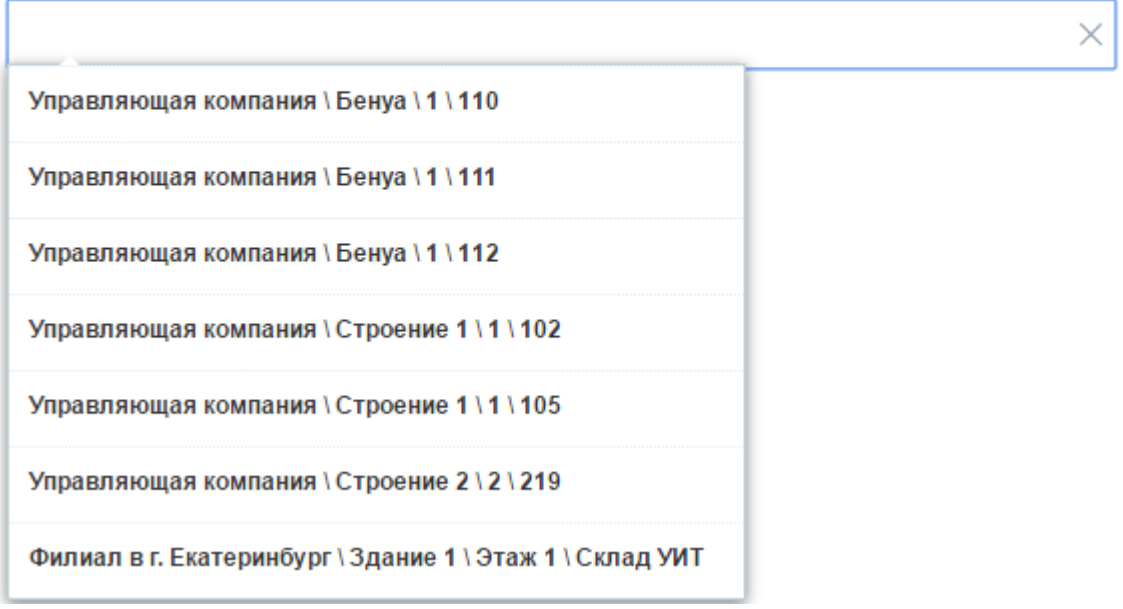

#### Доступен поиск по любому вхождению в значения:

#### Откуда брать расходный материал

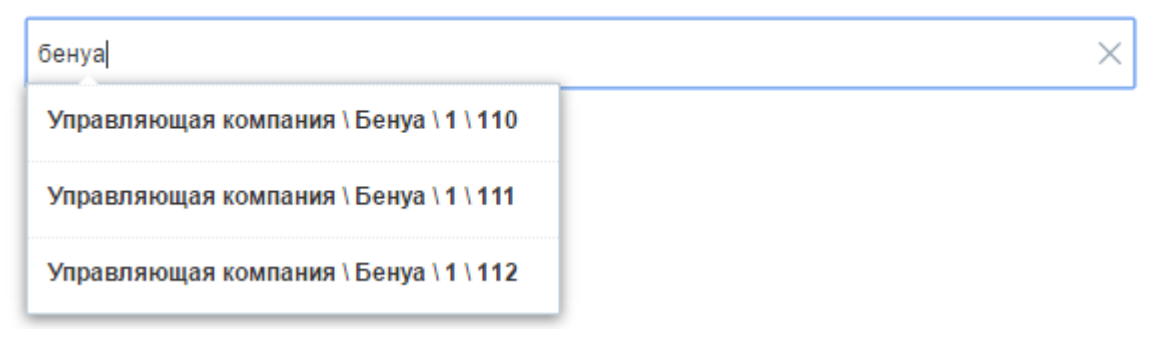

# <span id="page-23-0"></span>ШАГ 7. ЗАВЕРШЕНИЕ РЕГИСТРАЦИИ ЗАЯВКИ

После заполнения необходимых полей заявки, пользователю предлагается два варианта:

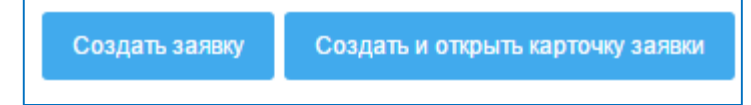

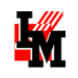

После нажатия на кнопку «Создать заявку», заявка будет добавлена в базу данных системы, и ей будет присвоен собственный уникальный номер, о чем система оповестит пользователя:

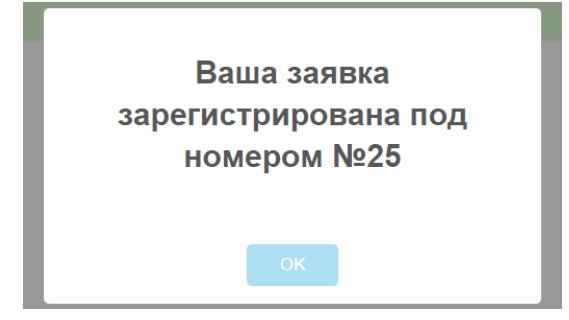

Нажав кнопку «Создать и открыть карточку заявки» также в систему будет добавлена заявка, присвоен ей уникальный номер, но при этом автоматически откроется карточка зарегистрированной заявки. Пользователь может быстро проверить результат своих действий и удостовериться в создании заявки, а также оперативно отредактировать ошибочные данные, если таковые присутствуют.

Свои созданные заявки пользователи могут найти в списке [«Мои заявки»](#page-7-1).

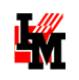

# <span id="page-25-0"></span>РАБОТА С ЗАРЕГИСТРИРОВАННЫМИ ЗАЯВКАМИ

### <span id="page-25-1"></span>ОБРАБОТКА ЗАЯВКИ В СЛУЖБЕ ПОДДЕРЖКИ

Заявка последовательно проходит следующие состояния:

- **Инициирована** заявка находится в процессе оформления. Это значит, служба поддержки еще не приступала к работе над этой заявкой.
- **Зарегистрирована** заявка принята в работу службой поддержки
- **Открыта** по заявке назначен ответственный сотрудник службы поддержки
- **Ожидает** существуют внешние обстоятельства, не зависящие от службы поддержки, которые препятствуют выполнению вашей заявки (например, требуется закупка оборудования)
- **Ожидает информации**  у службы поддержки есть вопросы к вам, без получения ответы на которые работа над вашей заявкой не может быть продолжена
	- o Ответить на вопросы и способствовать скорейшему решению заявки вы можете через портал службы поддержки. Такие заявки будут , например, в фильтре по умолчанию «Все заявки в работе»
- **Выполнена**  все работы выполнены, заявка ожидает вашей оценки
	- o Оценить работу службы поддержки по данной заявке (по 5-бальной шкале) вы можете на [портале службы поддержки](#page-39-0), например, в фильтре по умолчанию «Только мои заявки, ожидают подтверждения выполнения»
- **Закрыта**  работы были выполнены, претензий у вас к службе поддержки нет.

Информацию о текущем состоянии заявки вы можете получить либо [на портале, в форме заявки](#page-26-0), либо в автоматических уведомлениях об изменении состояния заявки, направляемых на электронную почту, например:

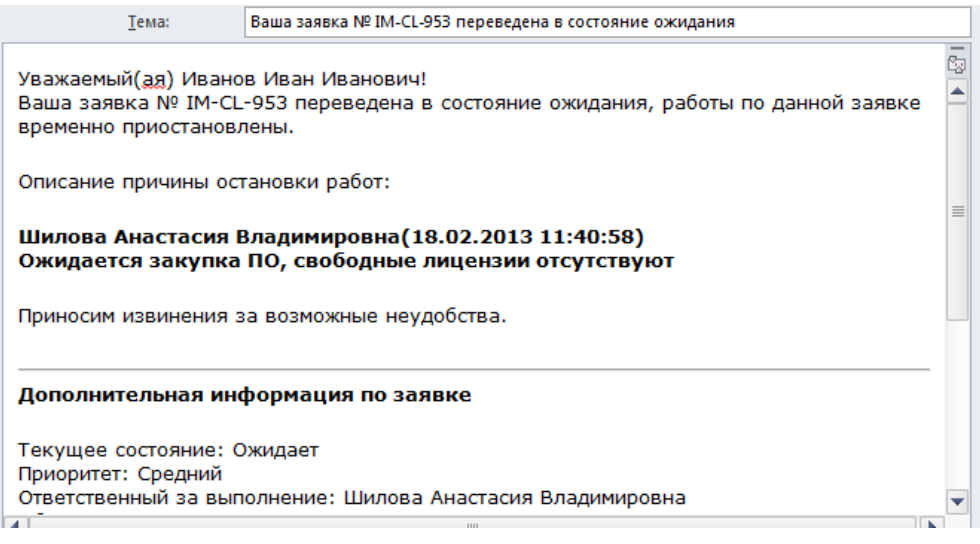

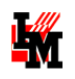

### <span id="page-26-0"></span>ФОРМА ЗАЯВКИ

При двойном щелчке на любую строку [списка](#page-8-0) «Заявки», «Мои заявки» или на соответствующую строку списка «Мое рабочее место» открывается форма заявки:

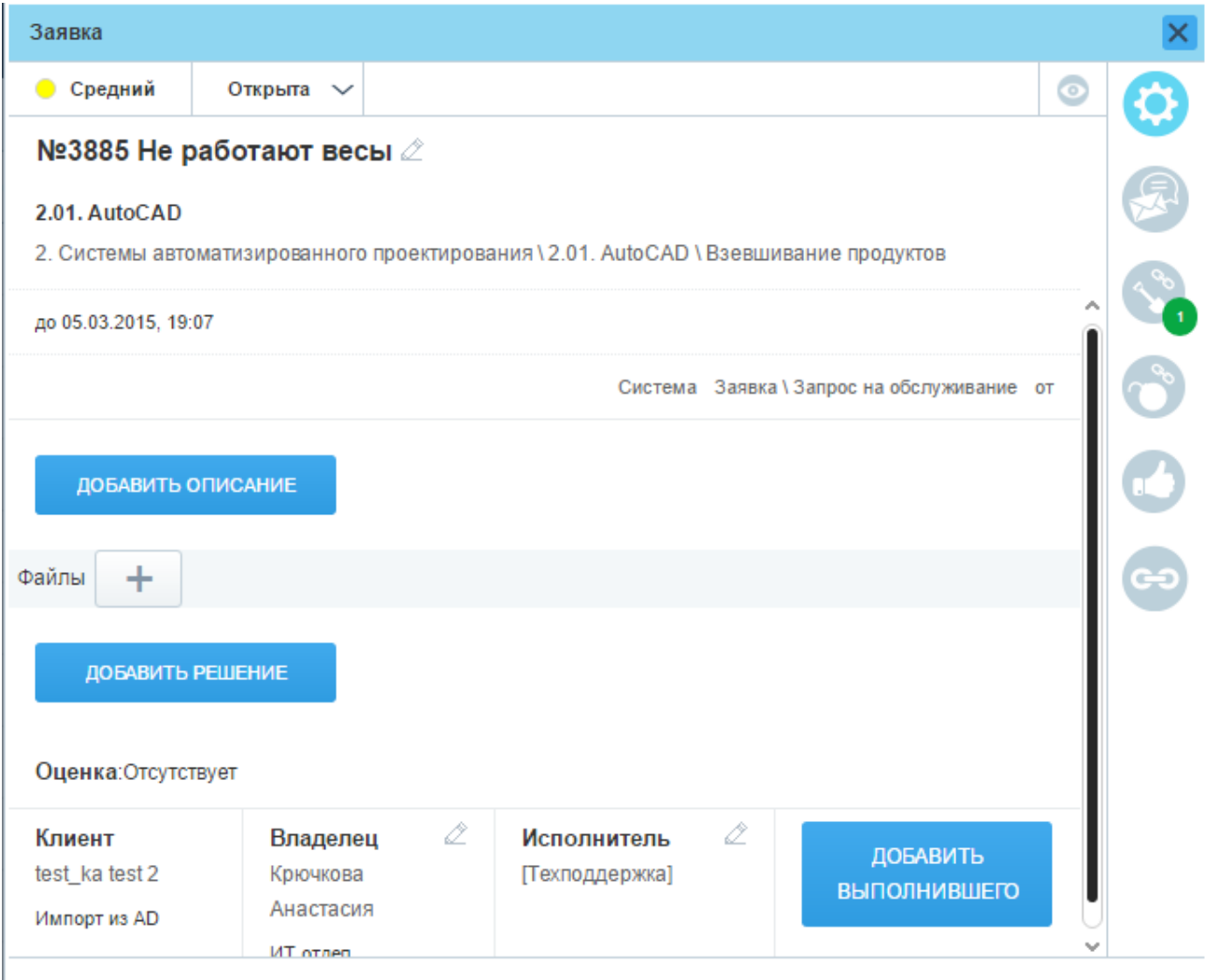

Закрыть

0

В правой части формы присутствуют кнопки перехода на закладки формы с различной информацией. На некоторых кнопках визуально (цифрами в зеленом и красном круге) отображается факт наличия сообщений в переписке (на закладке «Лента»), процедур согласования проблемы, связанных заданий, заявок, связей с активами и т.п. При этом:

1) В случае, если объекты на закладке (например, сообщения или согласования) новые для текущего пользователя: красным кружком с числом только новых сообщений / согласований

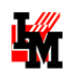

2) В случае, если объекты уже просмотренные текущим пользователем: зеленым кружком с общим количеством объектов

### <span id="page-27-0"></span>**3 ЭЛИ АНГАЛИЙ В ЭЛИ В ГАЛИ** ПАРАМЕТРЫ»

Закладка «Основные параметры» открывается по умолчанию при открытии формы заявки и[з списков](#page-7-1) «Заявки» или «Мое рабочее место». Перейти на эту закладку из других закладок формы можно нажатием на следующую кнопку в левом верхнем углу формы заявки:

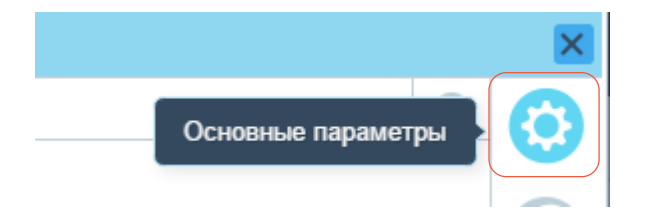

На этой закладке представлены общие параметры заявки, такие как:

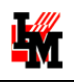

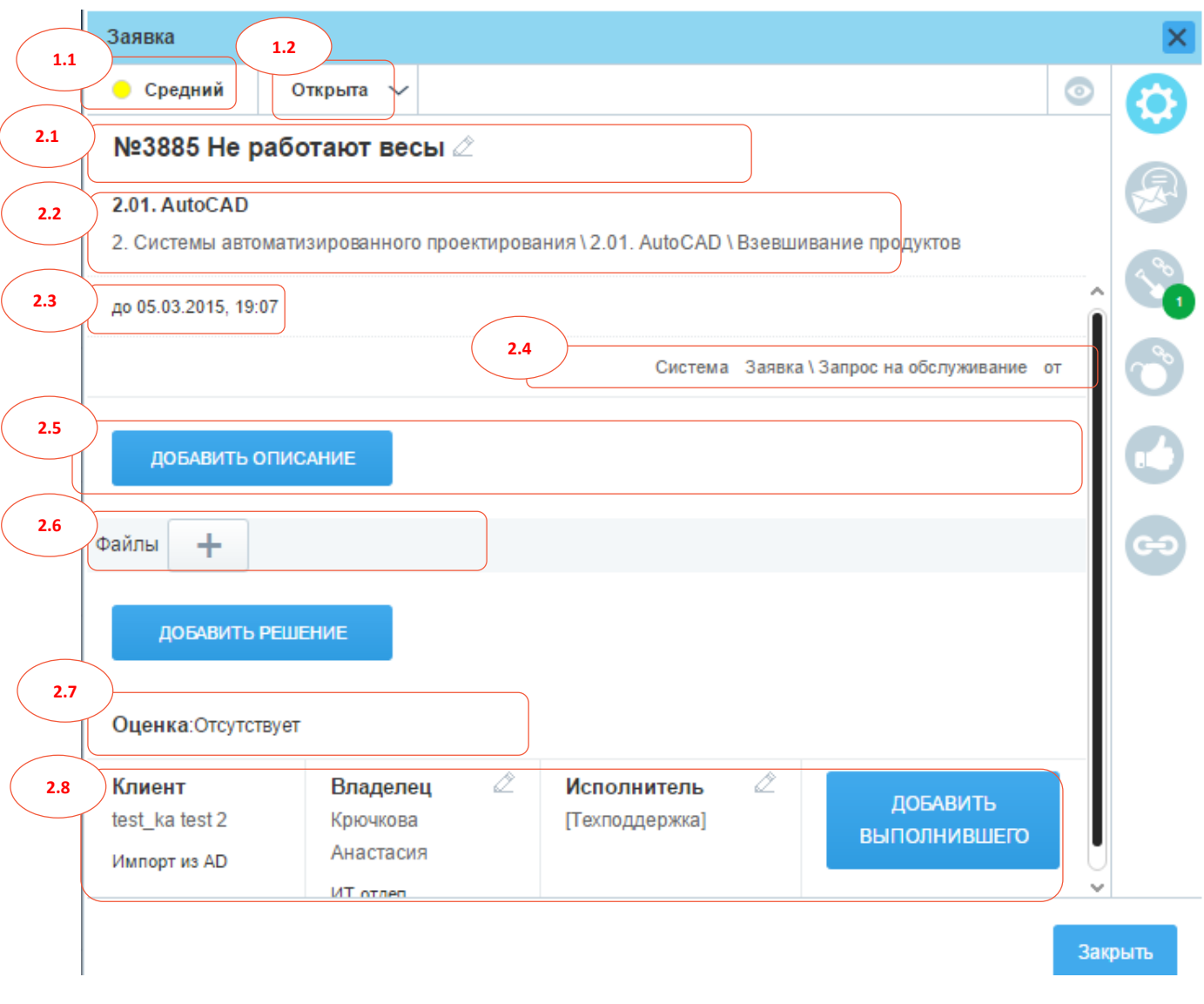

- 1. В верхней панели формы:
	- 1.1. Назначенный заявке приоритет исполнения
	- 1.2. Текущее состояние
- 2. В основном окне:
	- 2.1. Номер заявки и краткое описание
	- 2.2. Выбранный сервис и элемент / услуга
	- 2.3. Назначенный срок исполнения заявки
	- 2.4. Канал приема, тип заявки и дата регистрации
	- 2.5. Подробное описание
	- 2.6. Файлы
	- 2.7. Оценка пользователя
	- 2.8. Клиент и назначенные в службе поддержки владелец заявки и исполнитель заявки, выполнивший заявку

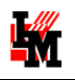

Если текущее состояние заявки предполагает возможность работы с заявкой для текущего пользователя, на данной закладке пользователь может:

1) **Изменить состояние заявки**. Для этого нажмите на поле «Состояние» и в выпадающем списке выберите необходимое действие:

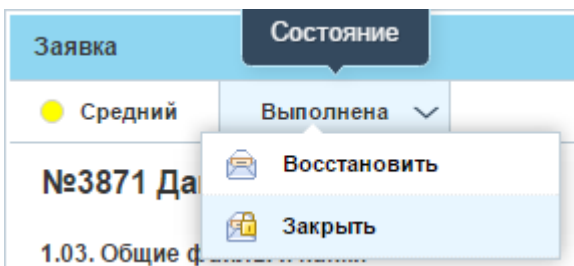

Если для соответствующего действия требуется указать дополнительную информацию в заявке, система сообщит об этом в всплывающем окне:

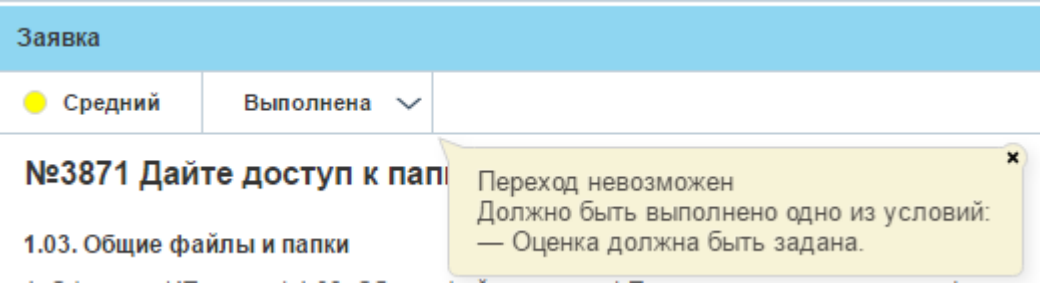

- 2) **Отредактировать назначенных ответственных.** редактировать назначенных ответственных (владельца, исполнителя, выполнившего заявку). Для этого:
	- a. Нажмите на кнопку «Добавить владельца (исполнителя / выполнившего)» или нажмите кнопку редактирования параметра:

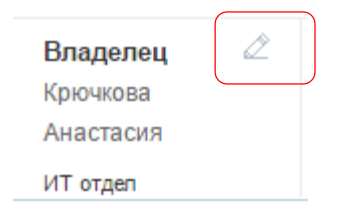

b. В открывшемся окне выберите сотрудника либо через поиск по ФИО, либо из выпадающего списка, и нажмите кнопку «Сохранить» (кнопка «Отмена» или закрытие формы отменит выбор сотрудника)

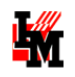

#### Редактирование поля 'Владелец'

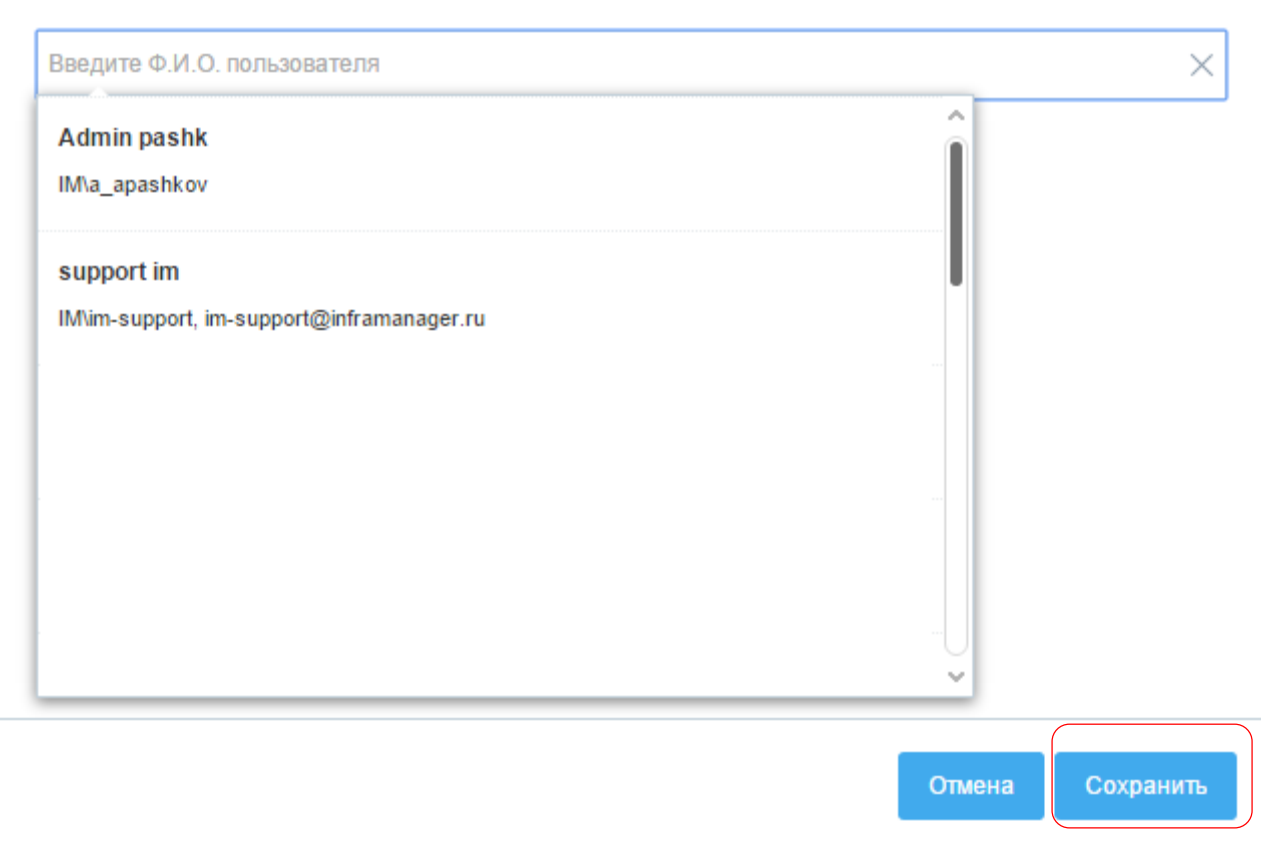

- 3) **Добавить описание / решение** (или отредактировать текущие значения). Для этого:
	- a. Нажмите кнопку «Добавить описание» (или «Добавить решение»). Если поля заданы ранее, нажмите кнопку «Редактировать»

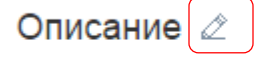

Невозможно взвесить маленький вес (например, пучок укропа)

- b. В открывшемся окне введите текст, при необходимости, добавьте тексту оформление (выделите жирным, курсивом и т.п.)
- 4) **Добавить файлы к заявке**. Для этого либо:
	- a. Перетащите файлы мышью (drag-and-drop) из проводника (открытой папки) в раздел формы заявки «Файлы»
	- b. Либо нажмите на кнопку «+» и выберите нужные файлы из проводника:

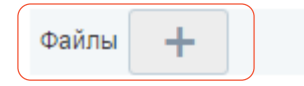

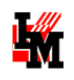

В случае, если в текущий момент процедура обработки заявки не предусматривает возможность редактирования пользователем, все поля будут недоступны для редактирования:

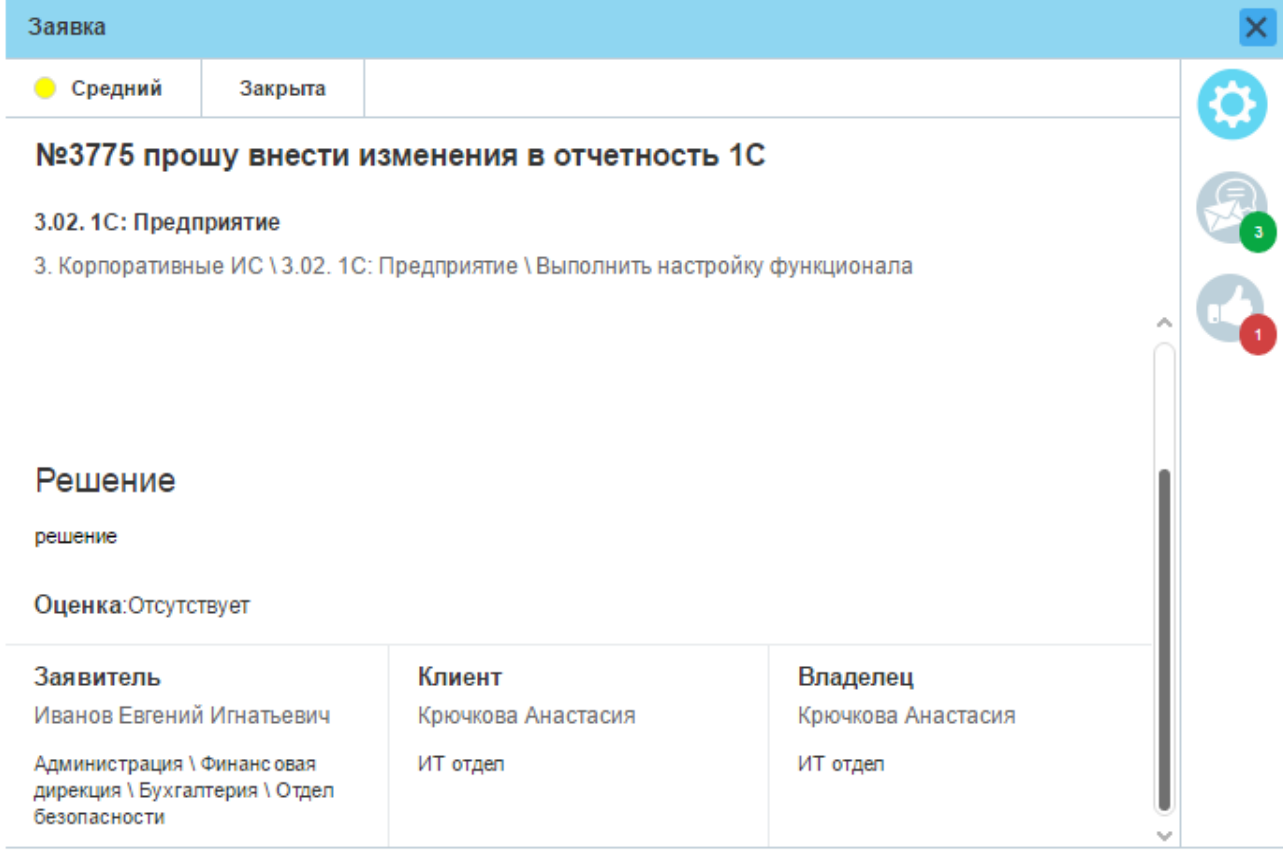

### <span id="page-31-0"></span>**3 АКЛАДКА «ЛЕНТА»**

Перейти на эту закладку из других закладок формы можно нажатием на следующую кнопку в левом верхнем углу формы заявки:

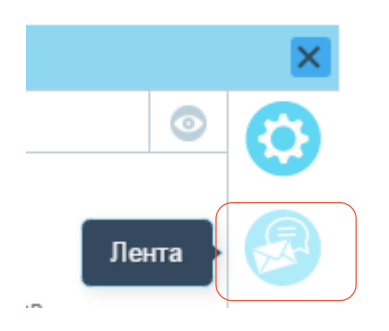

На закладке «Лента» представлена история изменений заявки и переписка по заявке между пользователем и сотрудниками службы поддержки.

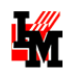

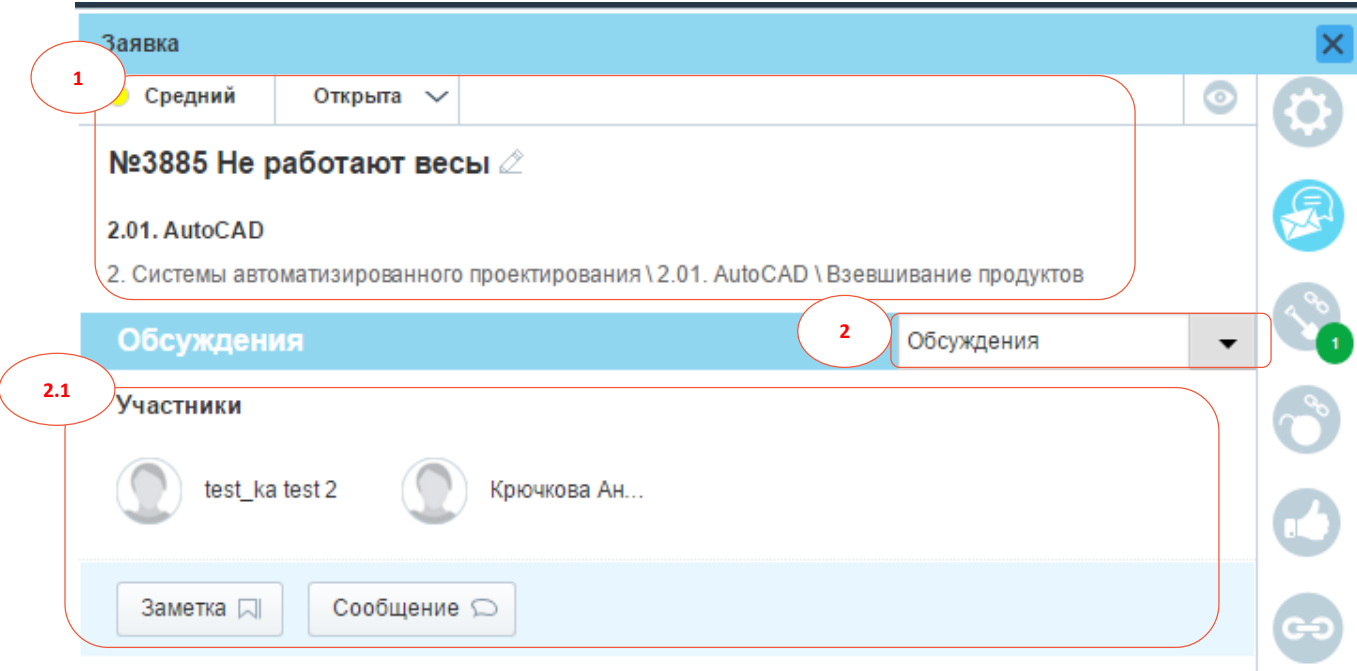

На данной закладке присутствуют следующие поля (возможности):

- 1. Общая информация о заявке (номер заявки, приоритет, текущее состояние, краткое описание, выбранный сервис и элемент / услуга сервиса)
- 2. Переключение режима ленты: «Обсуждения» (переписка со службой поддержки) / «История» (изменения параметров заявки).
	- 2.1. В режиме «Обсуждения» можно просматривать историю переписки и добавлять свои комментарии к заявке в формате «Сообщение» (доступно на просмотр клиенту заявки) или же «Заметка» (внутренний комментарий службы поддержки, недоступный на просмотр пользователю)
	- 2.2. В режиме «История» можно видеть даты и авторов изменения значений основных полей заявки.

### <span id="page-32-0"></span>**В ЗАКЛАДКА «СОГЛАСОВАНИЯ»**

Данная закладка открывается по умолчанию при открытии заявки из [списка](#page-8-0) «На согласовании». Перейти на эту закладку из других закладок формы можно нажатием на следующую кнопку в левом верхнем углу формы заявки:

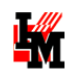

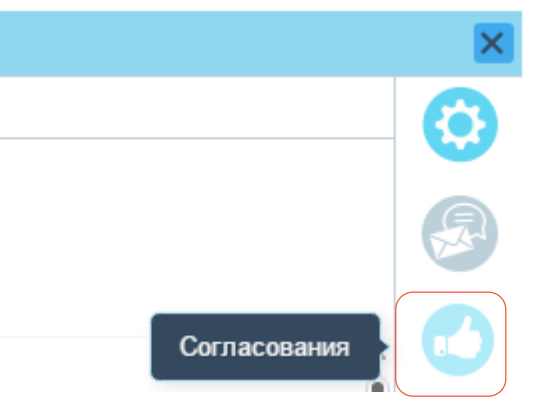

На закладке «Согласования» присутствует информация о запущенных / законченных процедурах согласования заявки в виде списка таких процедур:

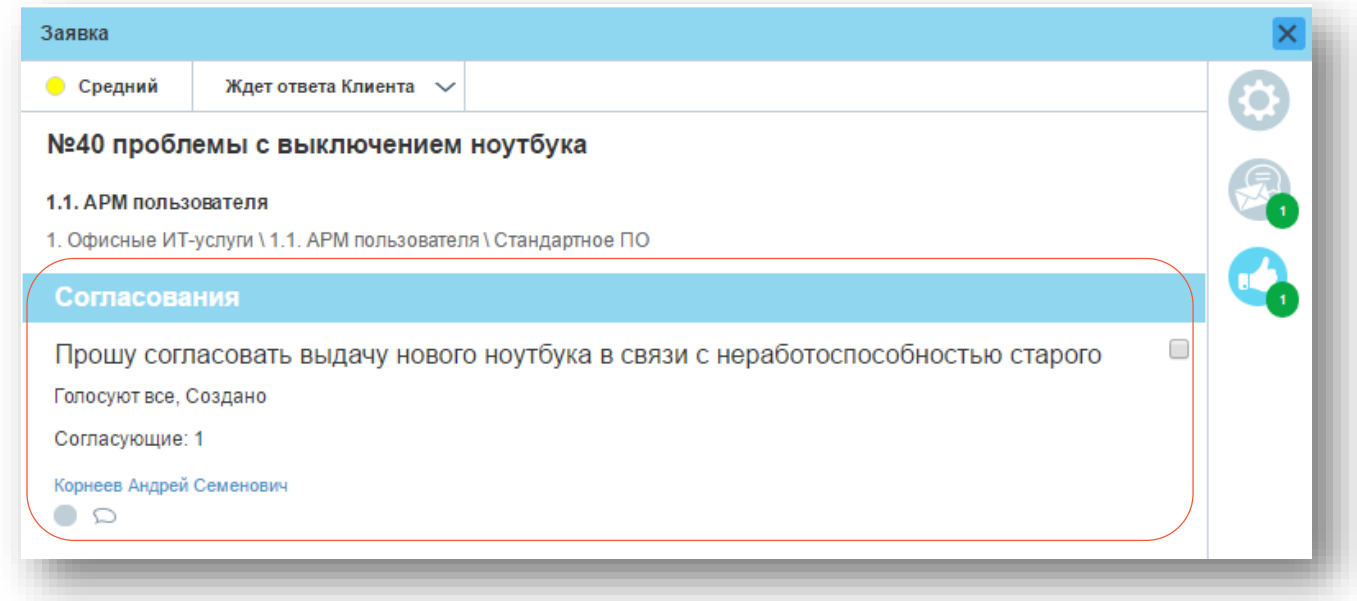

Состояние согласования отображается соответствующим значком под фамилией соответствующего согласующего лица:

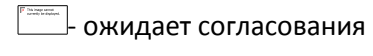

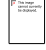

 $\mathbb{L}$ - согласовано, решение положительное

- согласовано, отказ

Комментарии согласующего лица к своему решению будут доступны в всплывающем окне при наведении мыши на значок комментариев:

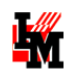

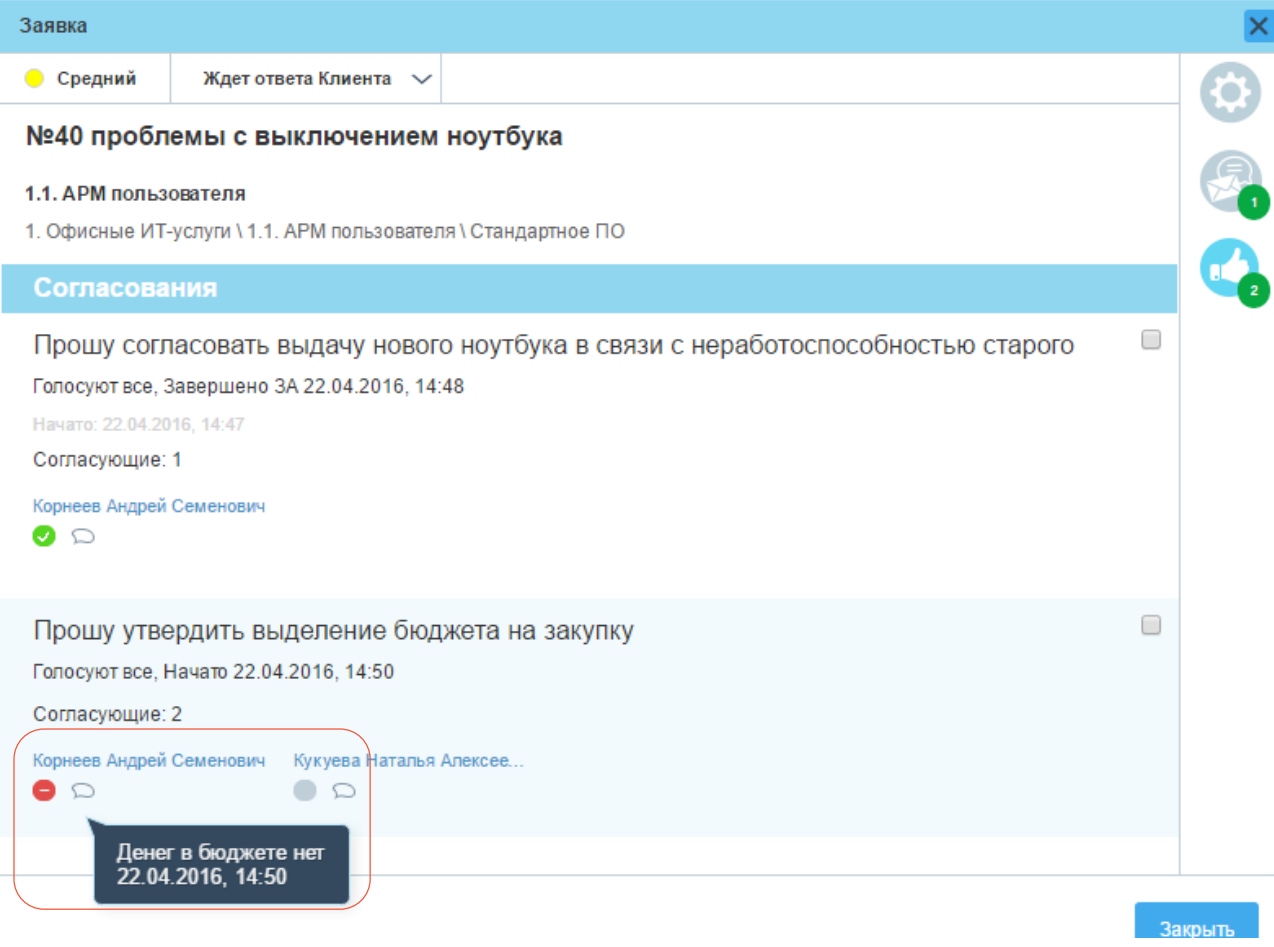

### <span id="page-34-0"></span>**В ЗАКЛАДКА «СВЯЗАННЫЕ ЗАДАНИЯ»**

Перейти на эту закладку из других закладок формы можно нажатием на следующую кнопку в левом верхнем углу формы заявки:

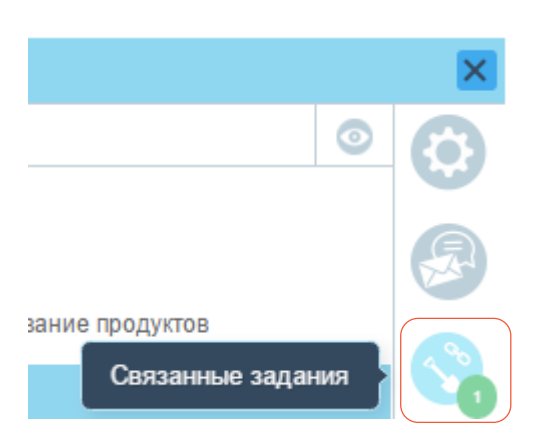

На данной закладке представлены задания, инициированные в связи с исполнением данной заявки:

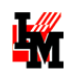

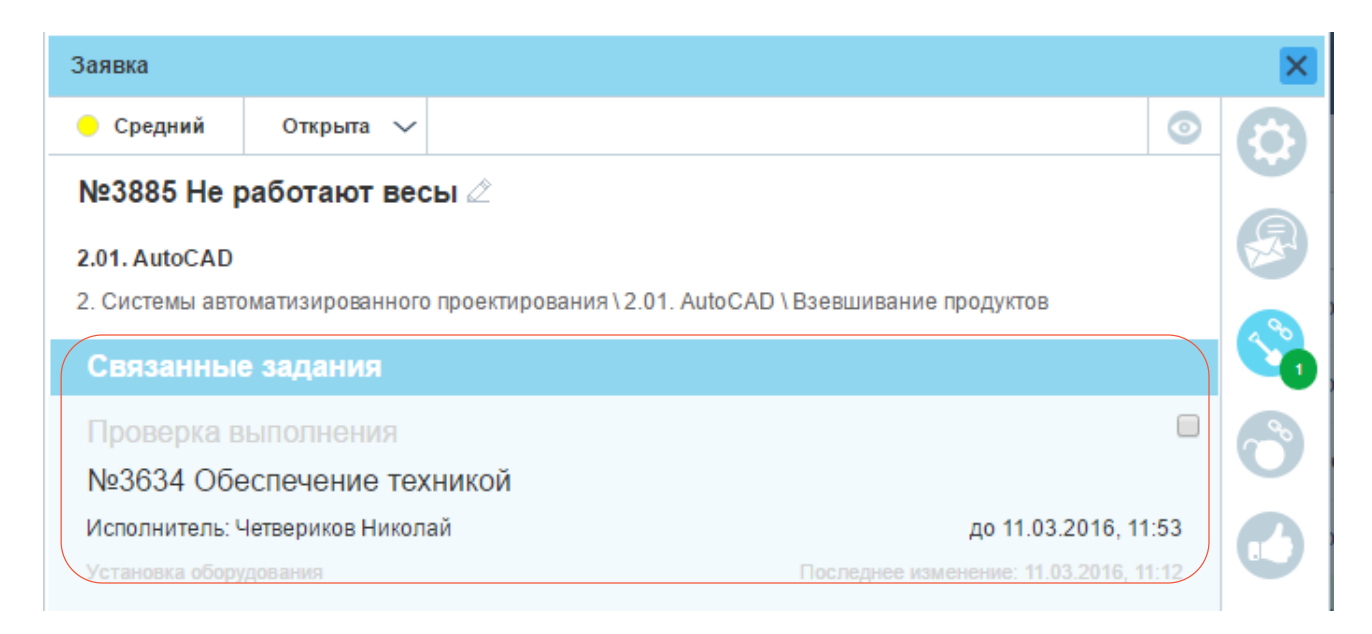

При нажатии на соответствующее задание откроется форма [связанного задания](#page-41-2) (при наличии доступа у текущего пользователя).
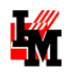

#### **В ЗАКЛАДКА «СВЯЗАННЫЕ ПРОБЛЕМЫ»**

Перейти на эту закладку из других закладок формы можно нажатием на следующую кнопку в левом верхнем углу формы заявки:

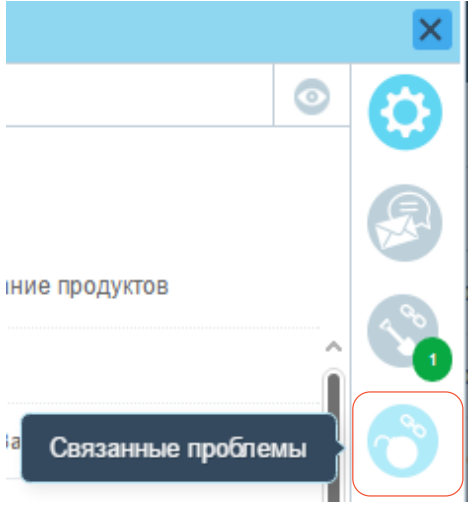

На данной закладке представлен список проблем, связанных с текущим инцидентом (обращением пользователя).

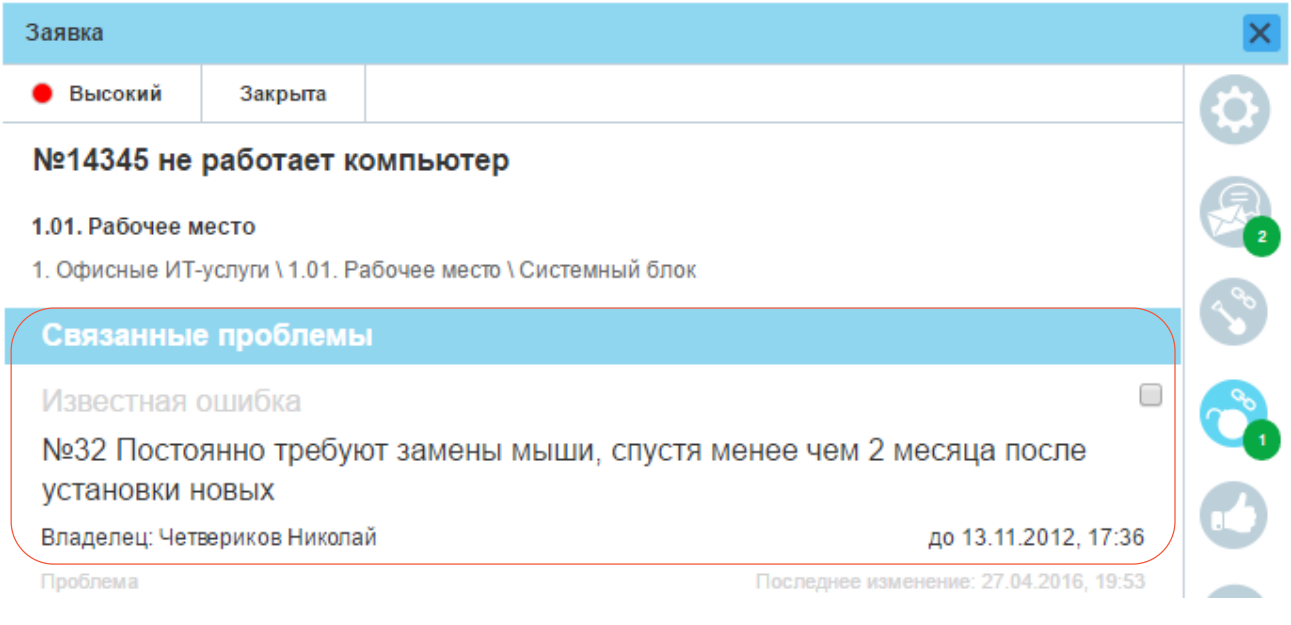

При нажатии на соответствующую проблему откроетс[я форма связанной проблемы](#page-51-0) (при наличии доступа у текущего пользователя).

### **3 АКЛАДКА «СВЯЗИ»**

Перейти на эту закладку из других закладок формы можно нажатием на следующую кнопку в левом верхнем углу формы заявки:

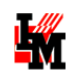

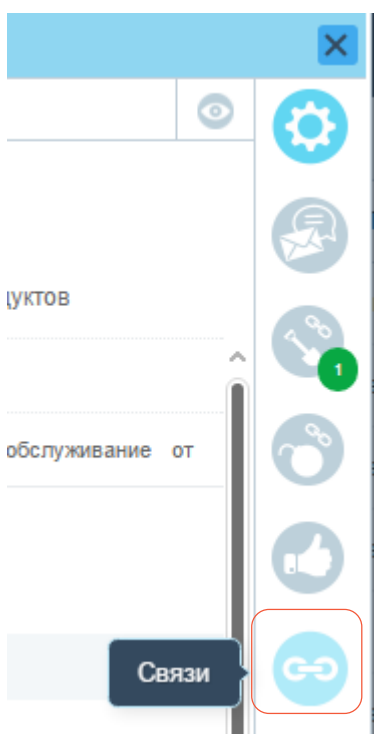

На данной закладке присутствует информация о связанных с заявкой ИТ-активах:

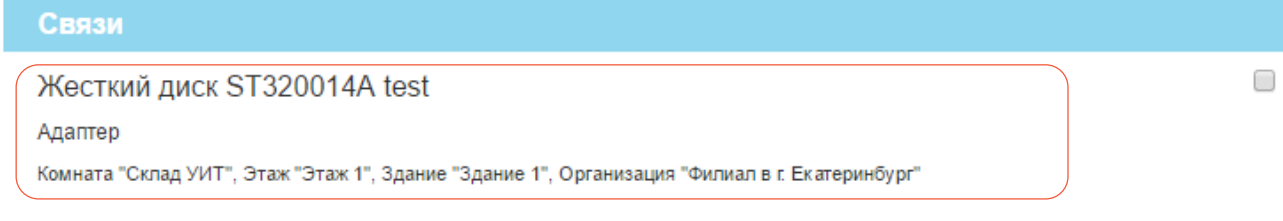

### НАЗНАЧЕНИЕ ОТВЕТСТВЕННЫХ ИСПОЛНИТЕЛЕЙ

У заявки можно редактировать назначенных ответственных (владельца, исполнителя, выполнившего заявку). Для этого:

1) Нажмите на кнопку «Добавить владельца (исполнителя / выполнившего)» или нажмите кнопку редактирования параметра:

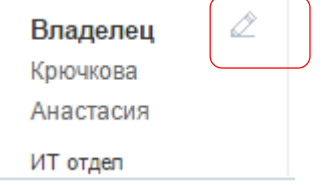

2) В открывшемся окне выберите сотрудника либо через поиск по ФИО, либо из выпадающего списка, и нажмите кнопку «Сохранить» (кнопка «Отмена» или закрытие формы отменит выбор сотрудника)

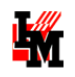

# Редактирование поля 'Владелец' × Введите Ф.И.О. пользователя  $\times$ Ä **Admin pashk** IM\a\_apashkov support im IM\im-support, im-support@inframanager.ru Отмена Сохранить

## ПЕРЕПИСКА С КЛИЕНТОМ ЗАЯВКИ

Если в процессе обработки заявки у службы поддержки появятся какие-либо вопросы, либо потребуется протестировать выполненные службой изменения, необходимо добавить вопрос на форме заявки, в разделе «Лента»:

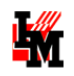

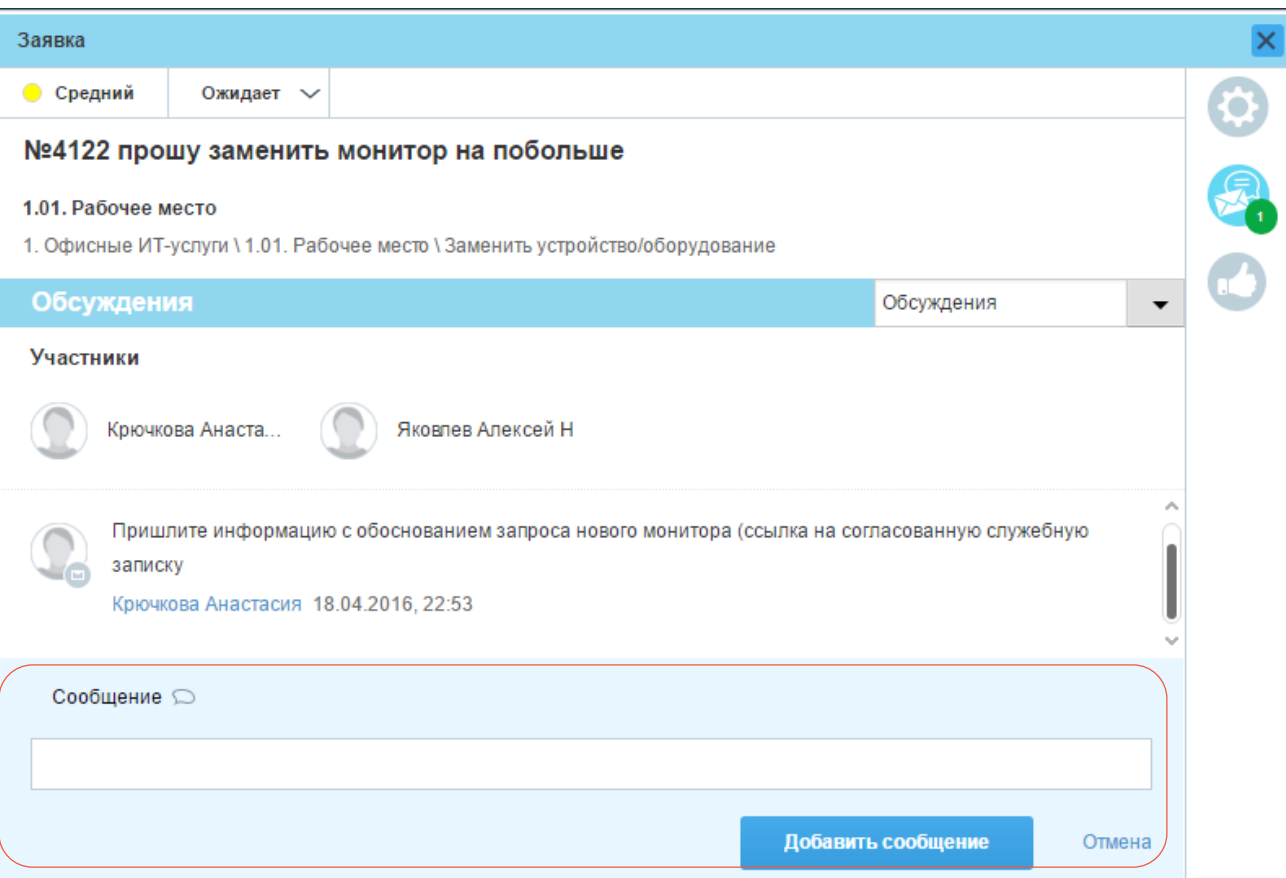

После этого перевести заявку в состояние «Ожидает информации». Система отправит клиенту заявки оповещение по электронной почте о необходимости предоставить ответ.

### ПОДТВЕРЖДЕНИЕ ВЫПОЛНЕНИЯ ЗАЯВОК

После выполнения заявки пользователь может:

- 1) Оценить проделанную работу и закрыть заявку
- 2) Восстановить заявку в работу
- ЗАКРЫТИЕ ЗАЯВОК

Закрыть заявку может только клиент заявки, данная опция службе поддержки по умолчанию недоступна. Если предоставленное решение удовлетворяет клиента заявки, он для закрытия заявки:

1) Указывает оценку по 5-бальной шкале

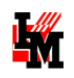

### Описание

Весы не реагируют на маленький вес (до 100гр)

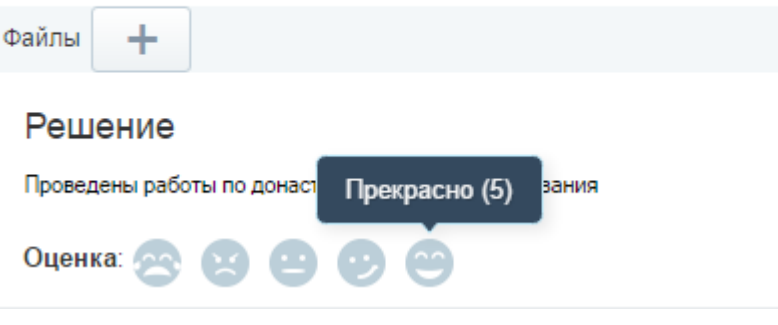

Выбранная оценка поменяет цвет:

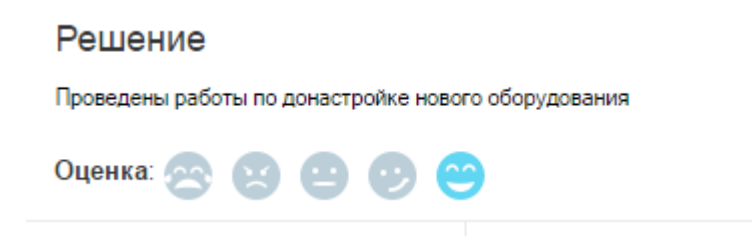

2) В верхней части окна заявки переведите ее в состояние «Закрыто»:

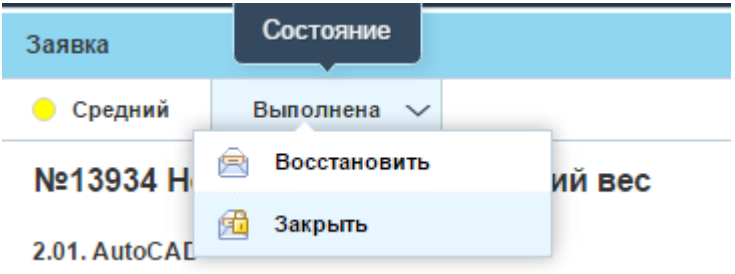

ВОЗВРАТ ЗАЯВКИ В РАБОТУ СЛУЖБЕ ПОДДЕРЖКИ

Если предоставленное службой поддержки решение не позволяет решить проблему или недостаточно для выполнения запроса клиента, вы (или сам клиент заявки) можете вернуть заявку в работу. Для этого:

- 1) На закладке «Сообщения» добавьте комментарий
- 2) В верхней части окна заявки верните ее в состояние «Открыта»:

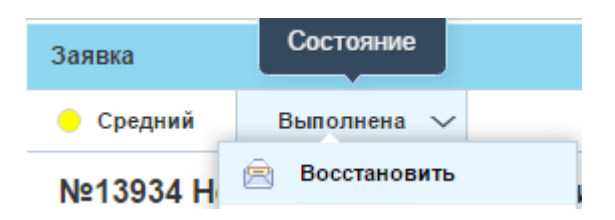

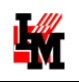

## РАБОТА С СОЗДАННЫМИ ЗАДАНИЯМИ

## ОБРАБОТКА ЗАДАНИЯ В СЛУЖБЕ ПОДДЕРЖКИ

Задание последовательно проходит следующие состояния:

- **Инициировано** задание находится в процессе оформления. Инициатор создал задание, но не ввел все данные для передачи задания дальше
- **Создано**  задание почти готово к передаче в работу исполнителю, определяется Назначивший задание.
- **Назначено**  по заданию назначен ответственный сотрудник службы поддержки (или рабочая группа)
- **Принято**  исполнитель принял задание в работу
- **Отклонено** исполнитель по какой-то причине отклонил назначенное на него задание. Инициатор или назначивший задание должен отреагировать на сложившуюся ситуацию
- **Выполнено** все работы выполнены, заявка ожидает приемки инициатором или назначившим
- **Завершено**  работы были выполнены и подтверждены.

Информацию о текущем состоянии задании вы можете получить либо [на портале, в форме задания](#page-41-0), либо в автоматических уведомлениях об изменении состояния заявки, направляемых на электронную почту.

### <span id="page-41-0"></span>ФОРМА ЗАДАНИЯ

При двойном щелчке на любую строку [списка](#page-7-0) «Задания» или соответствующую строку списка «Мое рабочее место» открывается форма задания:

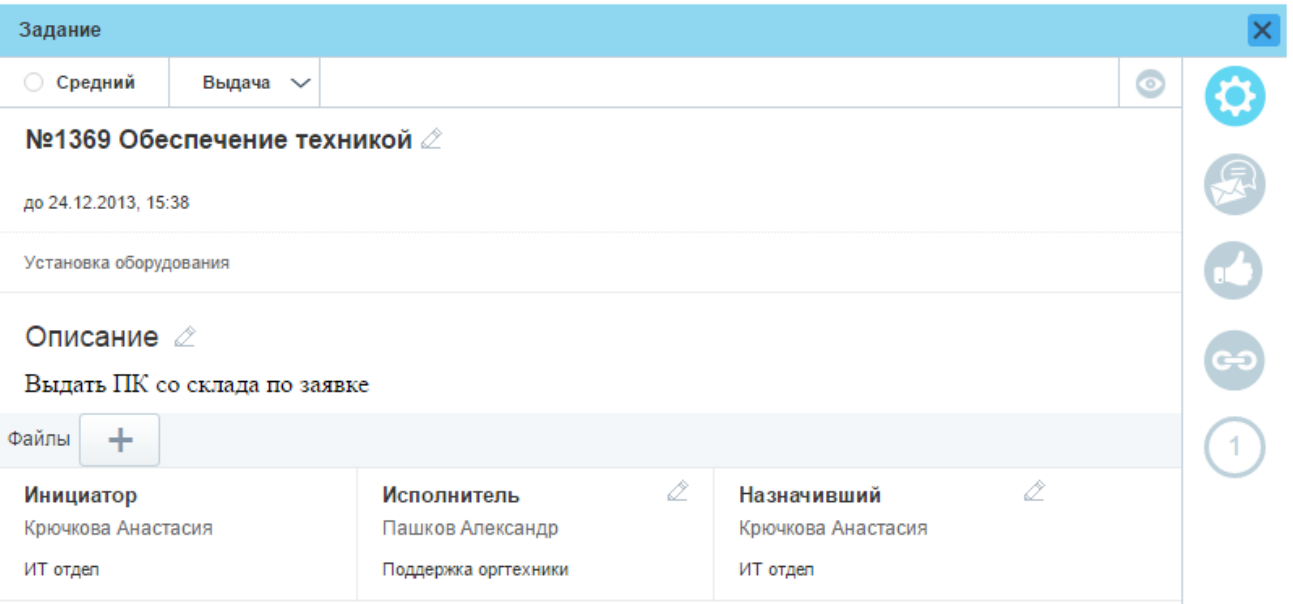

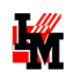

В правой части формы присутствуют кнопки перехода на закладки формы с различной информацией. На некоторых кнопках визуально (цифрами в зеленом и красном круге) отображается факт наличия сообщений в переписке (на закладке «Лента»), процедур согласования проблемы, связанных заданий, заявок, связей с активами и т.п. При этом:

- 3) В случае, если объекты на закладке (например, сообщения или согласования) новые для текущего пользователя: красным кружком с числом только новых сообщений / согласований
- 4) В случае, если объекты уже просмотренные текущим пользователем: зеленым кружком с общим количеством объектов

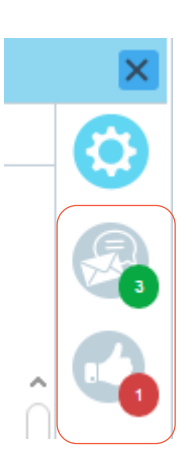

### **В ЗАКЛАДКА «ОСНОВНЫЕ ПАРАМЕТРЫ»**

Закладка «Основные параметры» открывается по умолчанию при открытии формы задания из [списков](#page-7-0) «Задания» или «Мое рабочее место». Перейти на эту закладку из других закладок формы можно нажатием на следующую кнопку в левом верхнем углу формы задания:

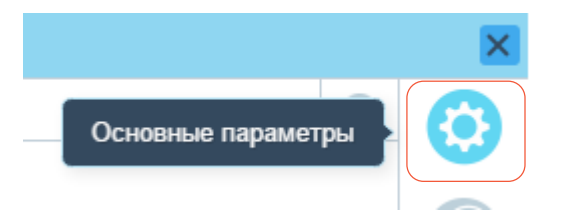

На этой закладке представлены общие параметры задания, такие как:

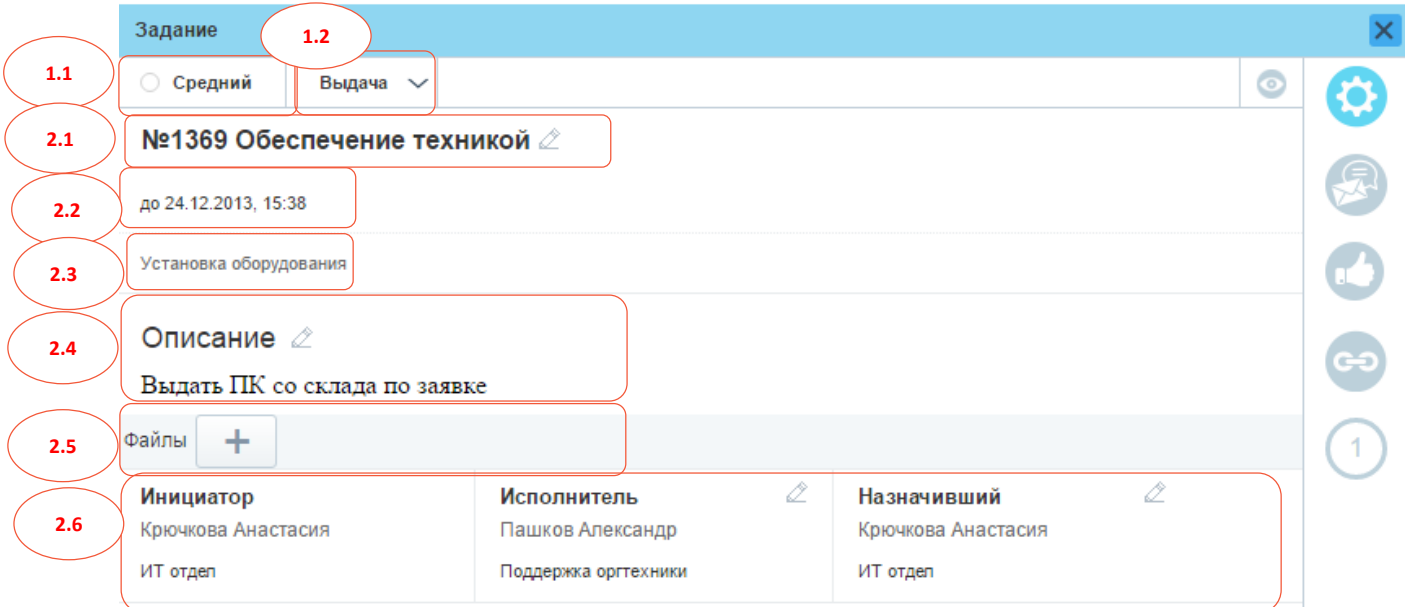

- 1. В верхней панели формы:
	- 1.1. Назначенный заданию приоритет исполнения

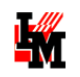

- 1.2. Текущее состояние
- 2. В основном окне:
	- 2.1. Номер задания и краткое описание
	- 2.2. Назначенный срок исполнения задания
	- 2.3. Тип задания
	- 2.4. Подробное описание
	- 2.5. Файлы
	- 2.6. Инициатор задания, исполнитель задания и назначивший задание

Если задание связано с заявкой или проблемой, информация об этом будет отображена также на закладке «Основные параметры». По двойному щелчку на информацию о заявке / проблеме будет открыта отдельная форма связанного объекта (при наличии доступа у текущего пользователя).

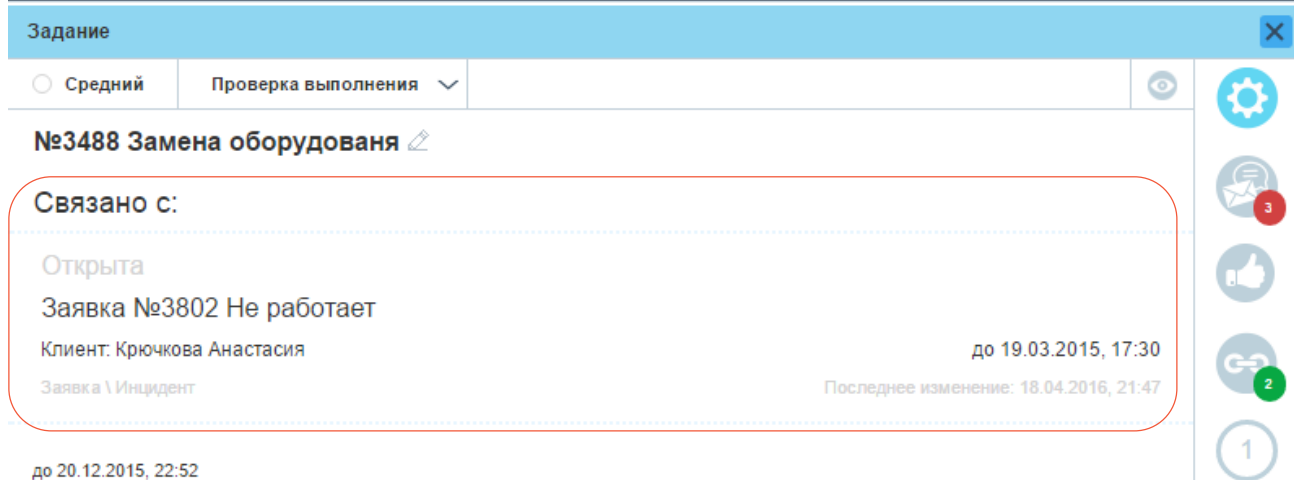

Если текущее состояние задания предполагает возможность работы для текущего пользователя, на данной закладке пользователь может:

1) **Изменить состояние задания**. Для этого нажмите на поле «Состояние» и в выпадающем списке выберите необходимое действие:

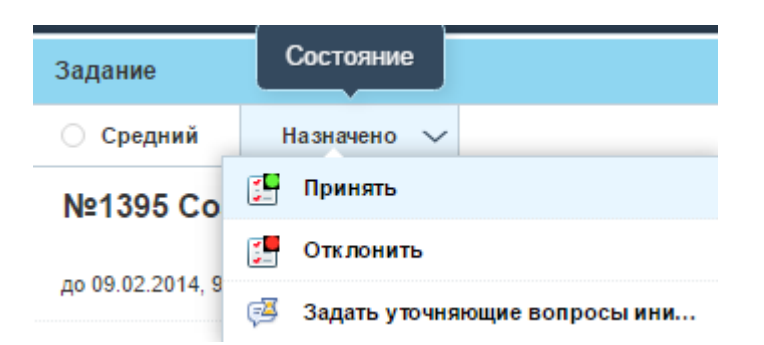

Если для соответствующего действия требуется указать дополнительную информацию, система сообщит об этом в всплывающем окне:

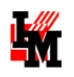

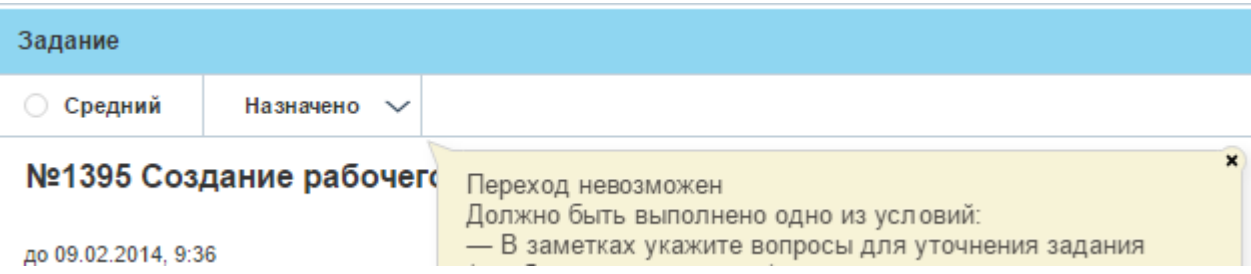

- 2) **Добавить описание или краткое описание** (или отредактировать текущие значения). Для этого:
	- a. Нажмите кнопку «Добавить описание». Если поля заданы ранее, нажмите кнопку «Редактировать»

Описание 2

Невозможно взвесить маленький вес (например, пучок укропа)

- b. В открывшемся окне введите текст, при необходимости, добавьте тексту оформление (выделите жирным, курсивом и т.п.)
- 3) **Определить ответственных за задание**. Для этого
	- a. Нажмите на кнопку «Добавить инициатора (исполнителя / назначившего)» или нажмите кнопку редактирования параметра:

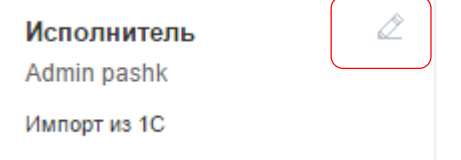

b. В открывшемся окне выберите сотрудника либо через поиск по ФИО, либо из выпадающего списка, и нажмите кнопку «Сохранить» (кнопка «Отмена» или закрытие формы отменит выбор сотрудника)

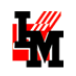

#### Редактирование поля 'Исполнитель'

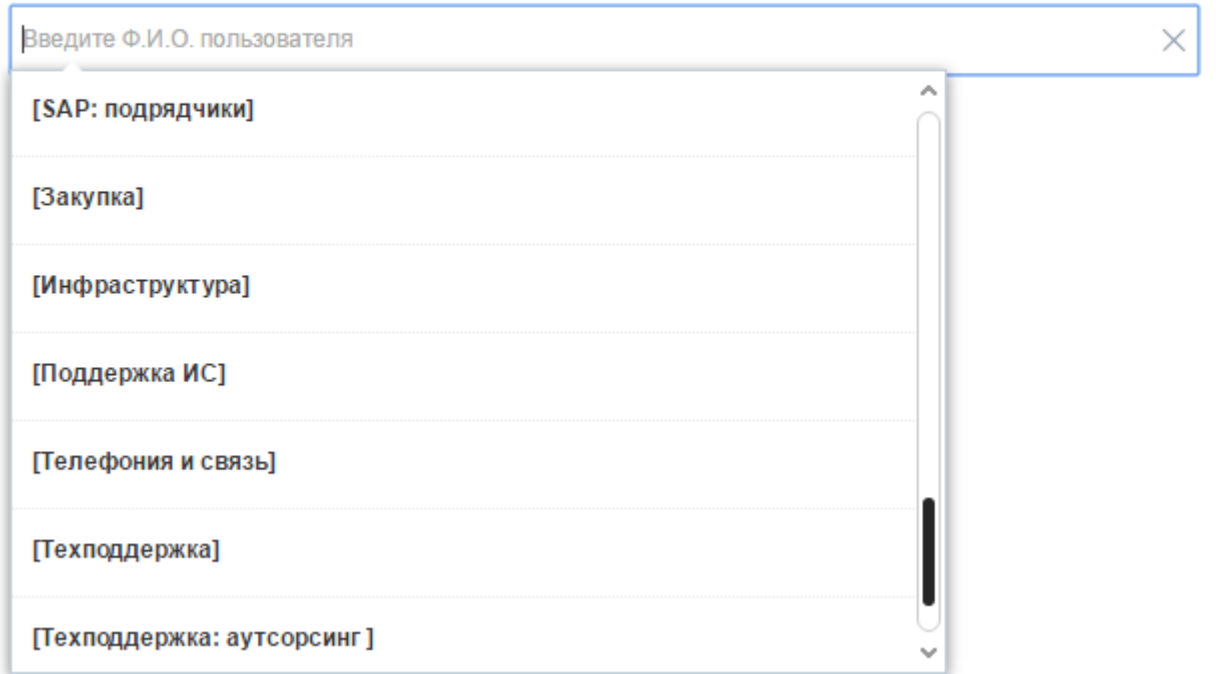

#### 4) **Добавить файлы к заданию**. Для этого либо:

- a. Перетащите файлы мышью (drag-and-drop) из проводника (открытой папки) в раздел формы задания «Файлы»
- b. Либо нажмите на кнопку «+» и выберите нужные файлы из проводника:

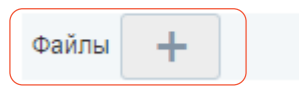

В случае, если в текущий момент процедура обработки задания не предусматривает возможность редактирования пользователем, все поля будут недоступны для редактирования:

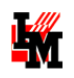

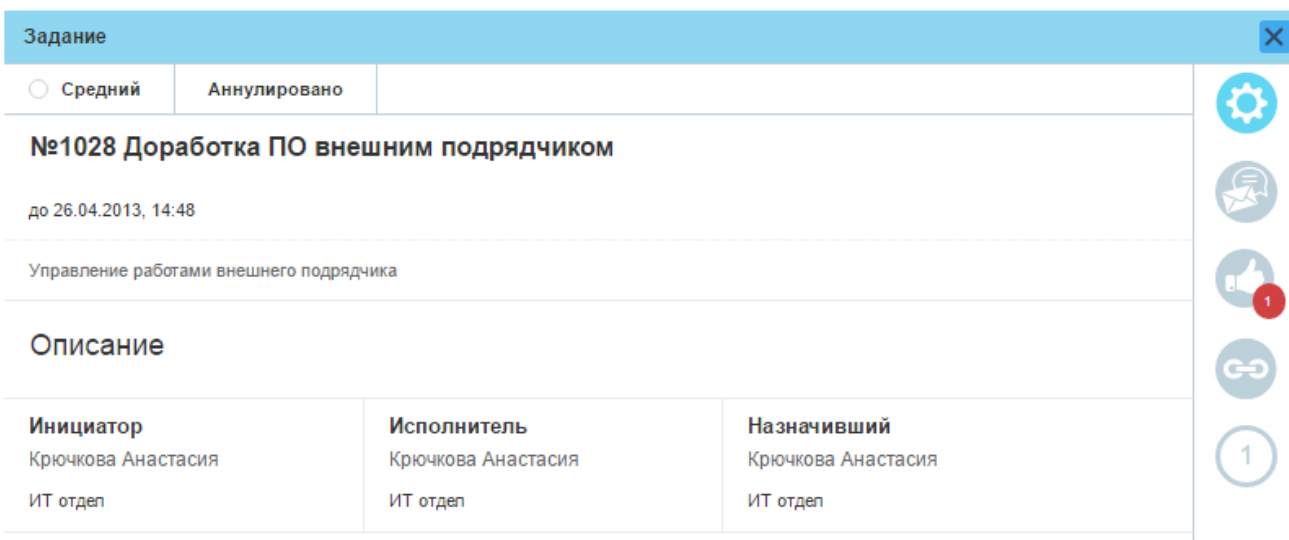

### **3 ЭЛЕ ЗАКЛАДКА «ЛЕНТА»**

Перейти на эту закладку из других закладок формы можно нажатием на следующую кнопку в левом верхнем углу формы задания:

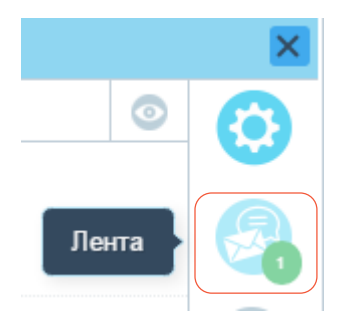

На закладке «Лента» представлена история изменений задания и переписка по заданию. Здесь представлены следующие поля (возможности):

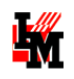

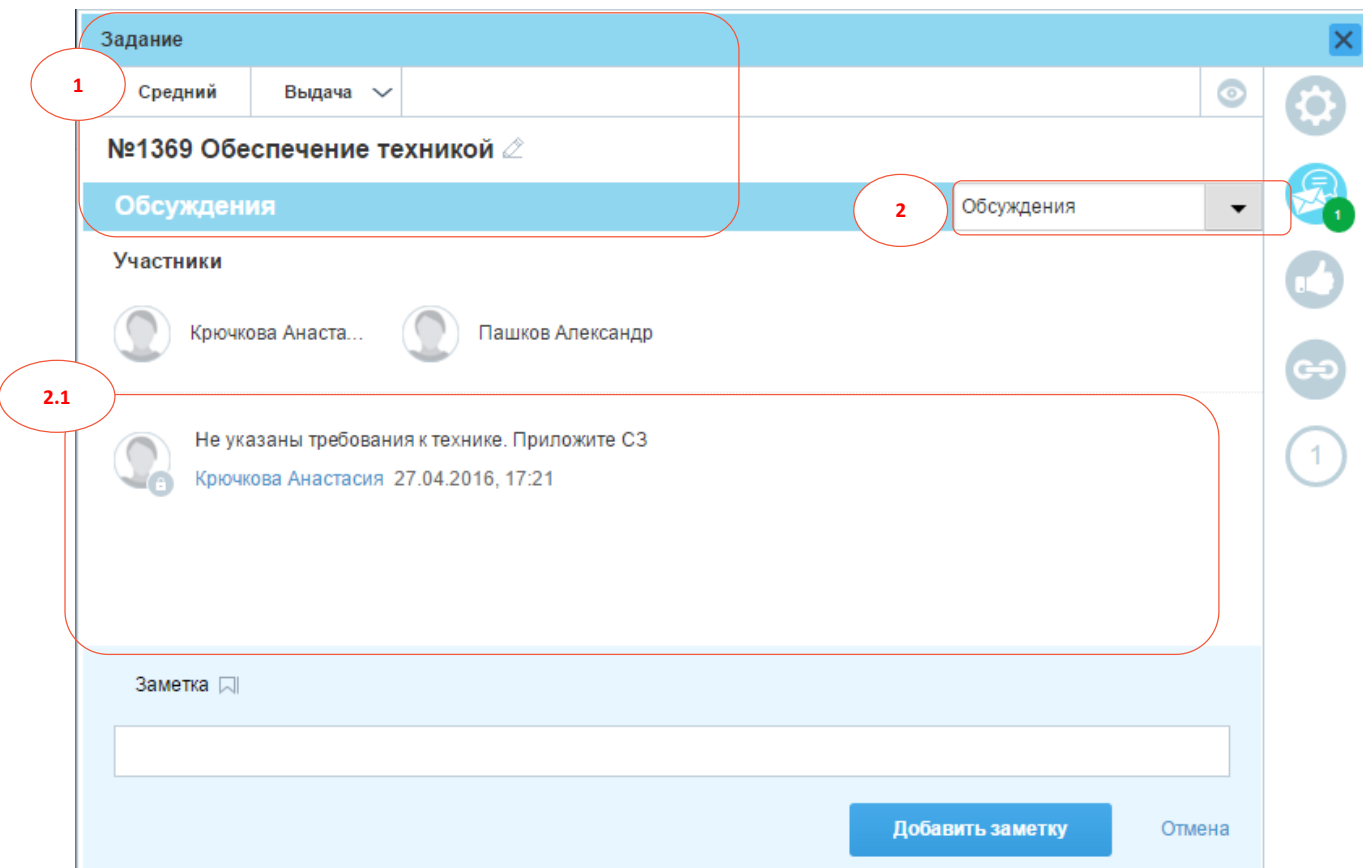

- 1. Общая информация о задании (номер задания, приоритет, текущее состояние, краткое описание)
- 2. Переключение режима ленты: «Обсуждения» / «История» (изменения параметров заявки).
	- 2.1. В режиме «Обсуждения» можно просматривать историю переписки и добавлять свои комментарии к заданию в формате «Заметка» (внутренний комментарий службы поддержки, недоступный на просмотр пользователю)
	- 2.2. В режиме «История» можно видеть даты и авторов изменения значений основных полей задания.
	- **В ЗАКЛАДКА «СОГЛАСОВАНИЯ»**

Данная закладка открывается по умолчанию при открытии задания из [списка](#page-8-0) «На согласовании». Перейти на эту закладку из других закладок формы можно нажатием на следующую кнопку в левом верхнем углу формы задания:

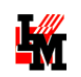

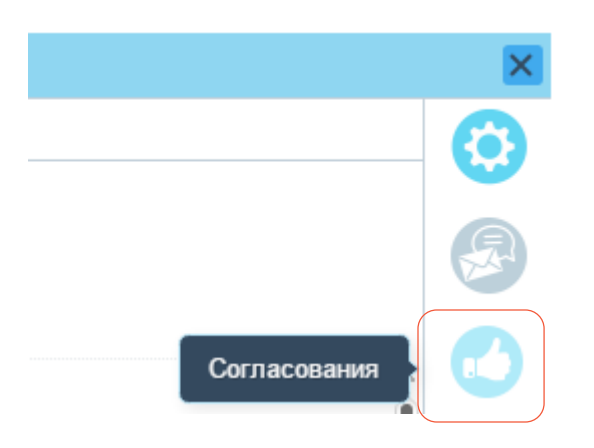

На закладке «Согласования» в виде списка присутствует информация о запущенных / законченных процедурах согласования задания:

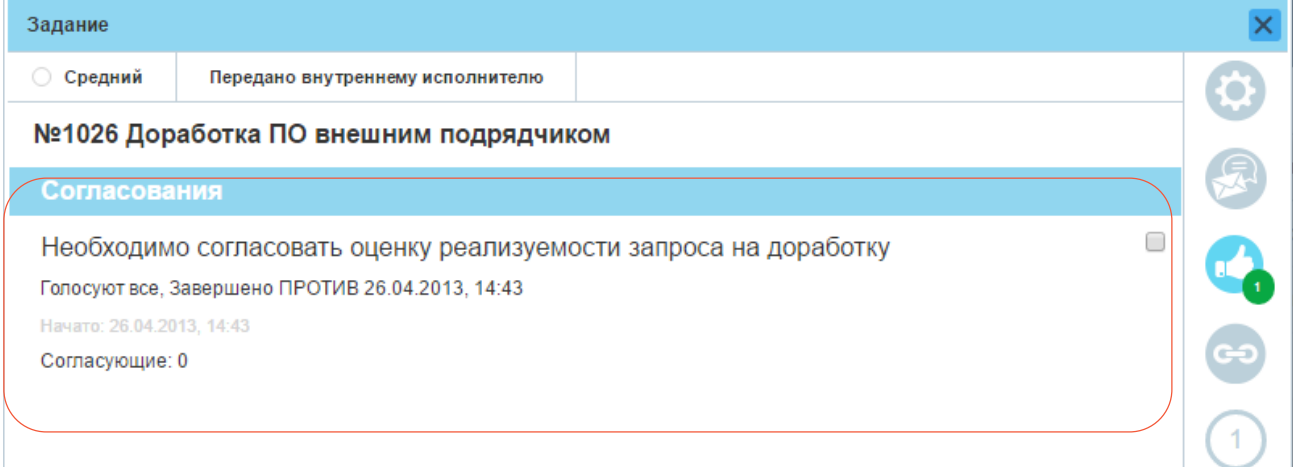

Состояние согласования отображается соответствующим значком под фамилией соответствующего согласующего лица:

- ожидает согласования

- согласовано, решение положительное

 $\bullet$  - согласовано, отказ

Комментарии согласующего лица к своему решению будут доступны в всплывающем окне при наведении мыши на значок комментариев.

### **3 АКЛАДКА «СВЯЗИ»**

Перейти на эту закладку из других закладок формы можно нажатием на следующую кнопку в левом верхнем углу формы задания:

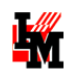

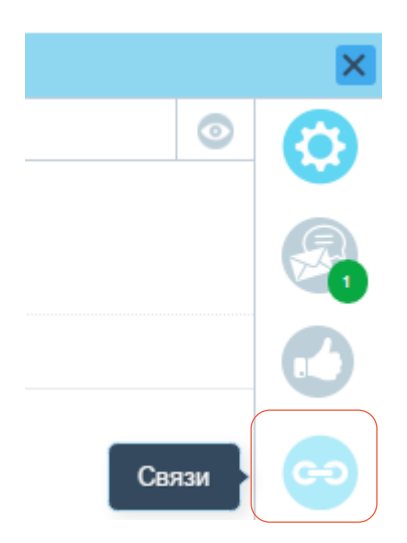

На данной закладке присутствует информация о связанных с заявкой ИТ-активах:

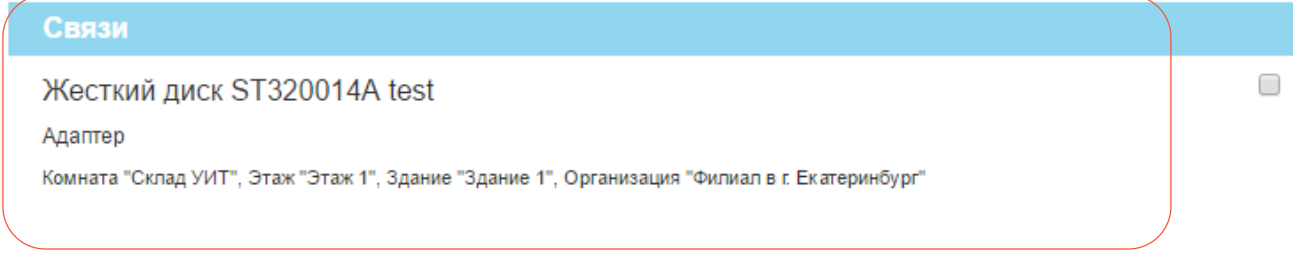

## НАЗНАЧЕНИЕ ОТВЕТСТВЕННЫХ ИСПОЛНИТЕЛЕЙ

У задания можно редактировать назначенных ответственных (инициатора, исполнителя, назначившего задание). Для этого:

1) Нажмите на кнопку «Добавить инициатора (исполнителя / назначившего)» или нажмите кнопку редактирования параметра:

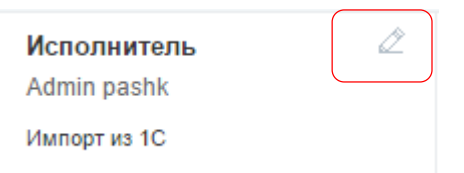

2) В открывшемся окне выберите сотрудника либо через поиск по ФИО, либо из выпадающего списка, и нажмите кнопку «Сохранить» (кнопка «Отмена» или закрытие формы отменит выбор сотрудника)

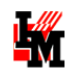

Ä

v

### Редактирование поля 'Исполнитель'

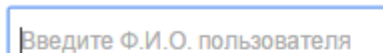

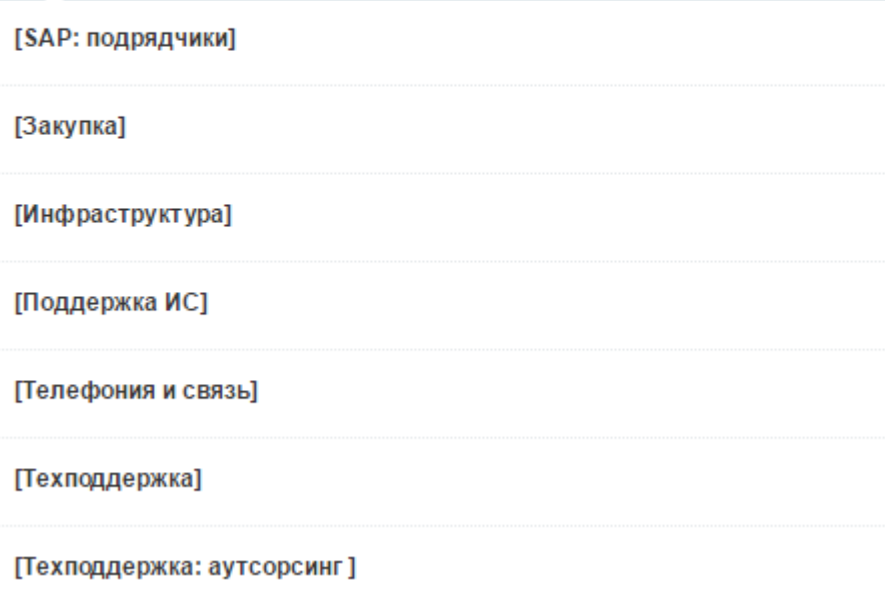

 $\overline{\mathsf{x}}$ 

 $\times$ 

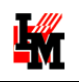

## РАБОТА С СОЗДАННЫМИ ПРОБЛЕМАМИ

## ОБРАБОТКА ПРОБЛЕМЫ В СЛУЖБЕ ПОДДЕРЖКИ

Проблема последовательно проходит следующие состояния:

- **Инициирована** проблема зарегистрирована в ИТ-службе
- **Открыта** определен владелец проблемы, начаты активные работы по поиску причины и устранению проблемы
- **Известная ошибка**  определена причина проблемы, начат поиск решения
- **Временное решение** найдено временное, обходное решение проблемы
- **Решена**  найдено и реализовано решение проблемы, решение проходит проверку
- **Закрыта**  решение подтверждено, проблема закрыта

Информацию о текущем состоянии проблемы вы можете получить либо [на портале, в форме](#page-51-0)  [проблемы,](#page-51-0) либо в автоматических уведомлениях об изменении состояния проблемы, направляемых на электронную почту заинтересованным лицам.

### <span id="page-51-0"></span>ФОРМА ПРОБЛЕМЫ

При двойном щелчке на любую строку [списка](#page-7-0) «Проблемы» или соответствующую строку списка «Мое рабочее место» открывается форма проблемы:

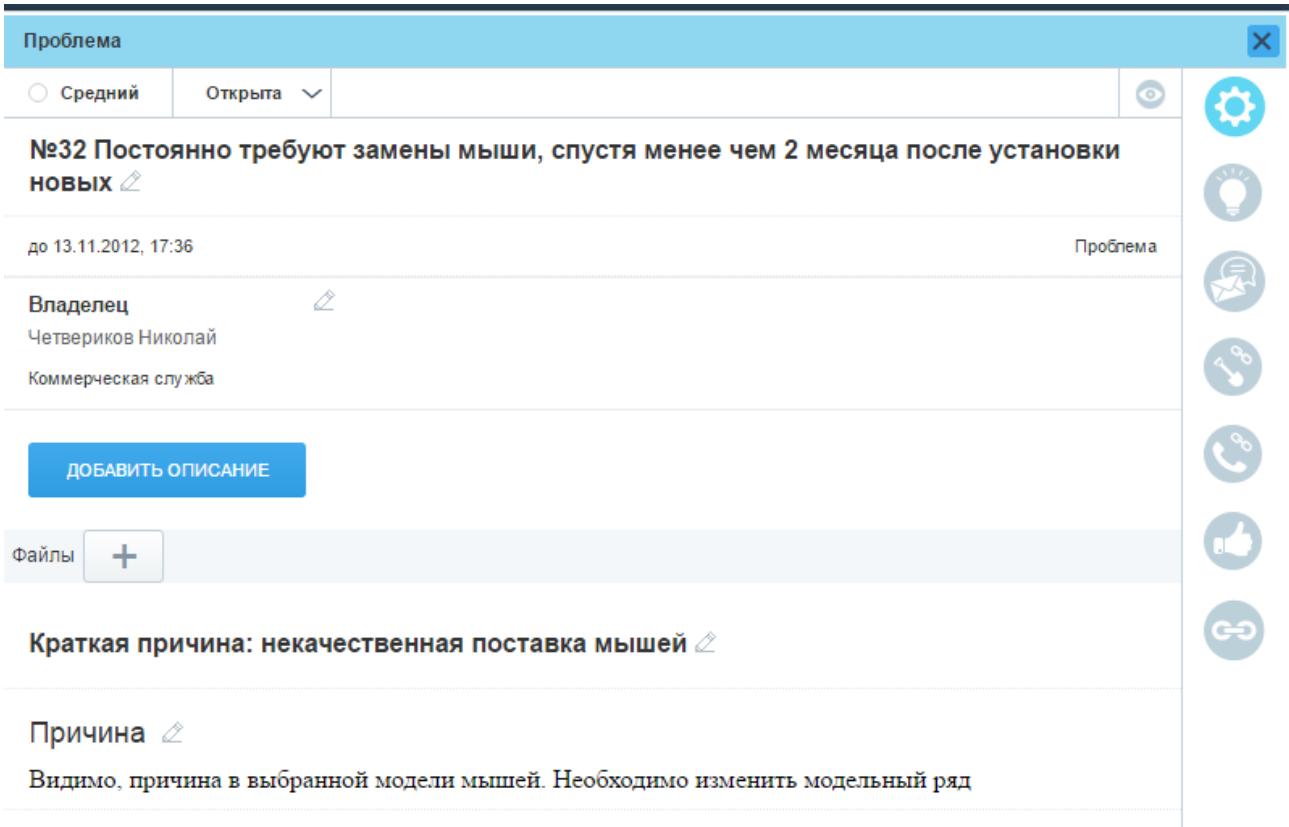

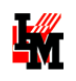

В правой части формы присутствуют кнопки перехода на закладки формы с различной информацией. На некоторых кнопках визуально (цифрами в зеленом и красном круге) отображается факт наличия сообщений в переписке (на закладке «Лента»), процедур согласования проблемы, связанных заданий, заявок, связей с активами и т.п. При этом:

- 1) В случае, если объекты на закладке (например, сообщения или согласования) новые для текущего пользователя: красным кружком с числом только новых сообщений / согласований
- 2) В случае, если объекты уже просмотренные текущим пользователем: зеленым кружком с общим количеством объектов

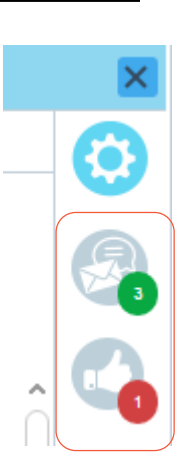

### **В ЗАКЛАДКА «ОСНОВНЫЕ ПАРАМЕТРЫ»**

Закладка «Основные параметры» открывается по умолчанию при открытии формы проблемы из списков «Проблемы» или «Мое рабочее место». Перейти на эту закладку из других закладок формы можно нажатием на следующую кнопку в левом верхнем углу формы проблемы:

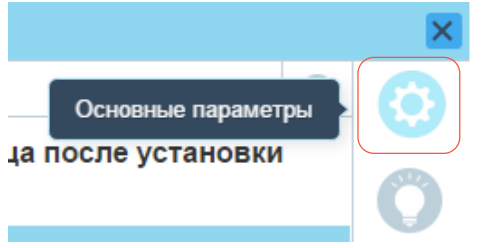

На этой закладке представлены общие параметры проблемы, такие как:

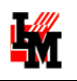

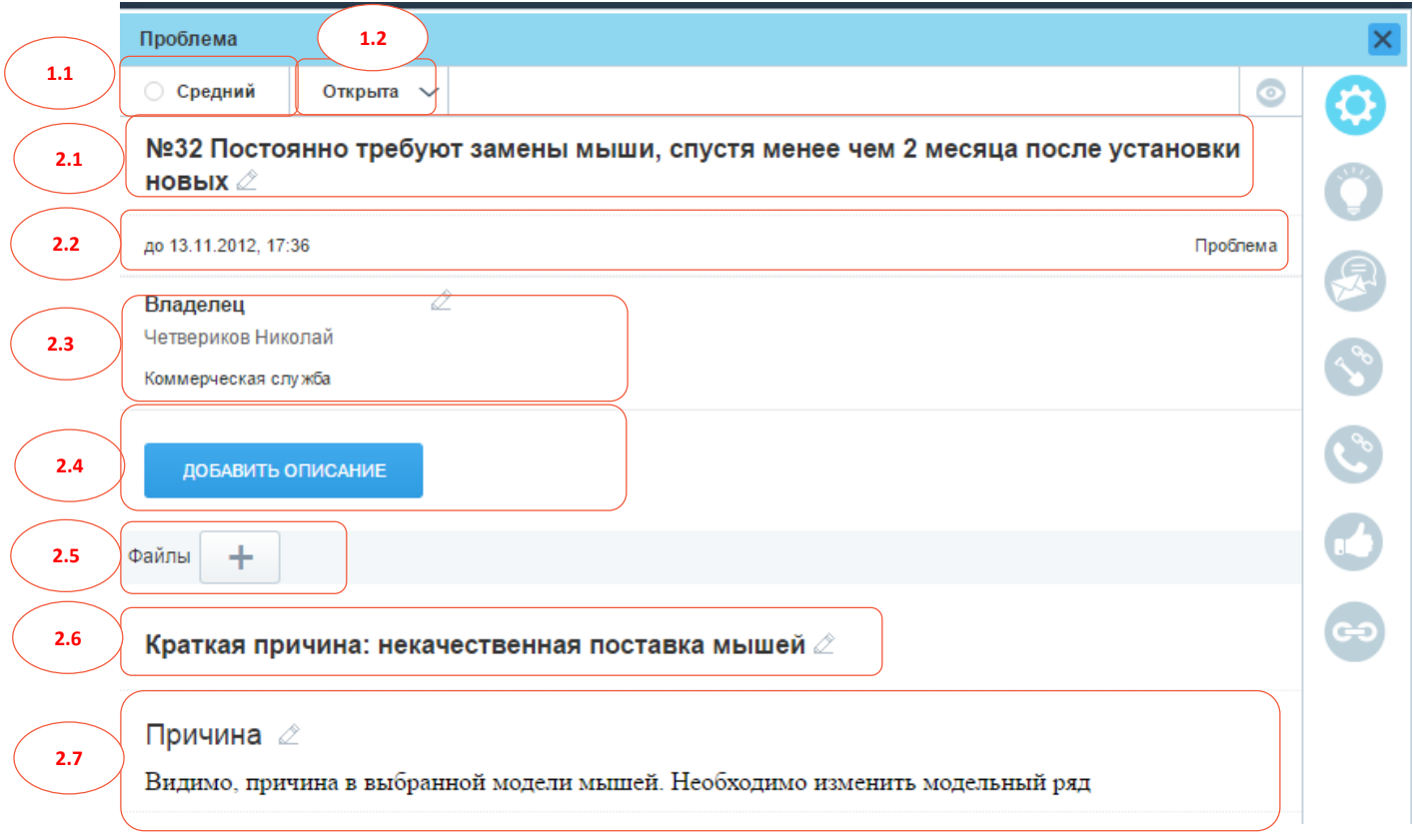

- 1. В верхней панели формы:
	- 1.1. Назначенный проблеме приоритет исполнения
	- 1.2. Текущее состояние проблемы
- 2. В основном окне:
	- 2.1. Номер проблемы и краткое описание
	- 2.2. Назначенный срок решения проблемы и ее тип
	- 2.3. Владелец проблемы
	- 2.4. Подробное описание
	- 2.5. Файлы
	- 2.6. Краткое описание причины проблемы
	- 2.7. Подробное описание причины проблемы

Если текущее состояние задания предполагает возможность работы для текущего пользователя, на данной закладке пользователь может:

1) **Изменить состояние задания**. Для этого нажмите на поле «Состояние» и в выпадающем списке выберите необходимое действие:

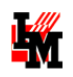

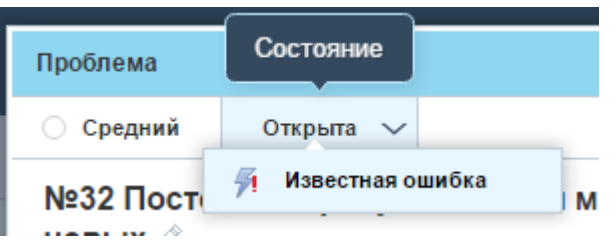

Если для соответствующего действия требуется указать дополнительную информацию, система сообщит об этом в всплывающем окне:

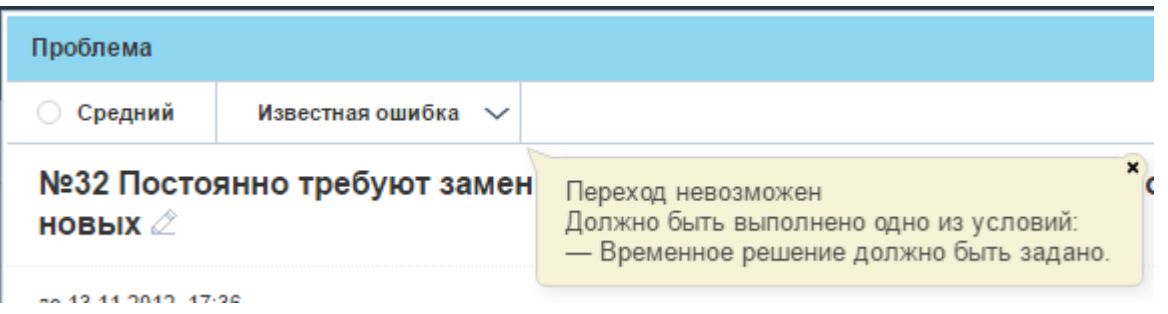

- 2) **Добавить описание, краткое описание, краткое описание причины или подробное описание причины проблемы** (или отредактировать текущие значения). Для этого:
	- a. Нажмите кнопку «Добавить описание / причину». Если поля заданы ранее, нажмите кнопку «Редактировать»

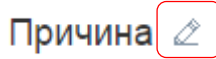

Видимо, причина в выбранной модели мышей. Необходимо изменить модельный ряд

- b. В открывшемся окне введите текст, при необходимости, добавьте тексту оформление (выделите жирным, курсивом и т.п.)
- 3) **Изменить ответственных** (владельца проблемы). Для этого:
	- a. Нажмите на кнопку «Добавить владельца» или нажмите кнопку редактирования параметра:

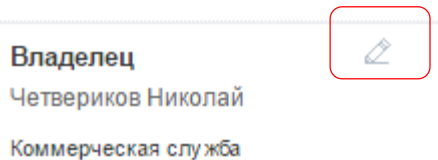

b. В открывшемся окне выберите сотрудника либо через поиск по ФИО, либо из выпадающего списка, и нажмите кнопку «Сохранить» (кнопка «Отмена» или закрытие формы отменит выбор сотрудника)

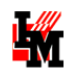

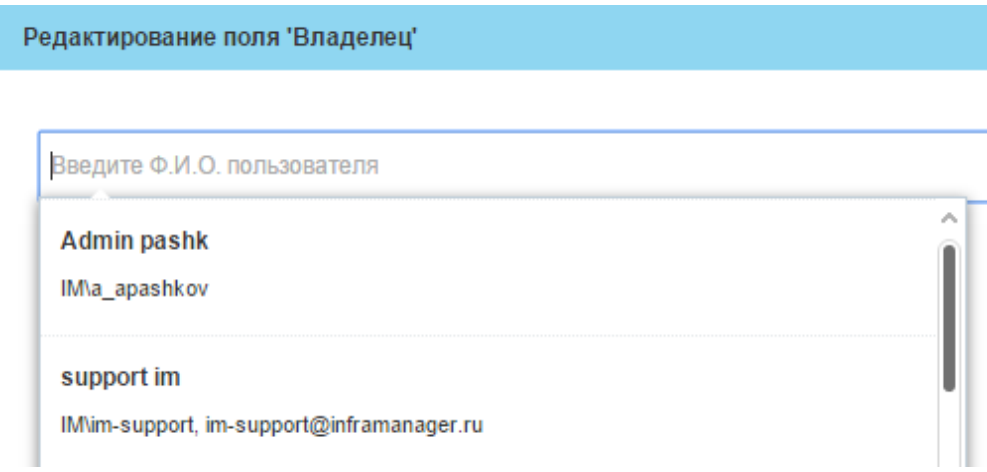

- 3) **Добавить файлы к проблеме**. Для этого либо:
	- a. Перетащите файлы мышью (drag-and-drop) из проводника (открытой папки) в раздел формы «Файлы»
	- b. Либо нажмите на кнопку «+» и выберите нужные файлы из проводника:

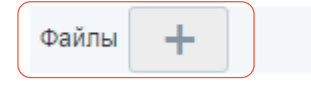

В случае, если в текущий момент процедура обработки проблемы не предусматривает возможность редактирования пользователем, все поля будут недоступны для редактирования.

### **3 АКЛАДКА «РЕШЕНИЕ»**

Перейти на эту закладку можно при нажатии на следующую кнопку в левой панели формы проблемы:

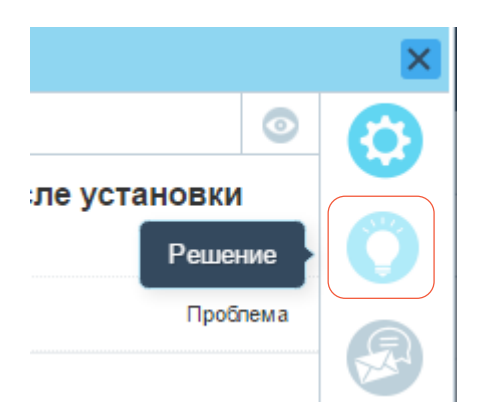

На данной закладке присутствуют поля с описанием временного и постоянного решения.

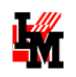

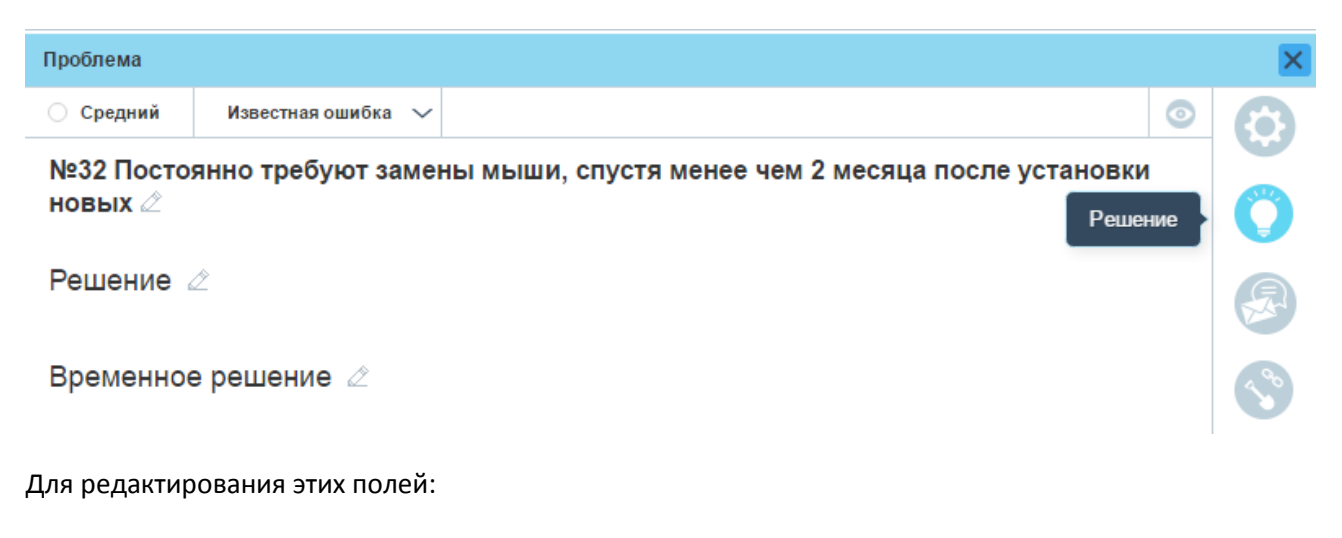

1) Нажмите кнопку редактирования поля

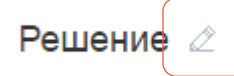

2) В открывшемся диалоге введите текст. При необходимости оформите текст с помощью текстового редактора, вставьте скриншоты

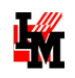

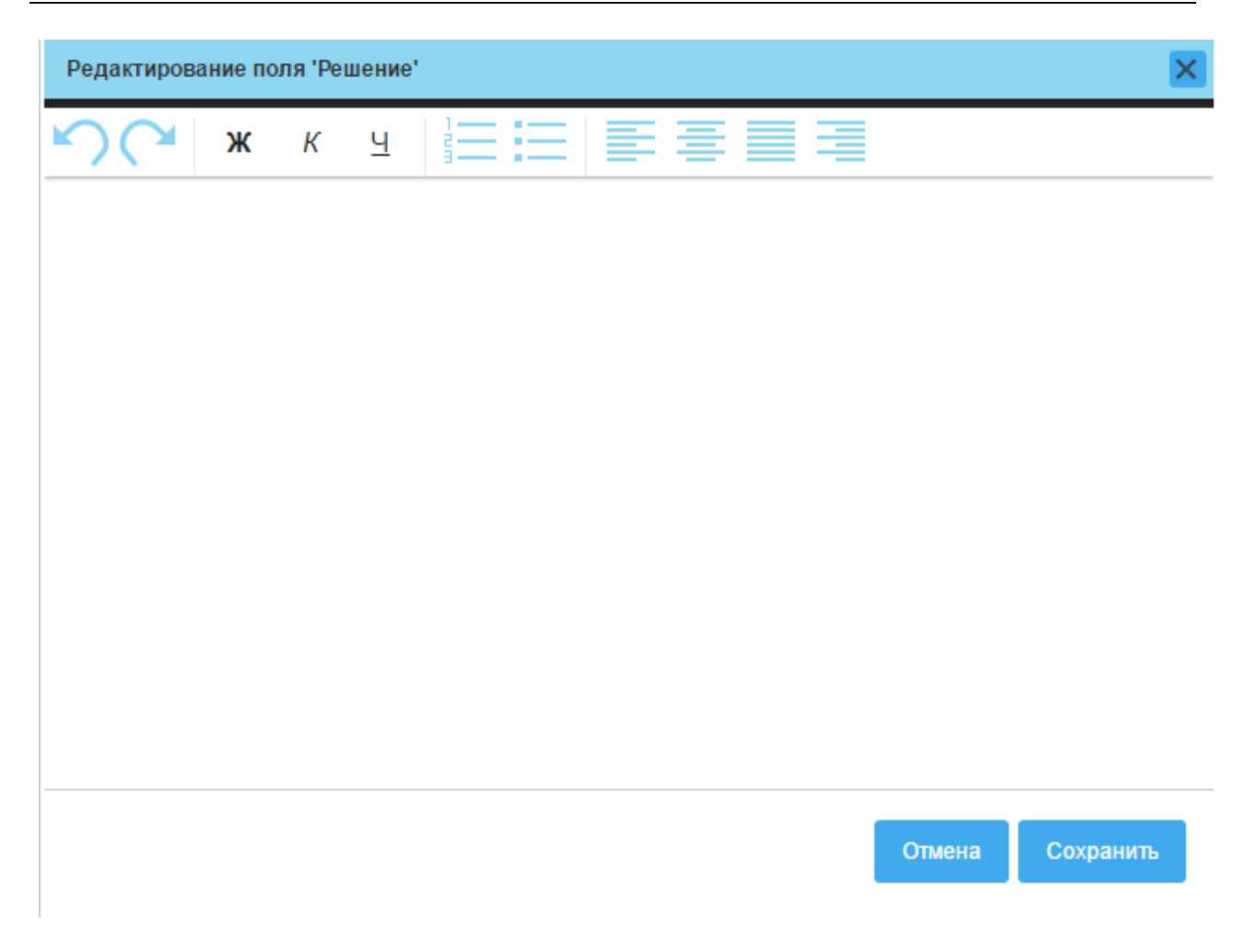

#### **3 ЭЛЕ ЗАКЛАДКА «ЛЕНТА»**

Перейти на эту закладку можно при нажатии на следующую кнопку в левой панели формы проблемы:

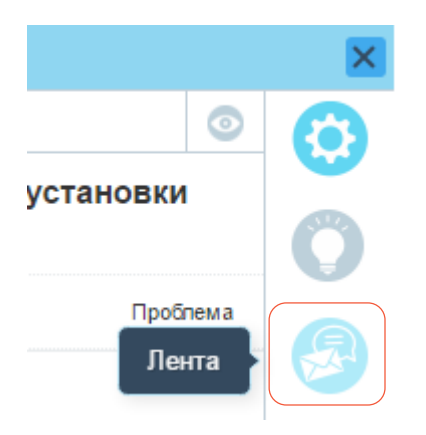

На закладке «Лента» представлена история изменений параметров проблемы и переписка по вопросам решения проблемы.

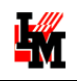

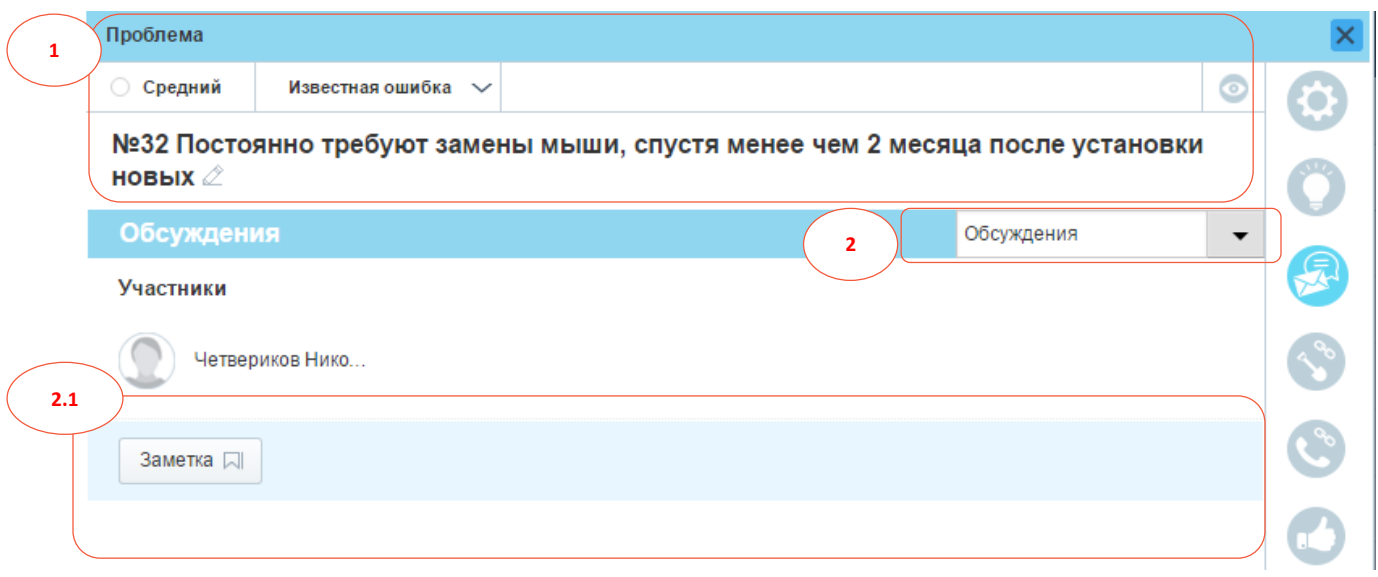

На данной закладке присутствуют следующие поля (возможности):

- 1. Общая информация о проблеме (номер проблемы, приоритет, текущее состояние, краткое описание)
- 2. Переключение режима ленты: «Обсуждения» / «История» (изменения параметров проблемы).
	- 2.1. В режиме «Обсуждения» можно просматривать историю переписки и добавлять свои комментарии к проблеме в формате «Заметка» (внутренний комментарий службы поддержки, недоступный на просмотр пользователю)
	- 2.2. В режиме «История» можно видеть даты и авторов изменения значений основных полей проблемы.

#### **3 ЭЛИ АЛИ ВАЛИЛИЯ**

Перейти на эту закладку можно при нажатии на следующую кнопку в левой панели формы проблемы:

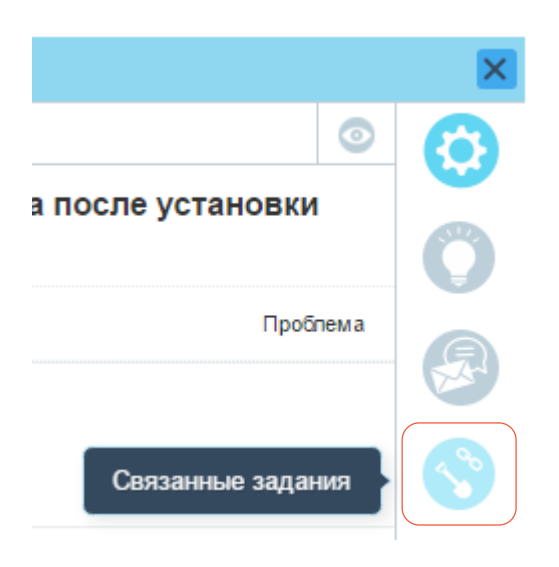

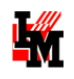

На данной закладке присутствует информация о заданиях, назначенных в связи с необходимостью исполнения каких-либо работ по устранению причины проблемы.

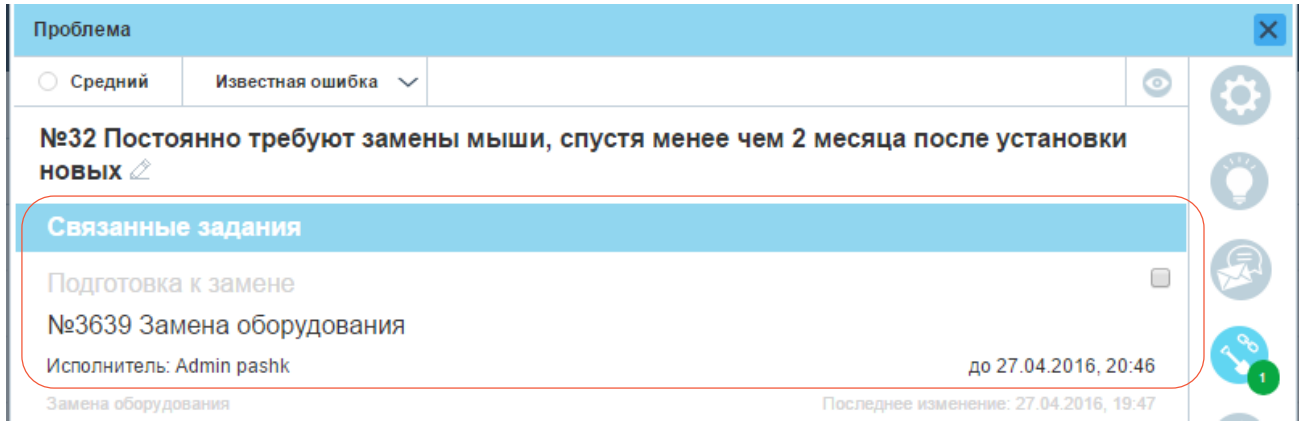

При нажатии на соответствующее задание откроетс[я форма связанного задания](#page-41-0) (при наличии доступа у текущего пользователя).

### **3 ЭЛЛ** ЗАКЛАДКА «СВЯЗАННЫЕ ЗАЯВКИ»

Перейти на эту закладку можно при нажатии на следующую кнопку в левой панели формы проблемы:

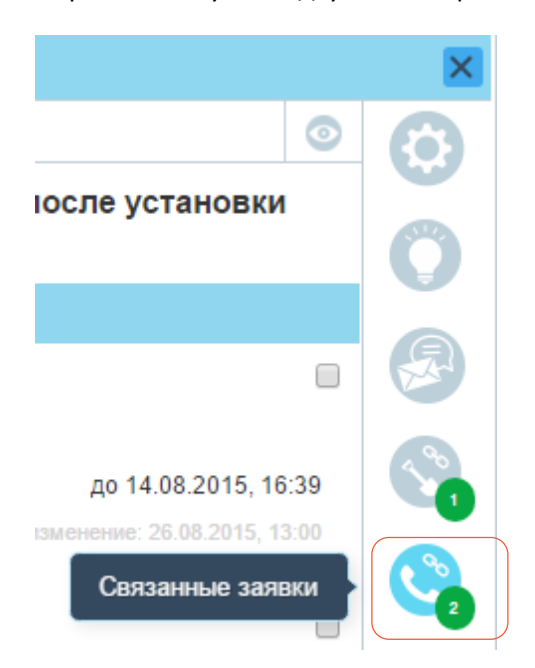

На данной закладке отображается информация обо всех заявках, которые были инициированы из-за выявленной проблемы.

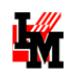

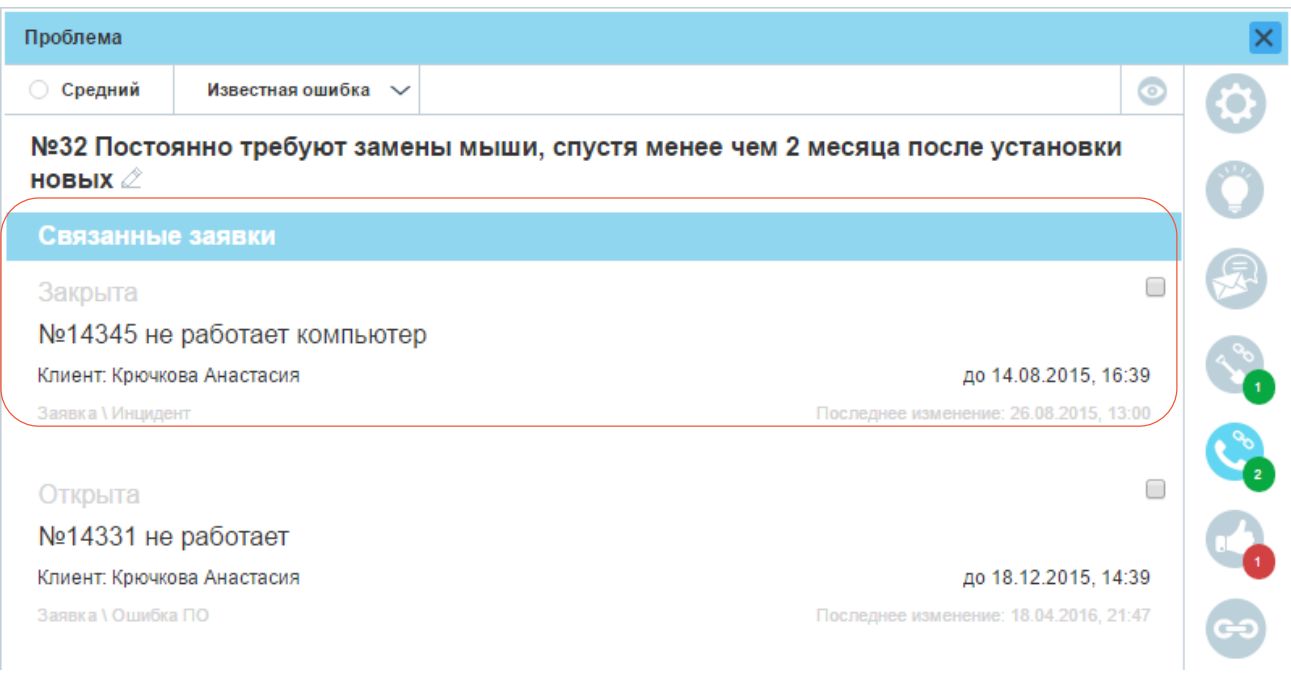

При нажатии на соответствующую заявку откроетс[я форма выбранной заявки](#page-26-0) (при наличии доступа у текущего пользователя).

### **3 ЭЛЕ ЗАКЛАДКА «СОГЛАСОВАНИЯ»**

Данная закладка открывается по умолчанию при открытии проблемы из [списка](#page-8-0) «На согласовании». Перейти на эту закладку можно при нажатии на следующую кнопку в левой панели формы проблемы:

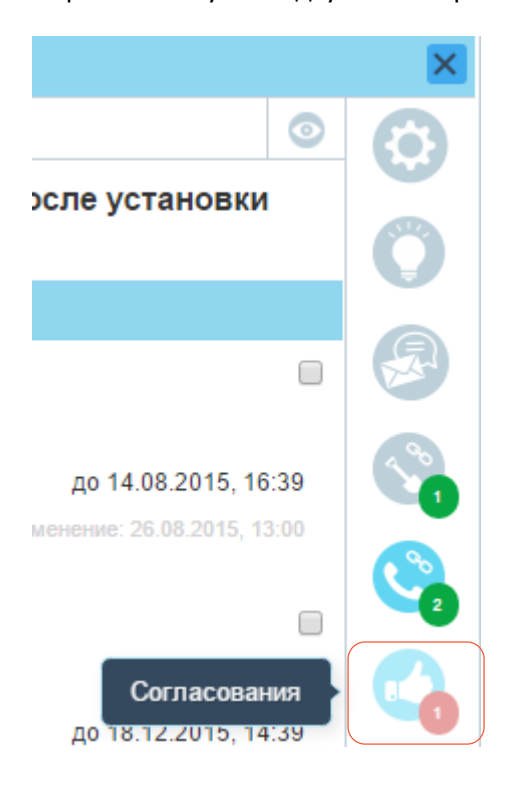

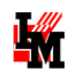

На закладке «Согласования» присутствует информация о запущенных / законченных процедурах согласования задания.

В виде списка представлены все инициированные / законченные процедуры согласования проблемы:

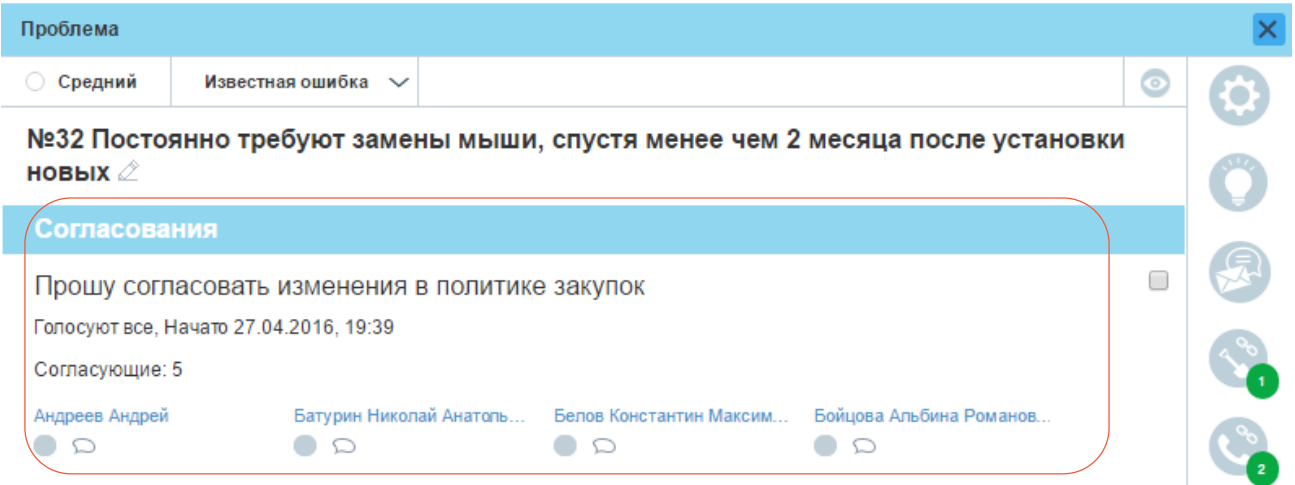

Состояние согласования отображается соответствующим значком под фамилией соответствующего согласующего лица:

- ожидает согласования
- согласовано, решение положительное
- $\bullet$  согласовано, отказ

Комментарии согласующего лица к своему решению будут доступны в всплывающем окне при наведении мыши на значок комментариев.

### **3 АКЛАДКА «СВЯЗИ»**

Перейти на эту закладку можно при нажатии на следующую кнопку в левой панели формы проблемы:

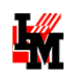

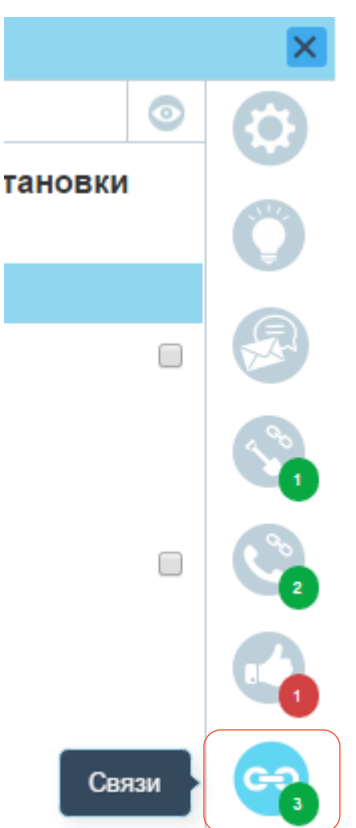

На данной закладке присутствует информация о связанных с проблемой ИТ-активах:

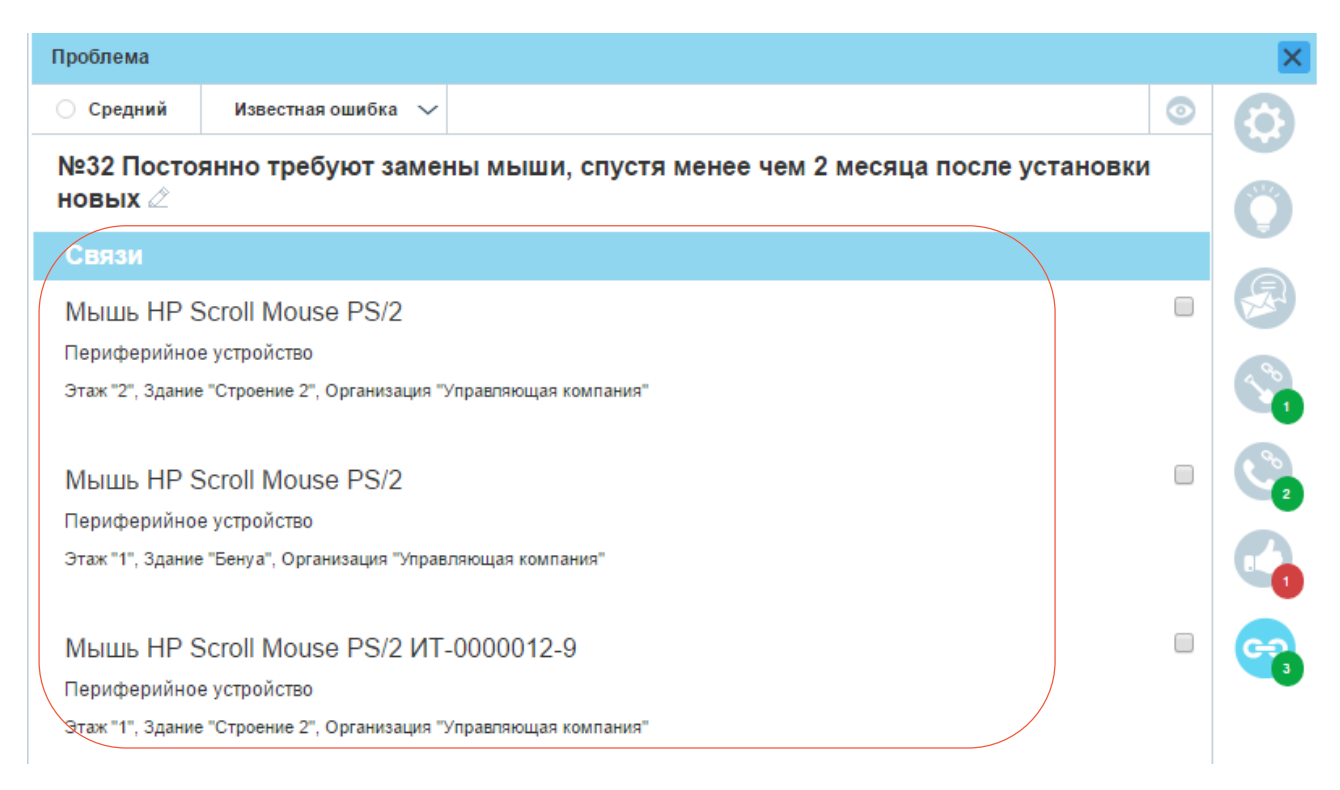

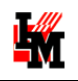

## НАЗНАЧЕНИЕ ОТВЕТСТВЕННЫХ ИСПОЛНИТЕЛЕЙ

У заявки можно редактировать назначенного владельца проблемы. Для этого:

1) Нажмите на кнопку «Добавить владельца» или нажмите кнопку редактирования параметра:

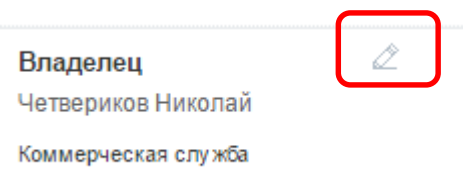

2) В открывшемся окне выберите сотрудника либо через поиск по ФИО, либо из выпадающего списка, и нажмите кнопку «Сохранить» (кнопка «Отмена» или закрытие формы отменит выбор сотрудника)

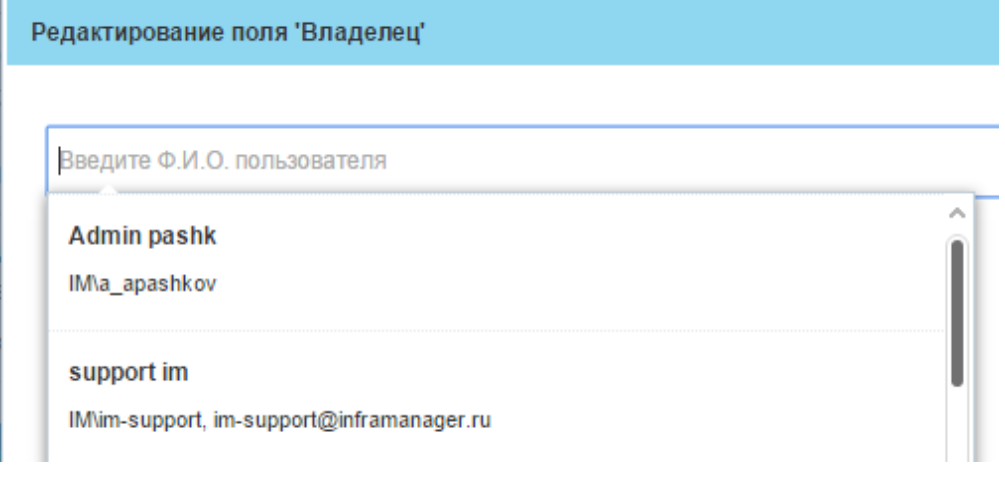

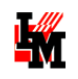

# УЧАСТИЕ В СОГЛАСОВАНИИ

Пользователь, являющийся согласующим лицом, получает доступ к заявкам / заданиям / проблемам, направленным на согласование, в списке «На согласовании»:

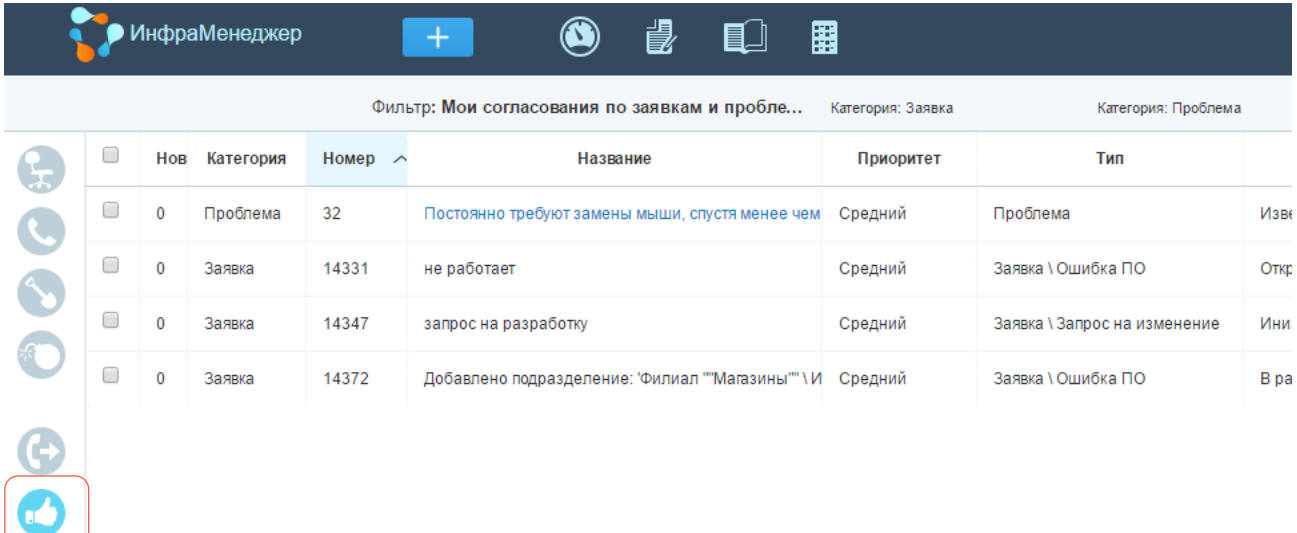

При открытии формы объекта из этого списка сразу открывается закладка «Согласования»:

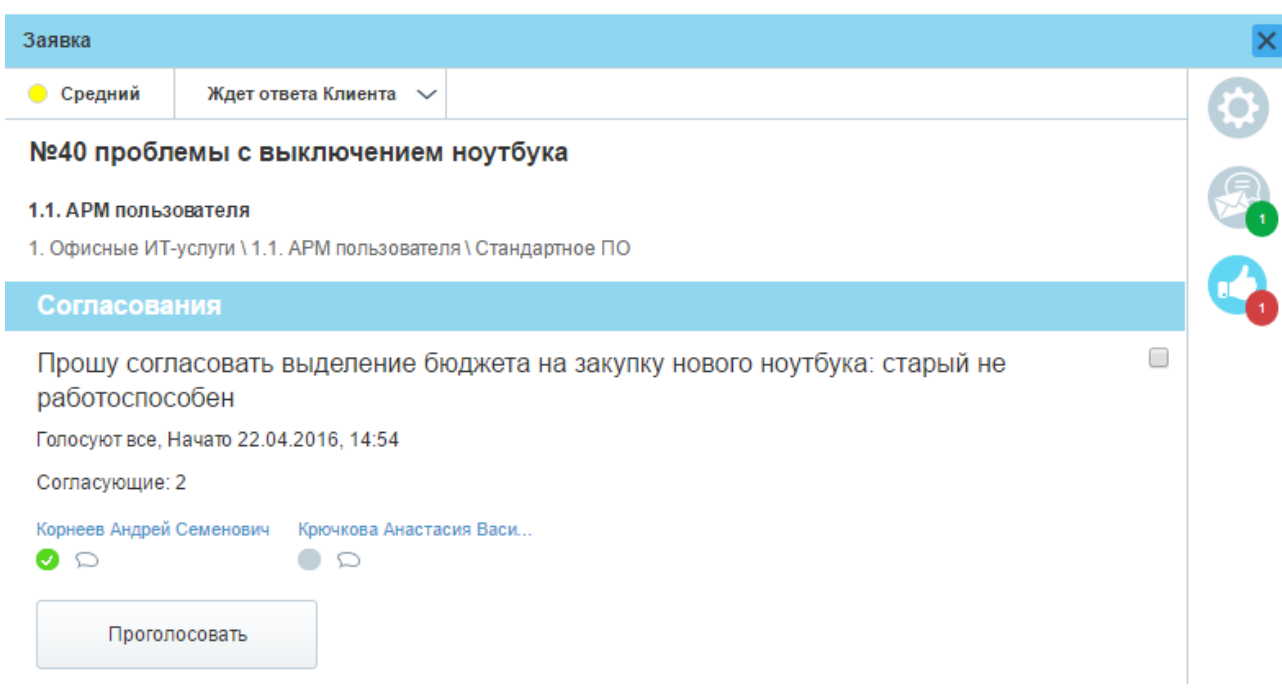

Здесь пользователь может:

 Увидеть статус согласования других согласующих лиц (отображается соответствующим значком под фамилией соответствующего согласующего лица)

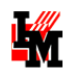

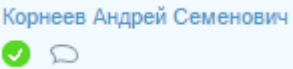

 Посмотреть комментарии других согласующих лиц (будут отображены при наведении мышью на значок комментариев у соответствующего согласующего лица)

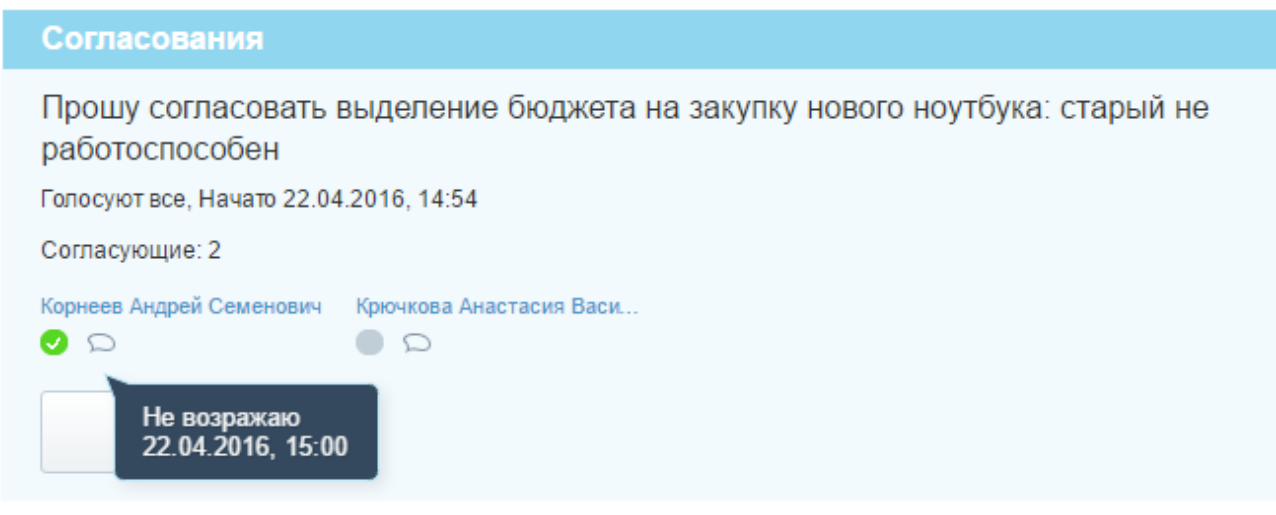

- Указать свое мнение по вопросу согласования. Для этого необходимо:
	- o Нажать кнопку «Проголосовать»
	- o В открывшемся окне голосования ввести свой комментарий и выбрать решение (За / против)

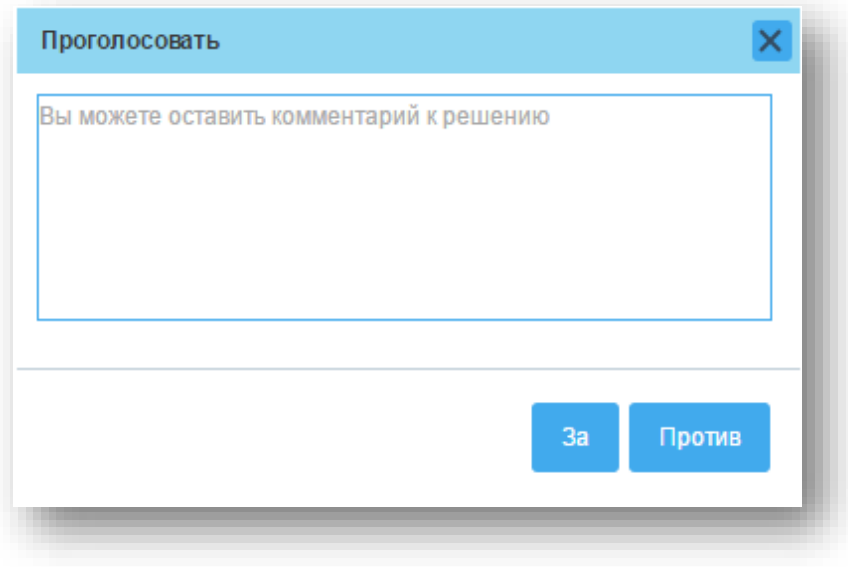

По итогам полученных голосов система автоматически завершит согласование. Информацию о статусе и комментариях смогут увидеть все заинтересованные лица:

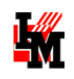

 $\Box$ 

### Согласования

Прошу согласовать выделение бюджета на закупку нового ноутбука: старый не работоспособен

Голосуют все, Завершено ПРОТИВ 22.04.2016, 15:05

Начато: 22.04.2016, 14:54

Согласующие: 2

Корнеев Андрей Семенович Крючкова Анастасия Васи...  $\Omega$ 

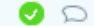

Денег в бюджете нет<br>22.04.2016, 15:05

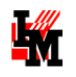

## ПРОСМОТР СТАТИСТИКИ

Доступ к настроенной статистике пользователь получает при выборе модуля «Статистика»:

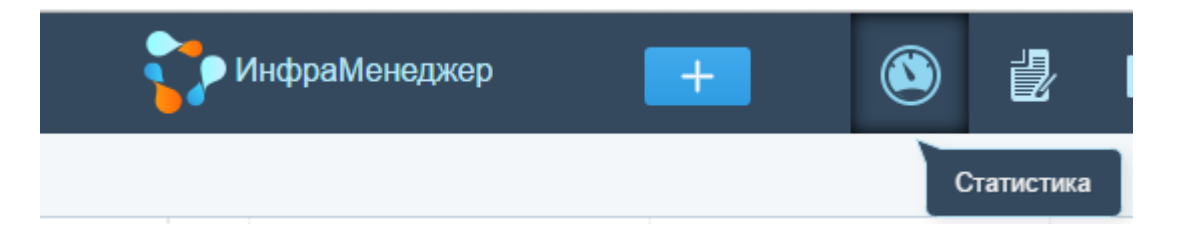

При переходе в данный модуль, в левой части окна отображаются папки и панели статистики, к которым пользователю предоставлен доступ:

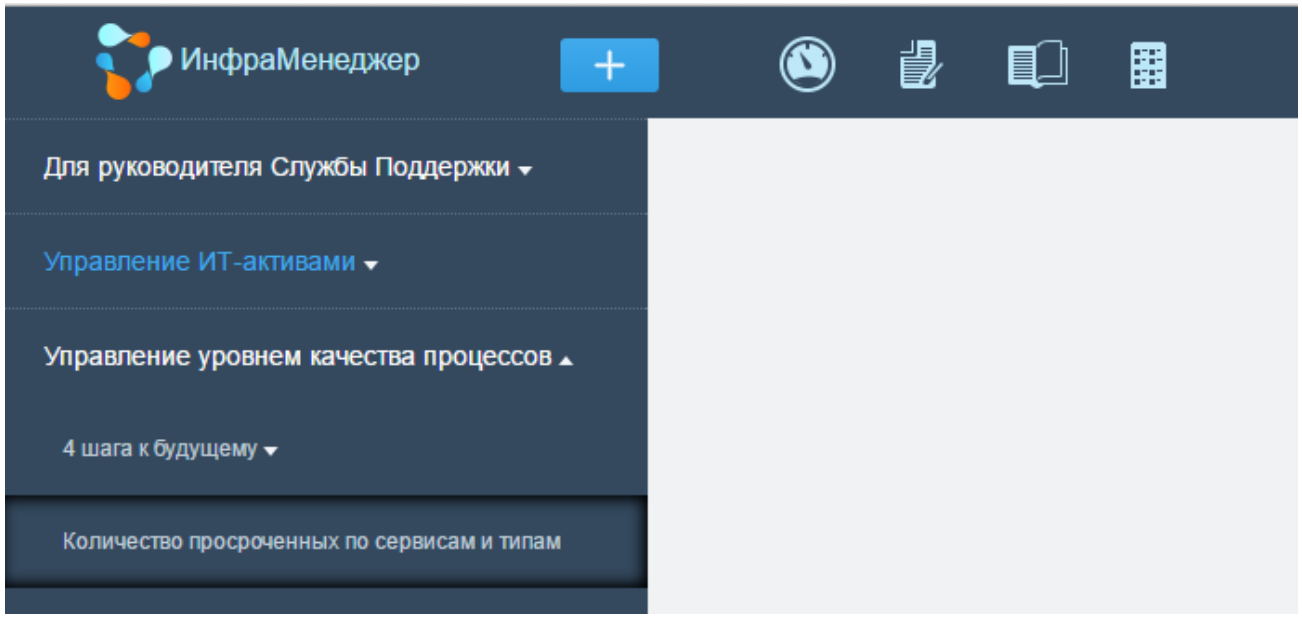

В правой части окна отображается выбранная панель статистики:

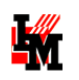

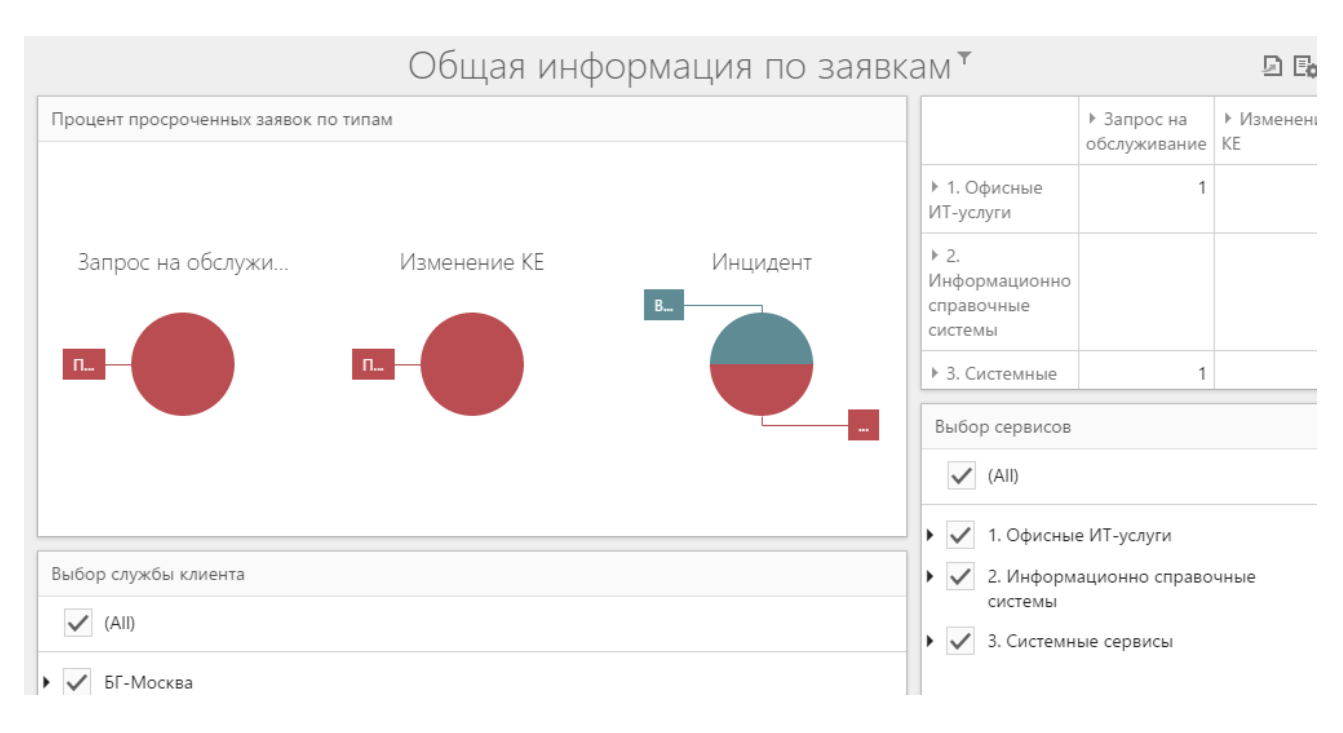

Вид панелей и состав информации в рамках панели зависит от конкретных настроек. Общие возможности работы с панелями:

1) Размер любого компонента панели можно изменять. Автоматически будут масштабироваться данные, внутри конкретной зоны панели будут появляться полосы прокрутки:

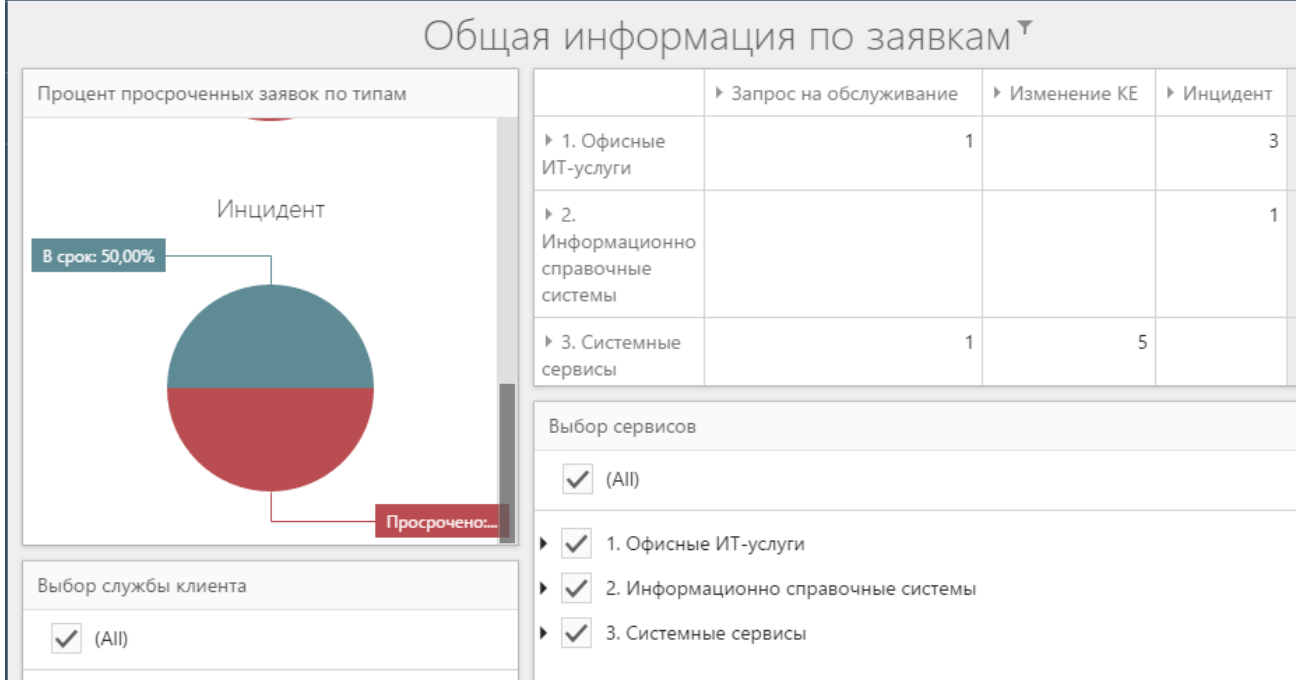

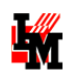

2) Если на панели обеспечена возможность дополнительной фильтрации информации, суммарные данные (цифры в таблице; графики) будут меняться динамически при соответствующем выборе пользователя:

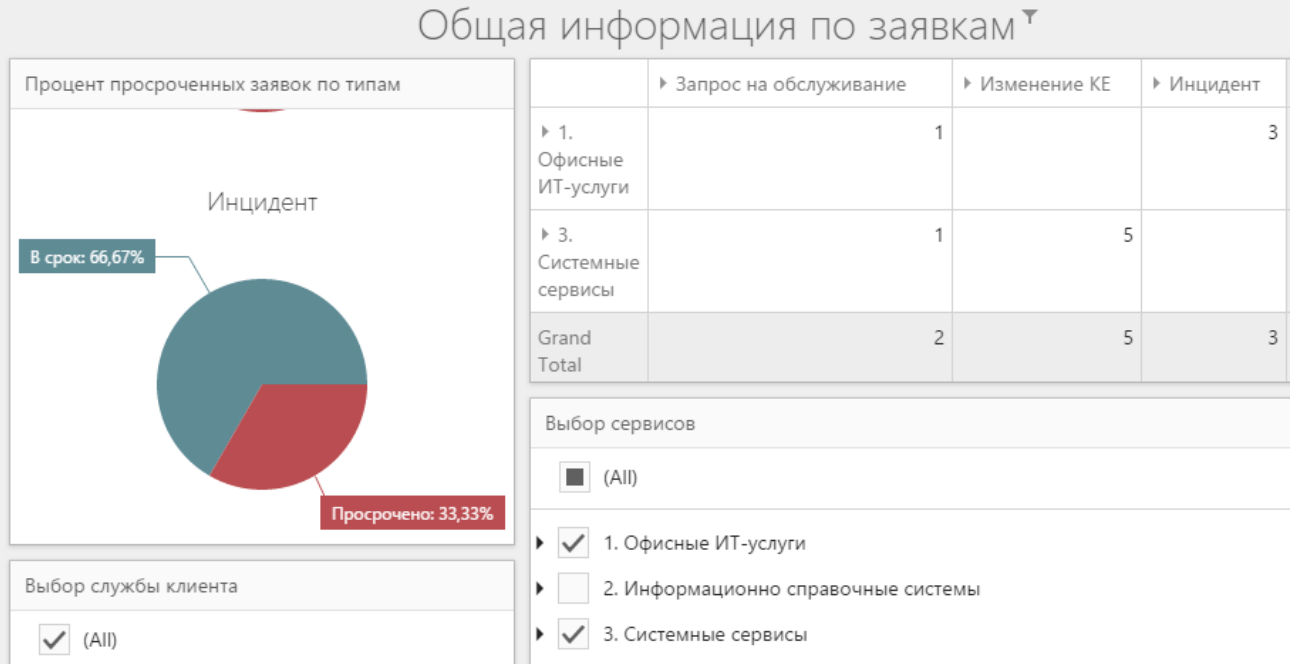

3) В правом верхнем углу присутствует возможность указать общие параметры для фильтрации всех данных (например, период отчета):

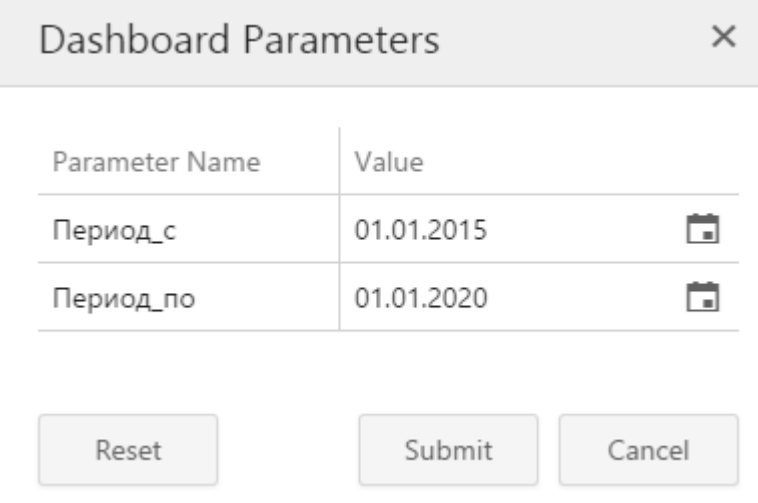

4) Слева от кнопки ввода параметров присутствует возможность экспортировать панель в формат pdf или картинки:

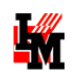

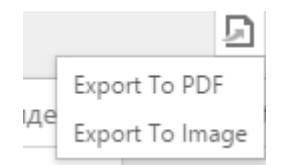

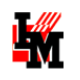

# БАЗА ЗНАНИЙ

Доступ к базе знаний предоставляется при переходе в модуль «База знаний»:

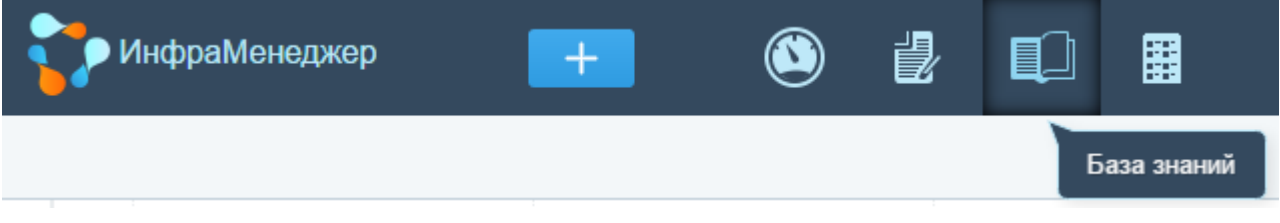

В данном модуле система предлагает для просмотра имеющиеся статьи базы знаний, содержащие информацию о:

- Типовых проблемах и известнх решениях для этих проблем
- Типовых инструкциях для выполнения стандартных операций

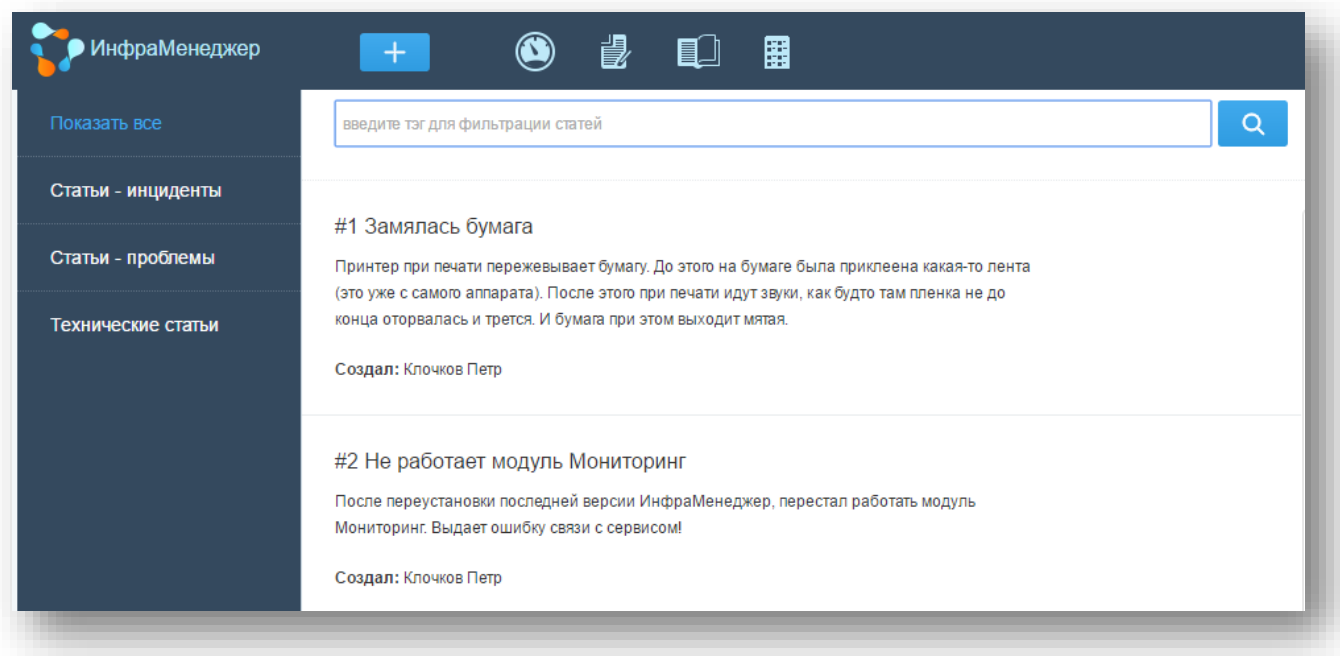

Поиск нужной статьи доступен следующим образом:

- 1) В левой части представлен классификатор статей, который может иметь иерархический вид с неограниченным уровнем вложенности
- 2) В верхней строке правой части экрана присутствует поле для поиска по ключевым словам. При вводе любого слова (комбинации слов), после нажатия на кнопку поиска или клавиши «Ввод» на клавиатуре система оставляет в списке только статьи, в которых присутствует введенное слов (все или хотя бы одно из введенных слов):
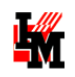

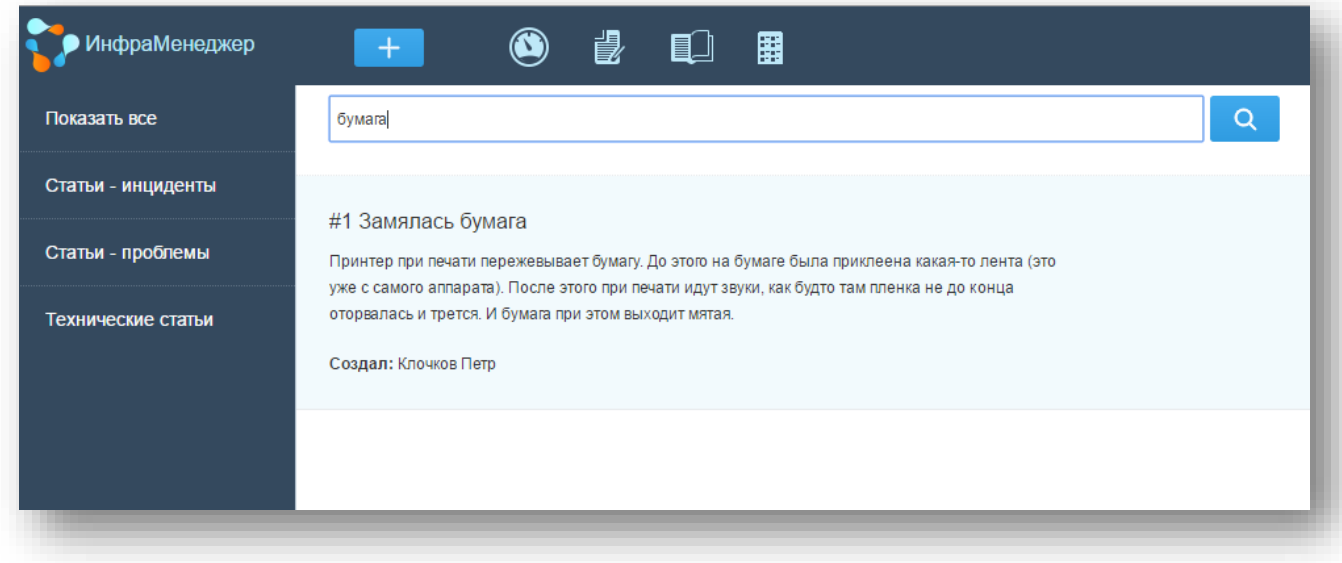

При нажатии на статью, она открывается в отдельном окне:

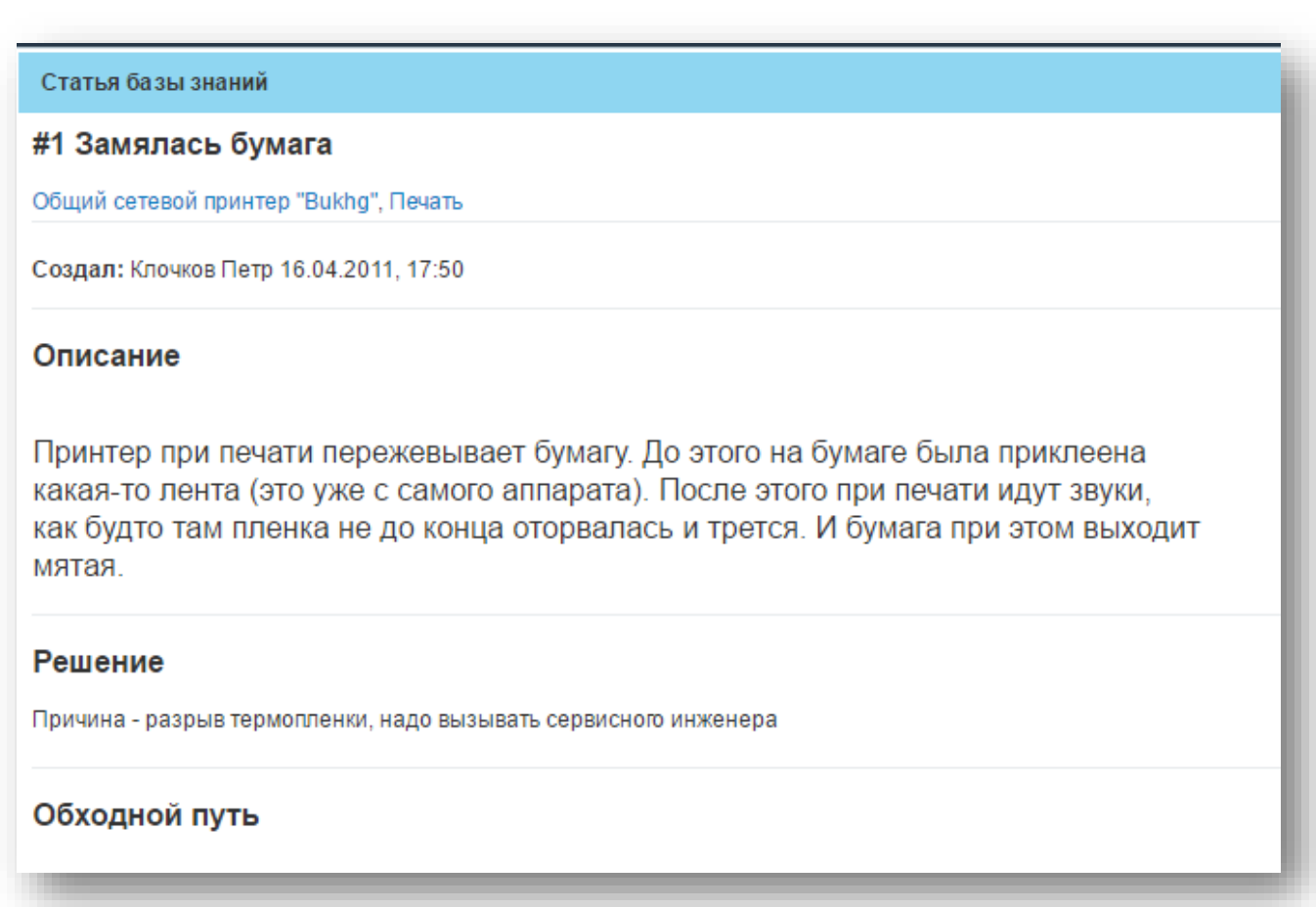

Если к статье прикреплены файлы, система отобразит эту информацию соответствующим значком:

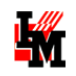

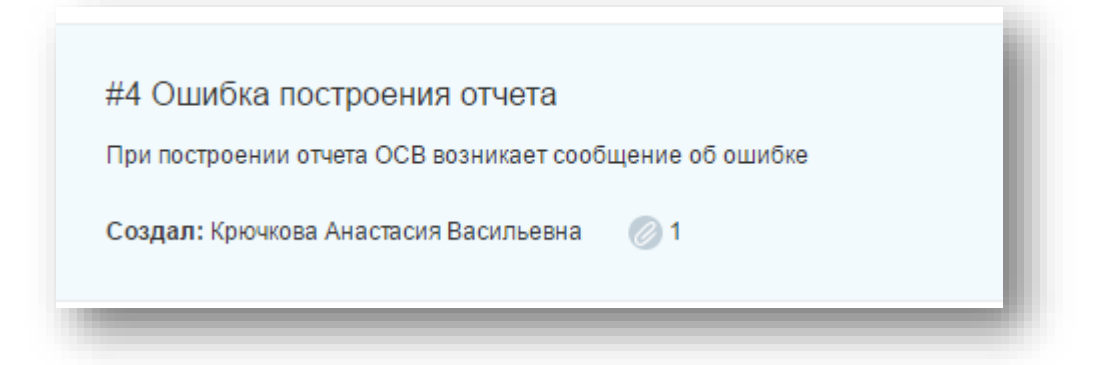

При открытии статьи будет предоставлен доступ к вложенным в статью файлам:

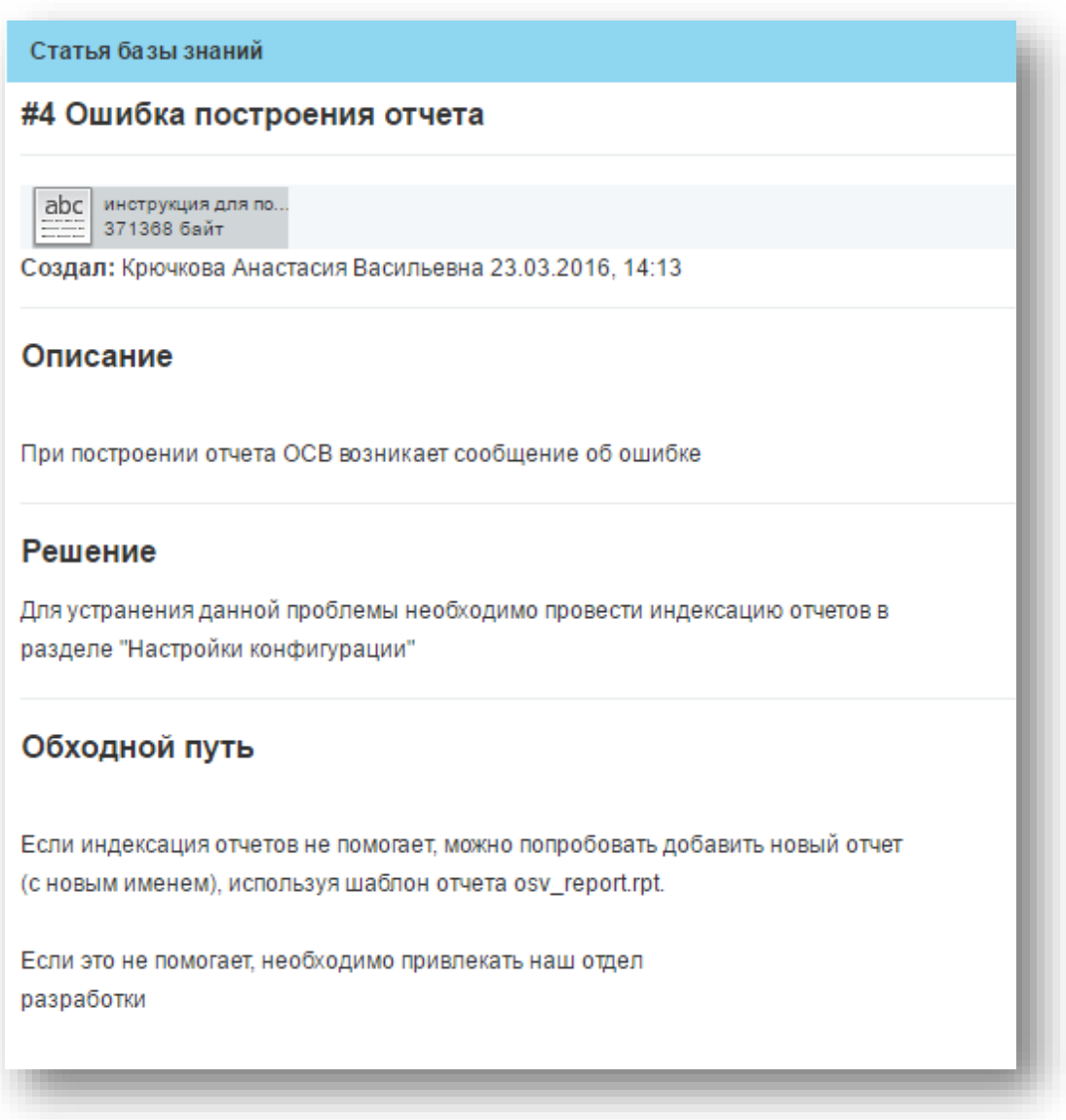